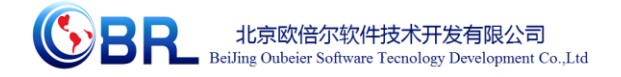

# 牡蛎人工育苗与育种虚拟仿真实验

# 教学项目 V1.0 操作说明书

北京欧倍尔软件技术开发有限公司

 **2020** 年 **6** 月

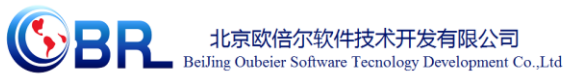

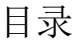

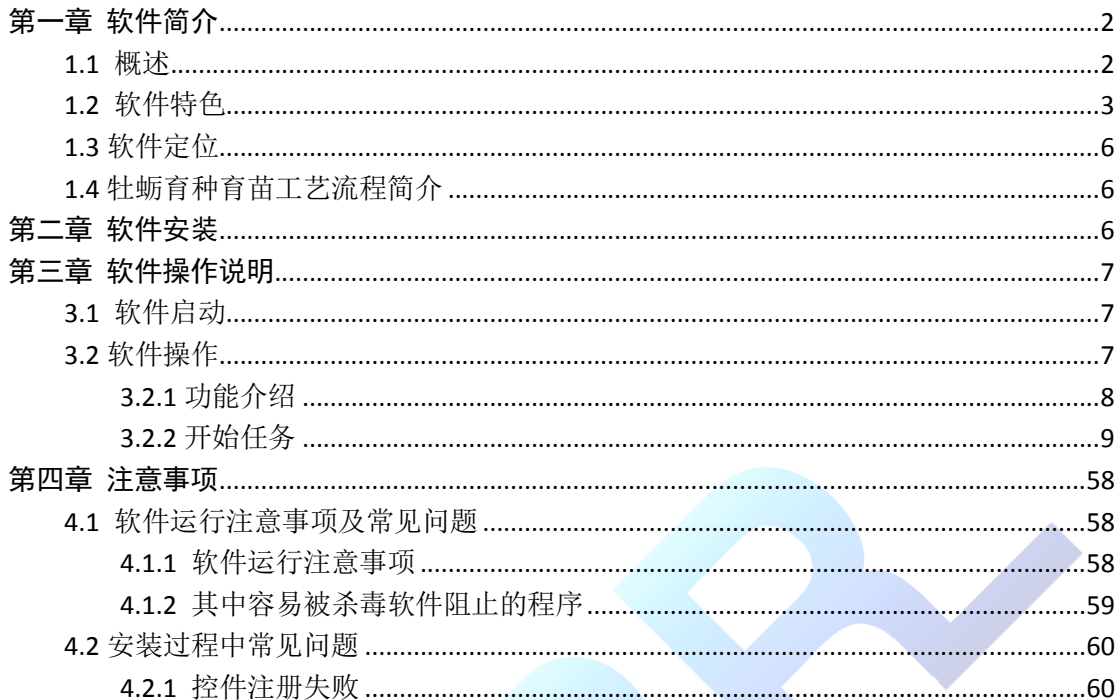

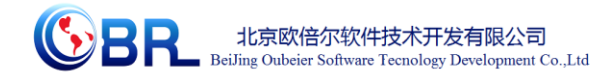

# 第一章 软件简介

### <span id="page-2-1"></span><span id="page-2-0"></span>**1.1** 概述

本软件是牡蛎育种育苗和养殖实习项目,旨在为本科院校相关专 业的学生提供一个三维的、高仿真度的、高交互操作的、全程参与式 的、可提供实时信息反馈与操作指导的、虚拟的基础化学模拟操作平 台,使学生通过在本平台上的操作练习,进一步熟悉专业基础知识、 了解贝类育苗场的实际操作环境、培训基本动手能力,为进行实习奠 定良好基础。

地址:北京市海淀区清河永泰园甲 **1** 号建金商厦 **4** 层 **420-423** 邮编:**100085**  E-mail: bjoberj@163.com 电话: 010-82830966 网址: <u>www.bjoberj.com</u> 2 本平台采用虚拟现实技术,依据贝类育苗场实际布局搭建模型, 按实际实习过程完成交互,完整再现了牡蛎育种育苗过程中的亲贝蓄 养、采卵孵化、幼虫培育和稚贝养成等过程。3D 操作画面具有很强 的环境真实感、操作灵活性和独立自主性,学生可查看到实验设备的 各个部分,解决了实际操作过程中的某些盲点,为学生提供了一个自 主发挥的实验舞台,特别有利于调动学生动脑思考,培养学生的动手 能力,同时也增强了学习的趣味性。该平台为学生提供了一个自主发 挥的平台,也为实验"互动式"预习、"翻转课堂"等新型教育方式 转化到实践实训中来提供了一条新思路、新方法及新手段,必将对促 进本科教学的改革与发展起到积极的促进作用。此软件基于动态过程 仿真软件运行平台开发,利用虚拟现实技术所产生和还原真实牡蛎养 殖环境,通过 3D 形式模拟仿真实验环境、实验仪器、实验设备、实 验现象和实验结果等内容的再现,为用户提供 360 度、全方位的感官

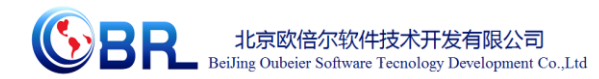

体验,每位学生都能亲自动手操作,掌握实验过程和相关知识,全面 满足学生对实验学习的需求。集"教-学-练-考"于一身,方便老师教 学,真正建立起水产专业虚拟仿真实验室。

#### <span id="page-3-0"></span>**1.2** 软件特色

(1)虚拟现实场景:

利用电脑模拟产生一个三维空间的虚拟世界,构建高度仿真的虚 拟实验环境和实验对象,提供使用者关于视觉、听觉、触觉等感官的 模拟,让使用者如同身历其境一般,可以及时、没有限制地 360°旋 转观察三维空间内的事物,界面友好,互动操作,形式活泼。

(2 )自主学习内容丰富

知识点讲解,包含安全常识、工艺介绍、设备启停的注意事项。

(3) 智能操作指导

具体的操作流程,系统能够引导学生从入场须知到工艺流程依次 进行学习,并加以文字或语言说明和解释。

(4)评分系统

系统给出任务提示,系统根据任务的完成情况进行评定,判断是 否得分。

(5)实用性强,具有较大的可推广应用价值和应用前景。

本套软件由计算机程序设计人员、虚拟现实技术人员、具有实际 经验的一线工程技术人员、 专业教师合作完成, 贴近实际, 过程规 范,特别适合水产养殖实习实训教育使用,具有较大的可推广应用价

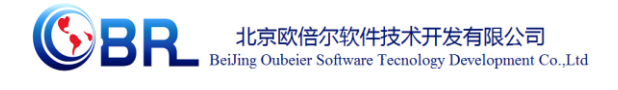

 $\Delta$ 

值和应用前景。

(6)考核功能

教师站是基于局域网的网络通信与控制软件, 可以方便的对学 员机的项目进行统一启动和控制,实时显示得分,对成绩进行统计等。 主要有仿真项目考试、班级管理、成绩管理、理论考试等功能。点击 程序启动图标,进入教师站界面。如下图,有运行总览、班级管理、 试卷管理、项目启动、快速启动、客户端管理等功能。

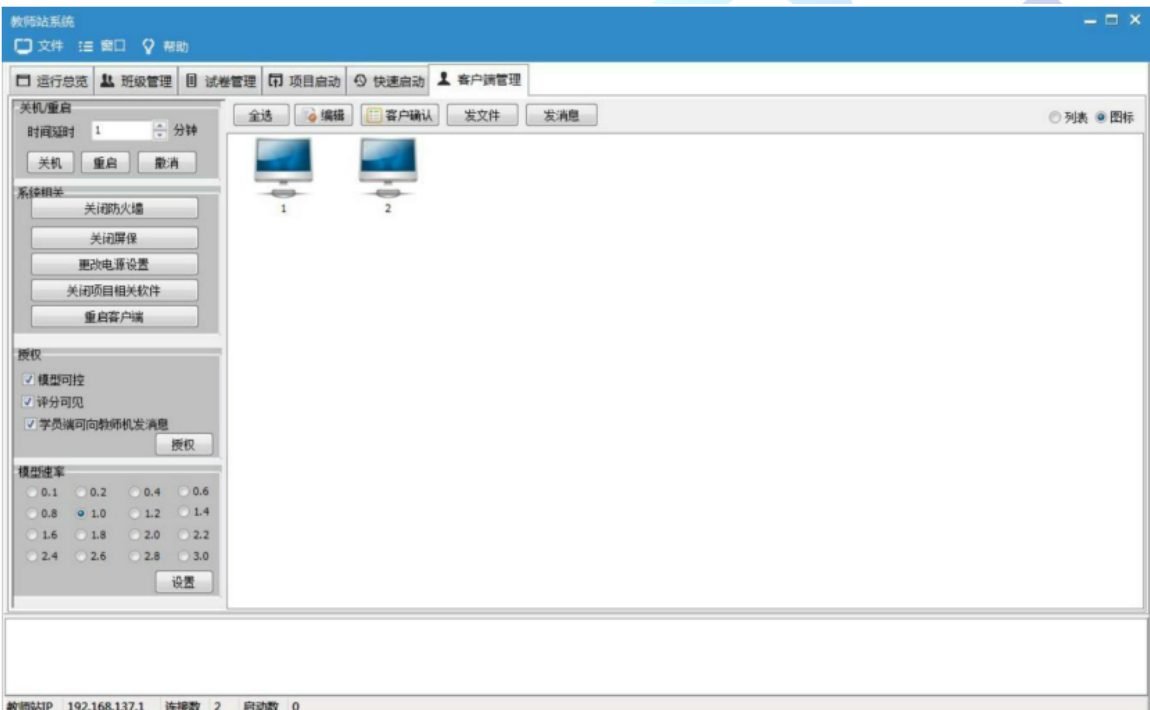

班级管理:可以对班级进行添加、修改和删除,进行学生信息置。

理论考试:设置仿真考试试卷,包括仿真试题内容、仿真时标、 运行风格、完成时间、分值比重等设置。同时可以实现仿真试卷中加 入客观理论试题试卷,包括单选和多选题。通过试题库的测试检验学 生知识的掌握情况。

地址:北京市海淀区清河永泰园甲 **1** 号建金商厦 **4** 层 **420-423** 邮编:**100085**  E-mail: bjoberj@163.com 电话: 010-82830966 网址: <u>www.bjoberj.com</u> 4 师生交流: 在客户端管理界面选择发消息的站, 然后点击发消息

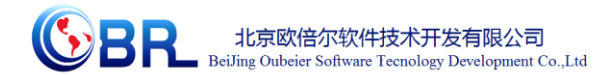

按钮,或者双击要发消息的站,会弹出师生交流窗口,在对话框内可 以编写信息,发送消息,方便老师和学生进行简单的交流。

文件下发:教师可以给学生下发各种文件或文件夹。

成绩管理: 杳看之前培训的各学员的成绩, 讲行成绩的记录和 收取工作。

成绩保存: 到达考试的规定时间后, 客户端会自动停止, 并保 存成绩文件,然后上传到教师站。

试卷管理:试卷包括项目信息、考试时间、快门间隔、题目描 述等信息,可以对试卷进行添加、修改和删除。

快门管理:查看和记录项目运行情况。

学员分数:可以在线收集、记录登录学员的平时练习和考试成 绩,连有打印机可以直接经成绩相关图标打印。

相关配置: 项目配置和分组配置可以让老师对学生进行分组培 训,使学生进入相应的角色进行演练。

(7)技术特点

存储、读取快门:快门分为系统快门和自定义快门,系统快门是 软件运行讨程中每隔几分钟就自动保存的一个软件运行状态;自定义 快门是学员根据自身需要手动保存的运行状态。这些快门在硬盘上存 档和读出,方便以后调用,状态重现。

冻结、解冻: 冻结功能是指暂时中断计算机的模拟计算, 即暂 停, 但不会丢失数据: 解冻是指从暂停状态, 恢复模型的运行。

地址:北京市海淀区清河永泰园甲 **1** 号建金商厦 **4** 层 **420-423** 邮编:**100085**  E-mail: bjoberj@163.com 电话: 010-82830966 网址: <u>www.bjoberj.com</u> 5 改变时标:可以加快和减慢系统的内部仿真时钟。

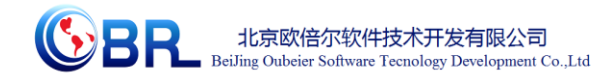

智能指导:在线提示操作指导信息。

### <span id="page-6-0"></span>**1.3** 软件定位

本套软件主要面向本科、专科以及职业教育中的水产专业相关专 业学生的实训练习及考核培训。

本软件可以让学生逐步了解并熟悉牡蛎育种育苗和养殖的关键 技术环节,为深入了解专业知识,锻炼动手能力,参加工作后快速掌 握岗位技术奠定一个良好的基础。

#### <span id="page-6-1"></span>**1.4** 牡蛎育种育苗工艺流程简介

牡蛎育苗育种和养殖实习实训的虚拟仿真系统主要包括以下部 分:牡蛎概况及种质资源库、牡蛎的育种、人工育苗及海洋牧场等。 牡蛎概况包括牡蛎的结构认知、种类学习、生态及繁殖习性等;牡蛎 的育种包括育种过程设计及三倍体牡蛎的育种工艺;人工育苗包括亲 贝的选择蓄养、采卵孵化、选幼、幼虫培育、稚贝培育、采苗、稚贝 出池、池塘暂养和海上养殖等内容,包括换水、投饵、充气和生物监 测等技术要点。

# 第二章 软件安装

<span id="page-6-2"></span>参考说明书: DPSP 运行平台说明书 V1.0 v1.0.ch

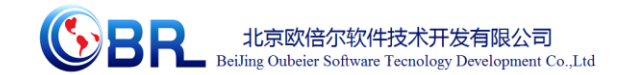

# 第三章 软件操作说明

## <span id="page-7-1"></span><span id="page-7-0"></span>**3.1** 软件启动

完成安装后就可以运行虚拟仿真软件, 双击打开 OBE\dpsp\tools

目录下的 , 弹出启动窗口(图-1), 选择"牡蛎人工育苗与育 种虚拟仿真实验教学项目",点击启动按钮,启动对应实验项目的虚 拟仿真实验。

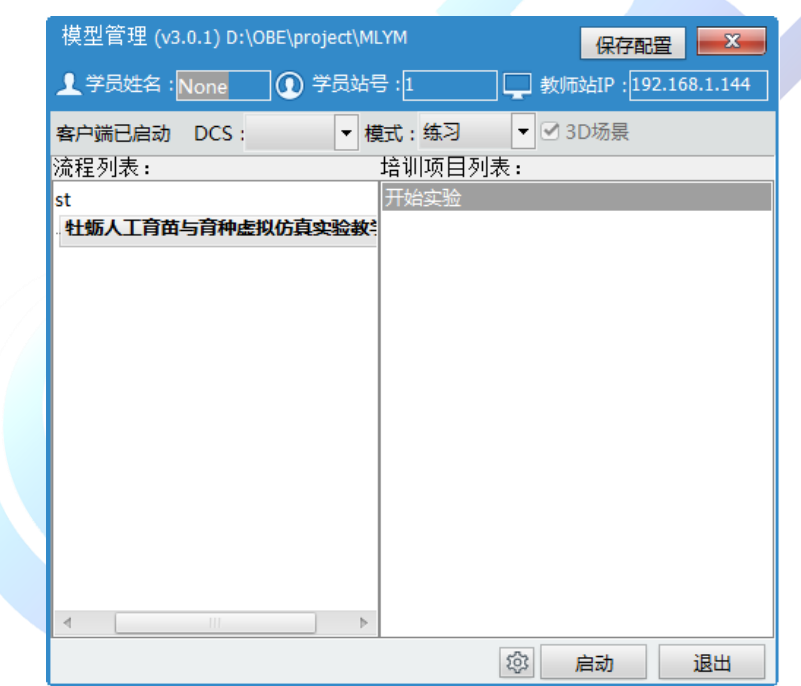

## <span id="page-7-2"></span>**3.2** 软件操作

启动软件后,出现仿真软件加载界面,软件加载完成后进入仿真 实验选择界面。

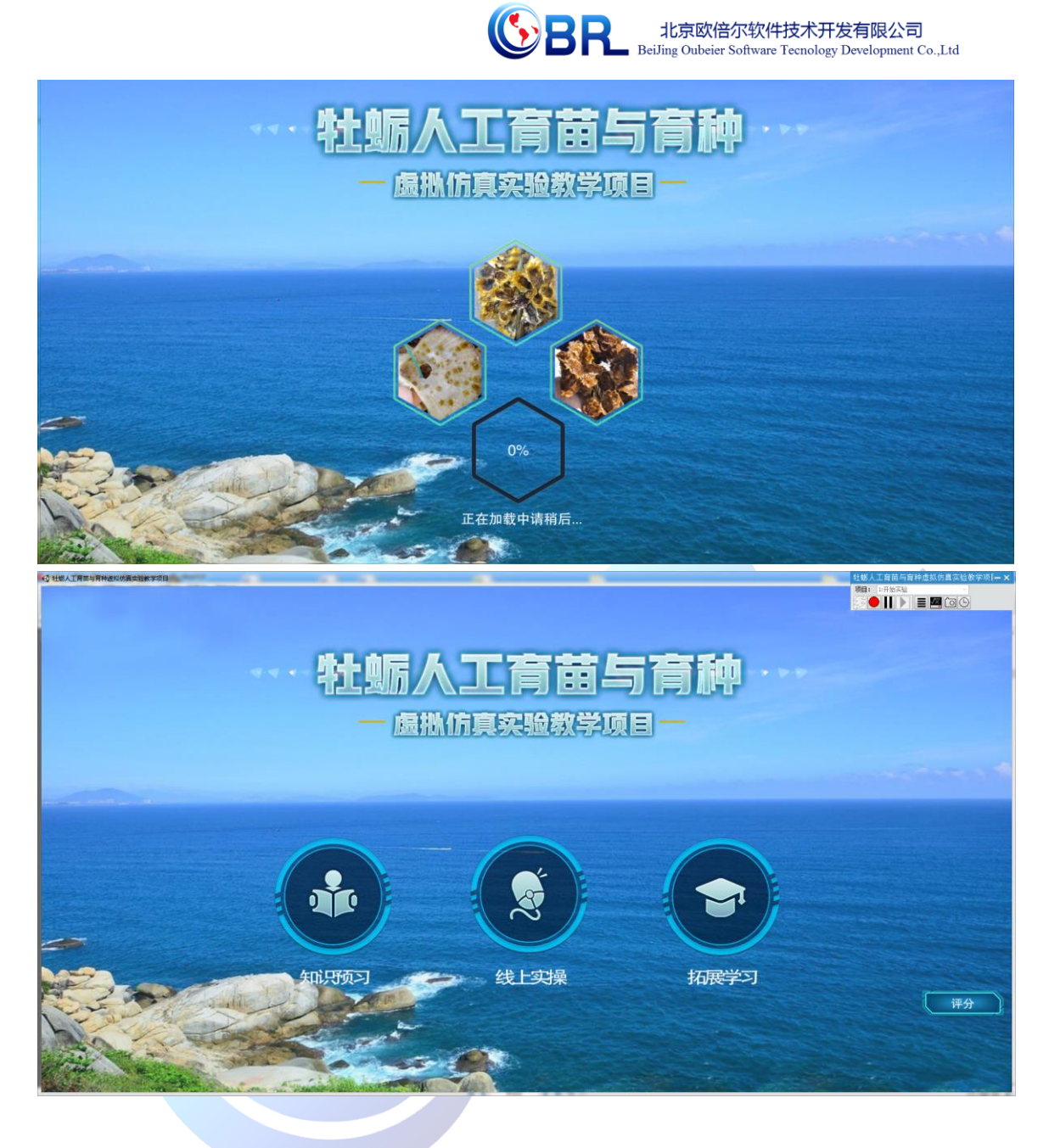

<span id="page-8-0"></span>3.2.1 功能介绍

视角变换:鼠标按住左键不放,使箭头上下左右移动即可变换视 角。

角度控制: W--前, S--后, A--左, D--右、鼠标右键--视角旋转。

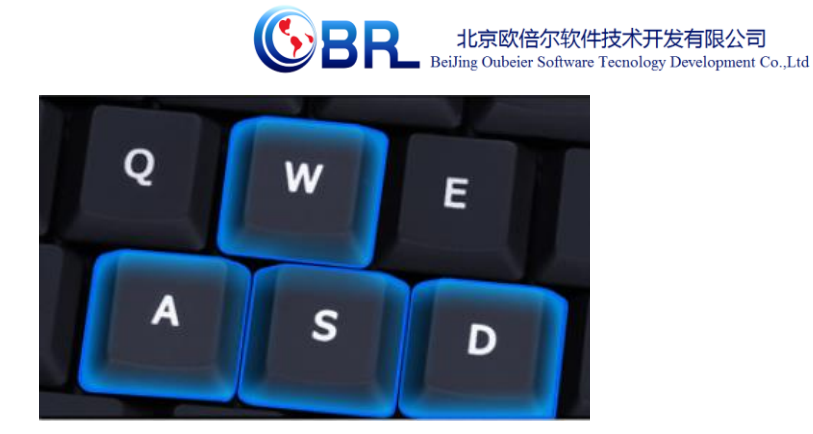

拉近镜头:将鼠标箭头放在需要拉近镜头的位置上,点击鼠标中 间滑轮进入放大模式, 在放大模式下按住鼠标左键左右移动即可变 换观看方向,滑动滑轮改变放大倍数,在放大模式下不能左右前后移 动,再次点击滑轮即退出放大模式。

#### <span id="page-9-0"></span>3.2.2 开始任务

(一)知识预习,点击"知识预习"按钮,进入知识预习界 面。点击各按钮菜单可以进行详细的知识点界面;点击测试题可以进 行知识点考核答题, 若测试题界面有"3D 场景"按钮则可以进入对 应车间场景。

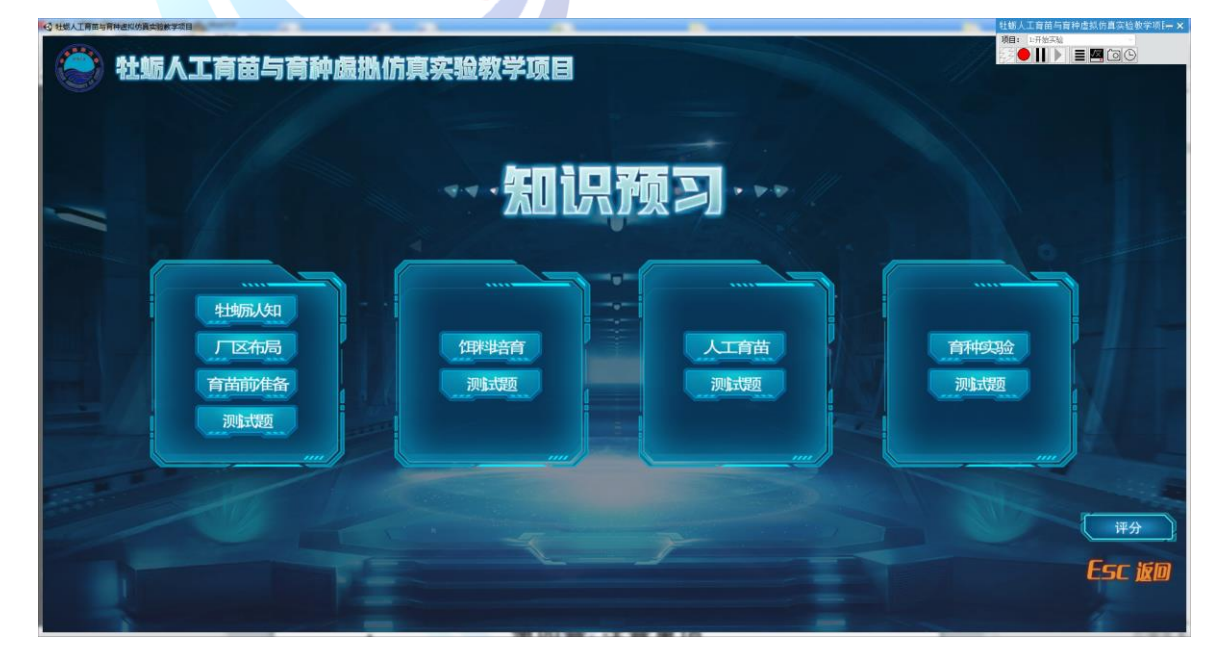

地址:北京市海淀区清河永泰园甲 **1** 号建金商厦 **4** 层 **420-423** 邮编:**100085**  E-mail: bjoberj@163.com 电话: 010-82830966 网址: <u>www.bjoberj.com</u> 9

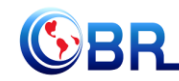

北京欧倍尔软件技术开发有限公司 BeiJing Oubeier Software Tecnology Development Co., Ltd

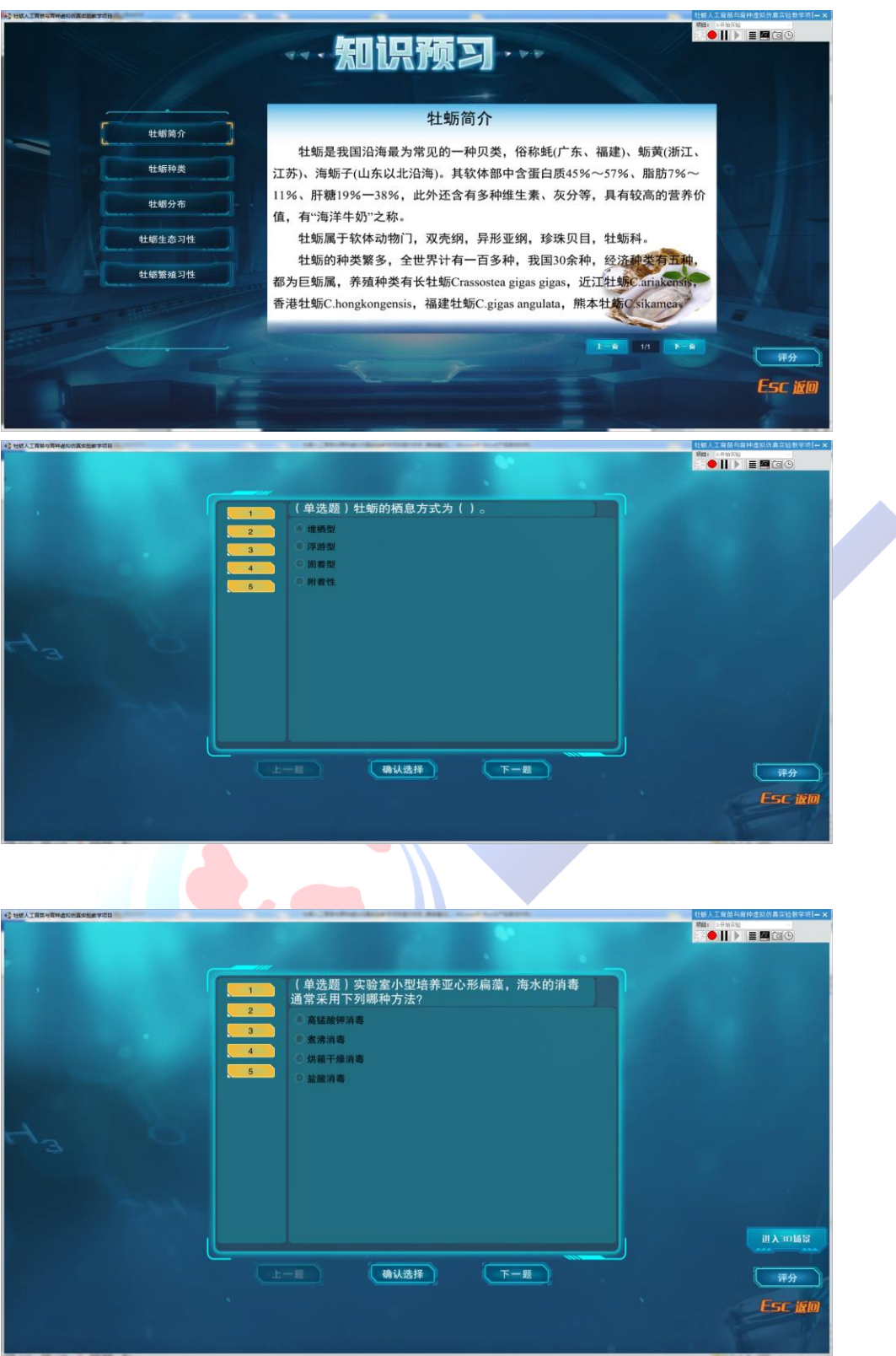

(二)线上实操学习,点击"线上实操按钮",进入三个场景选 择界面。三个场景可以任意选择,无顺序。

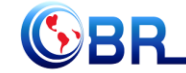

**SPR** 北京欧倍尔软件技术开发有限公司<br>BeiJing Oubeier Software Tecnology Development Co.,Ltd

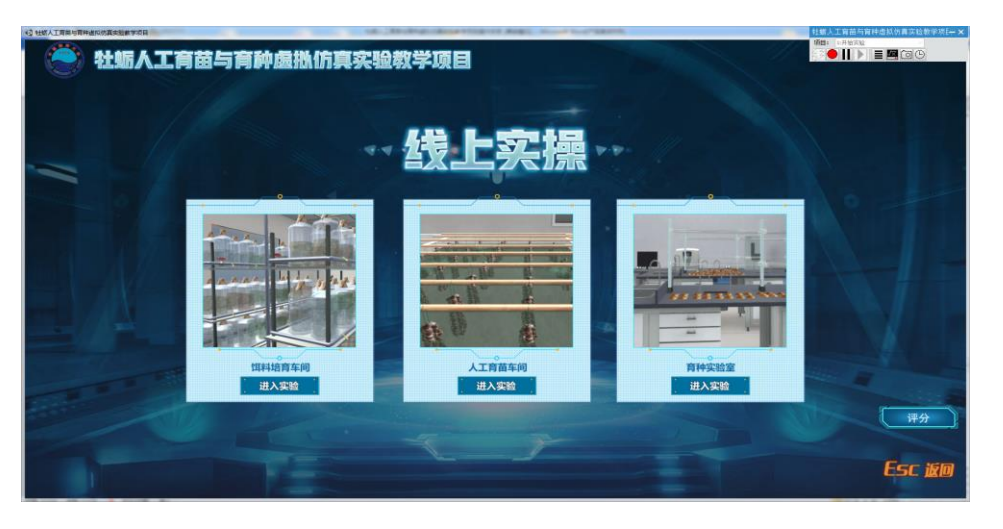

饵料培育车间:点击"进入实验"按钮进入场景。

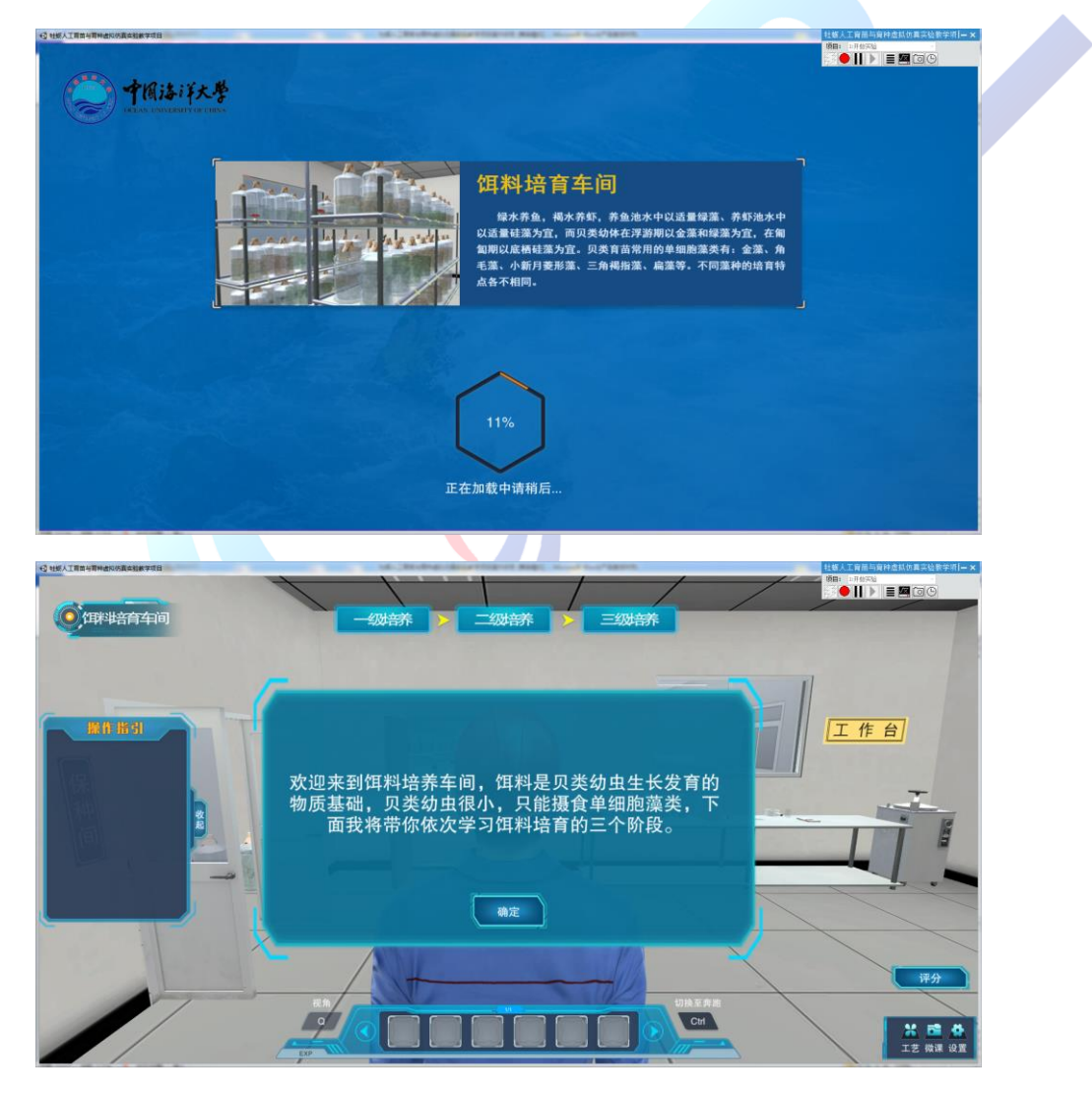

地址:北京市海淀区清河永泰园甲 **1** 号建金商厦 **4** 层 **420-423** 邮编:**100085**  E-mail: bjoberj@163.com 电话: 010-82830966 网址: [www.bjoberj.com](http://www.bjoberj.com/) 11 1、根据操作指引,进行一级培养工作。点击打开灭菌锅的锅盖;按 照指引将培养用具放入锅内;点击关闭锅盖。

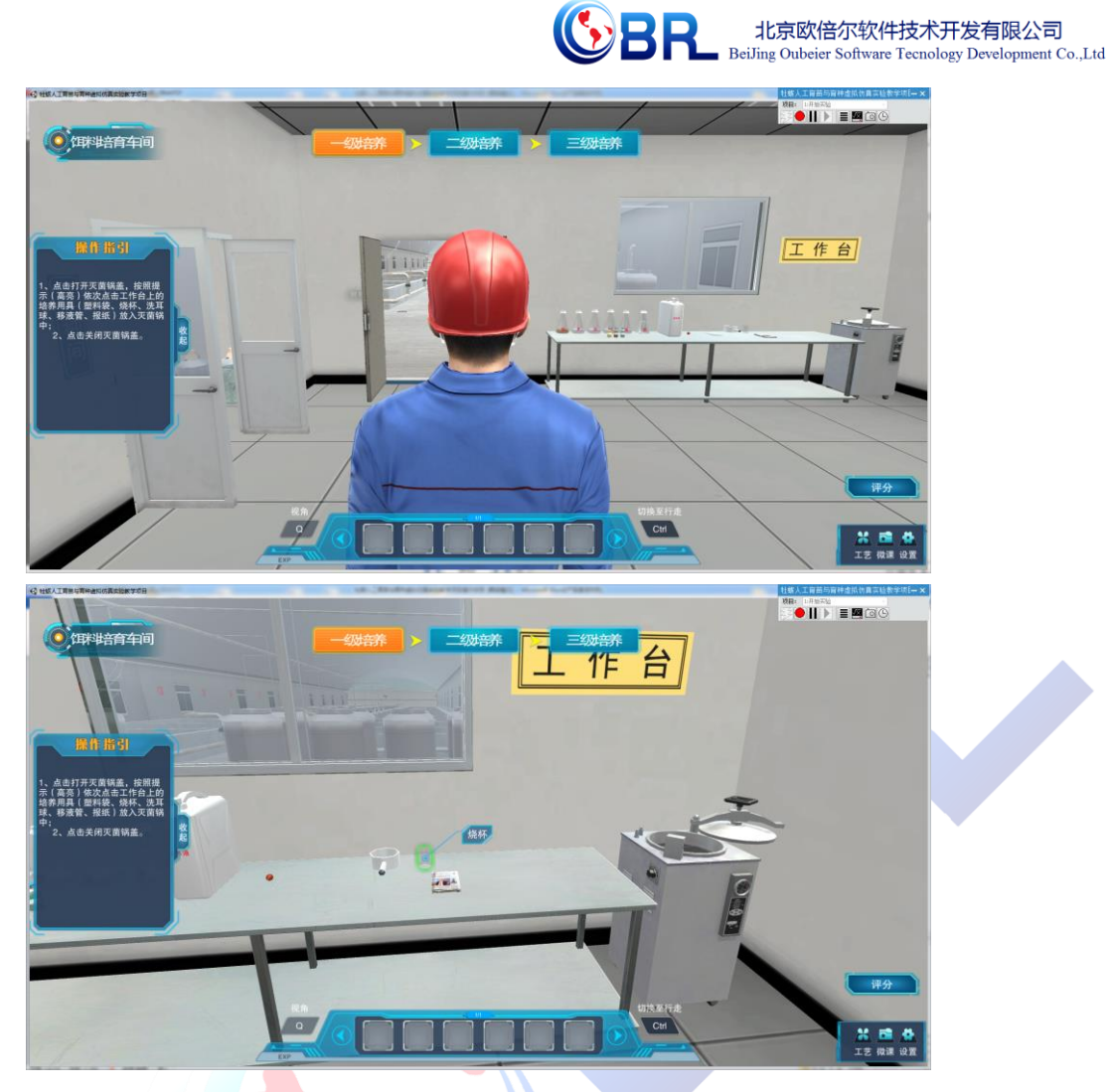

2、点击打开灭菌锅开关,进行蒸煮消毒。

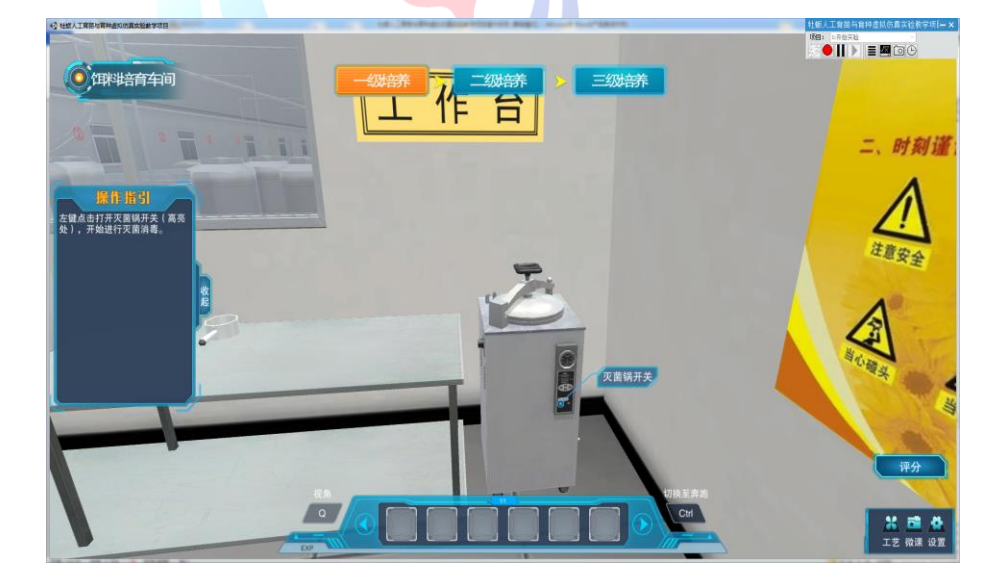

3、点击打开蒸煮锅锅盖; 右击蒸煮锅,点击选择 "将培养用 具拿出";点击关闭锅盖;

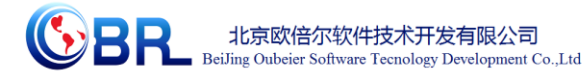

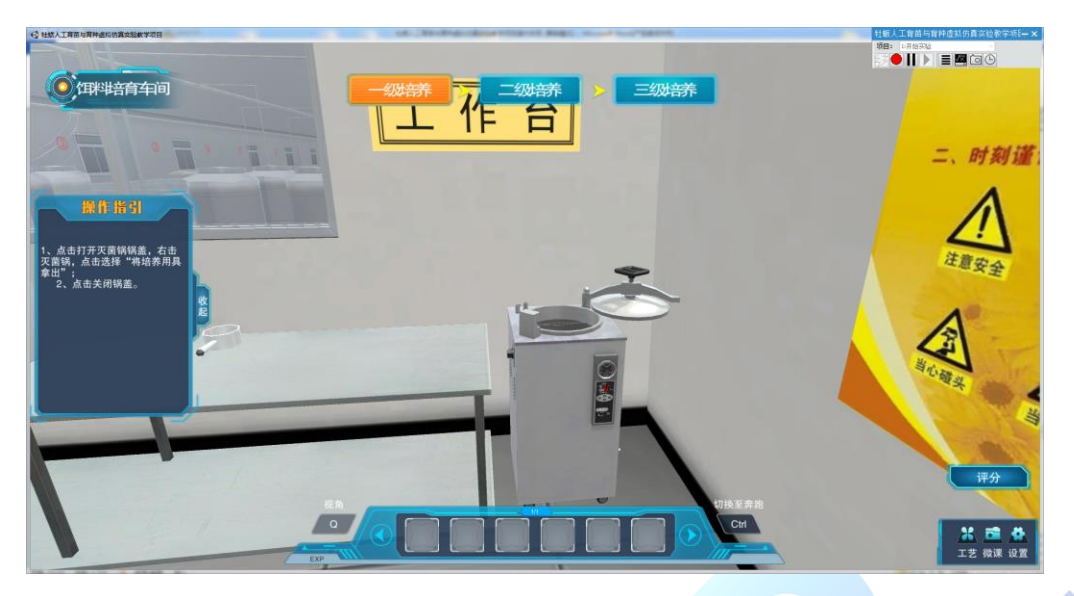

4、藻种营养液的配制: 1、点击打开白色营养桶的桶盖;2、点击氮 盐,加入到装满消毒海水的营养液桶中,并进行密封保存。

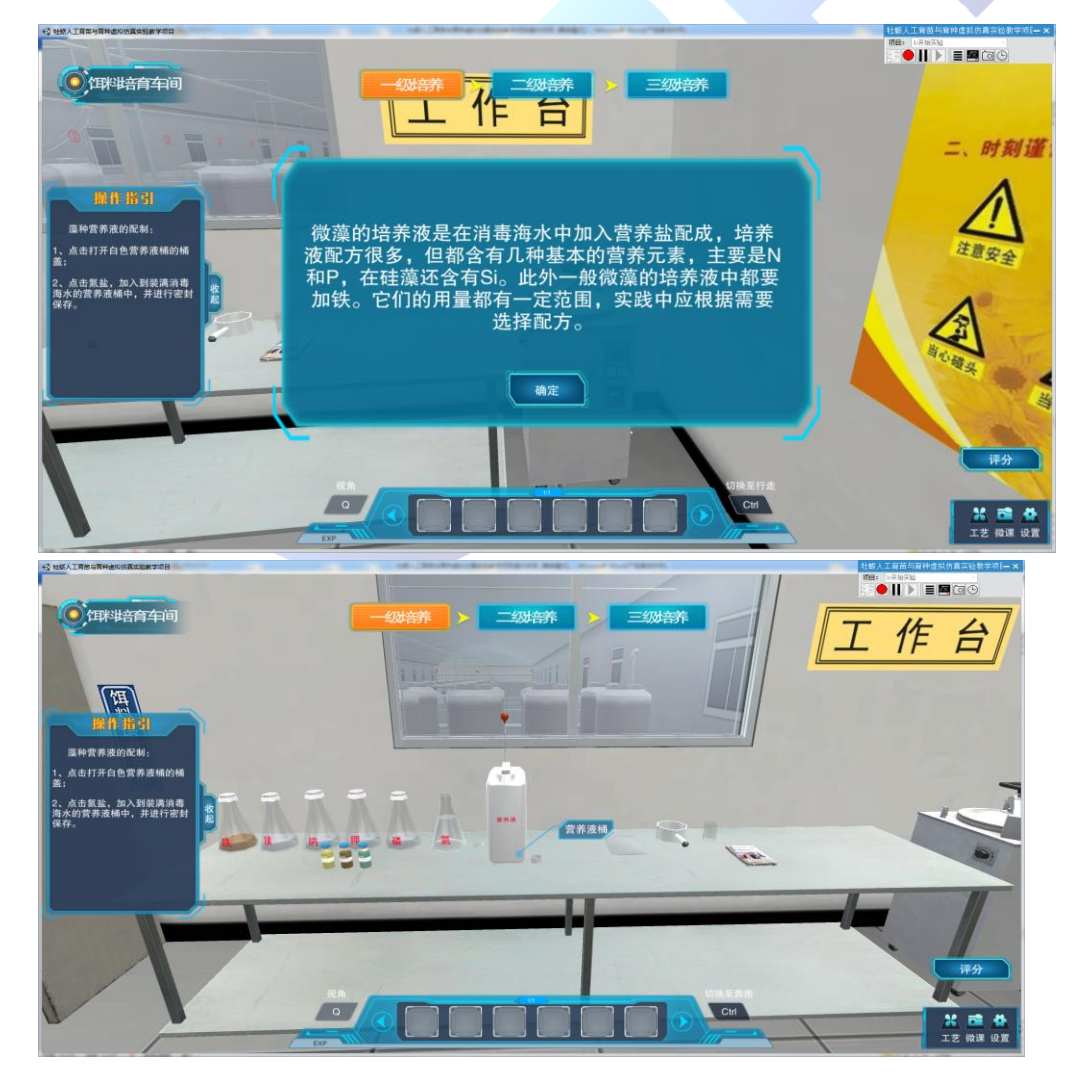

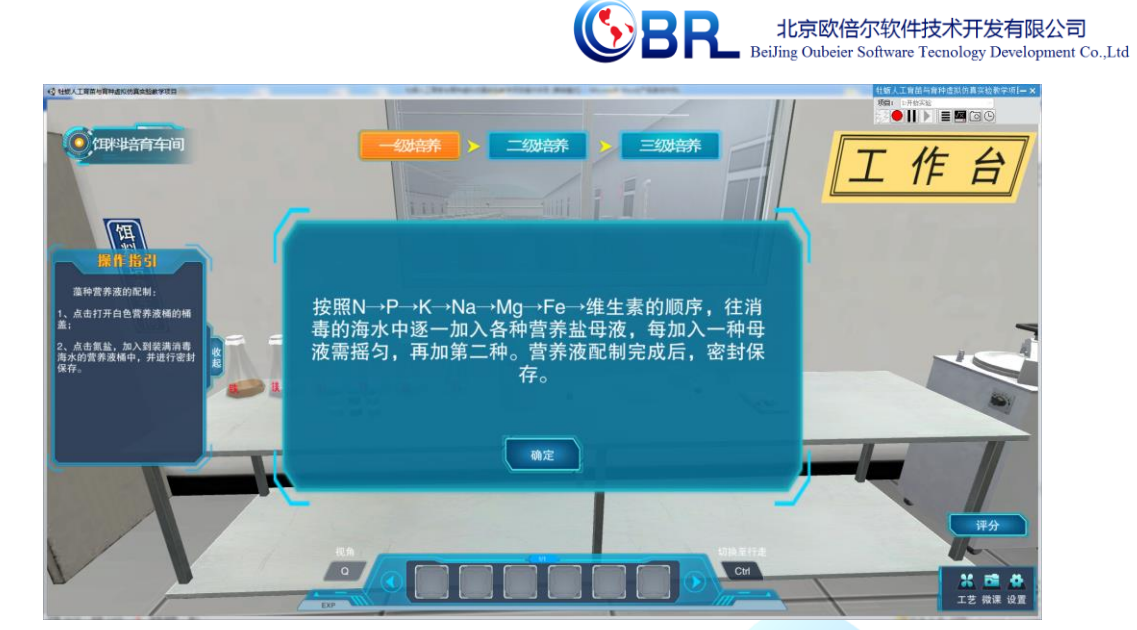

5、接种的流程操作:1、点击工作台旁边清洗好的藻种桶,先装

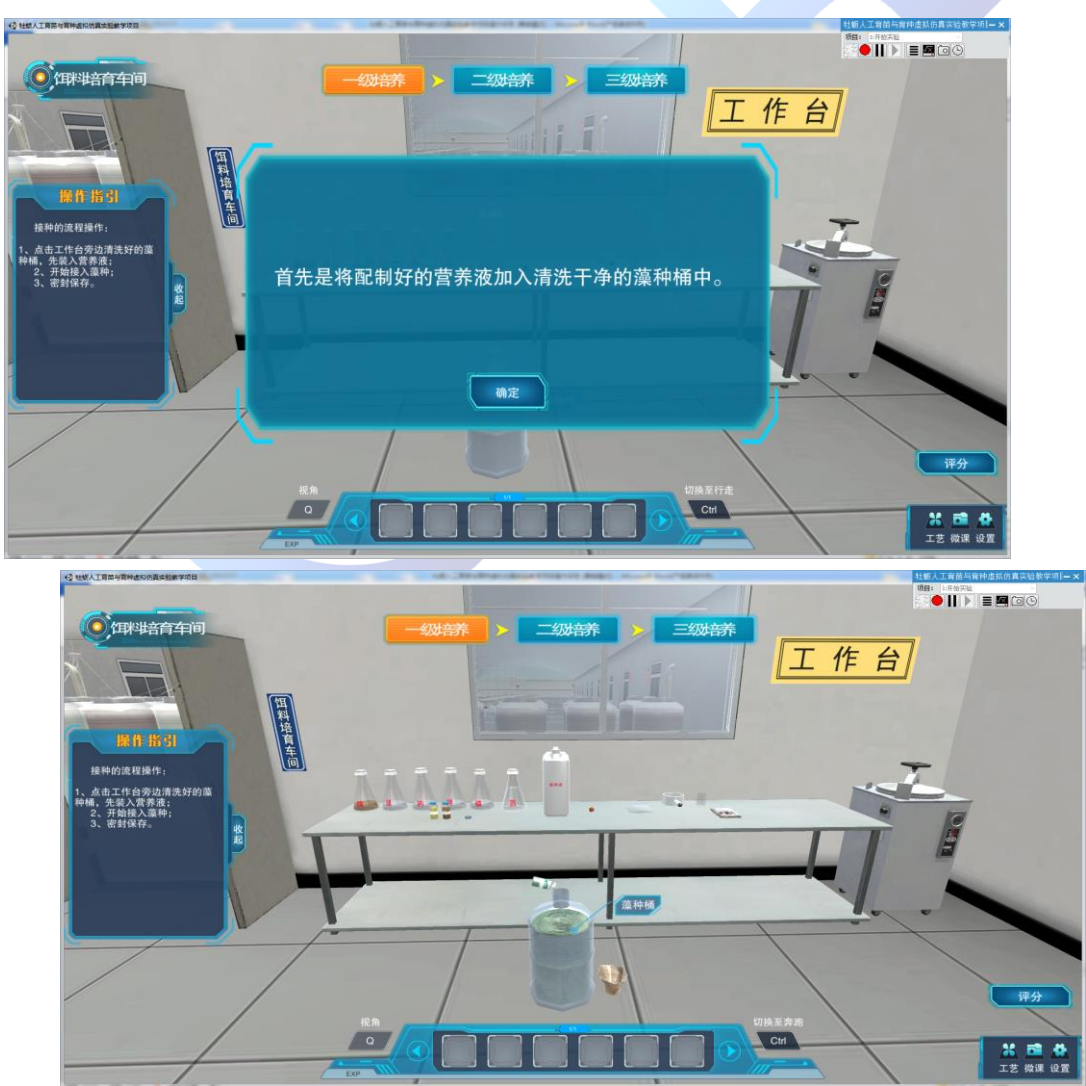

入营养液;2、开始接入藻种;3、密封保存。

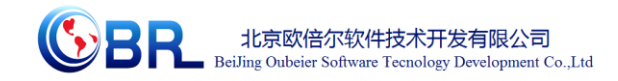

6、保存藻种:右击藻种桶,选择"放置到保种间",将藻种桶 放到保种间。

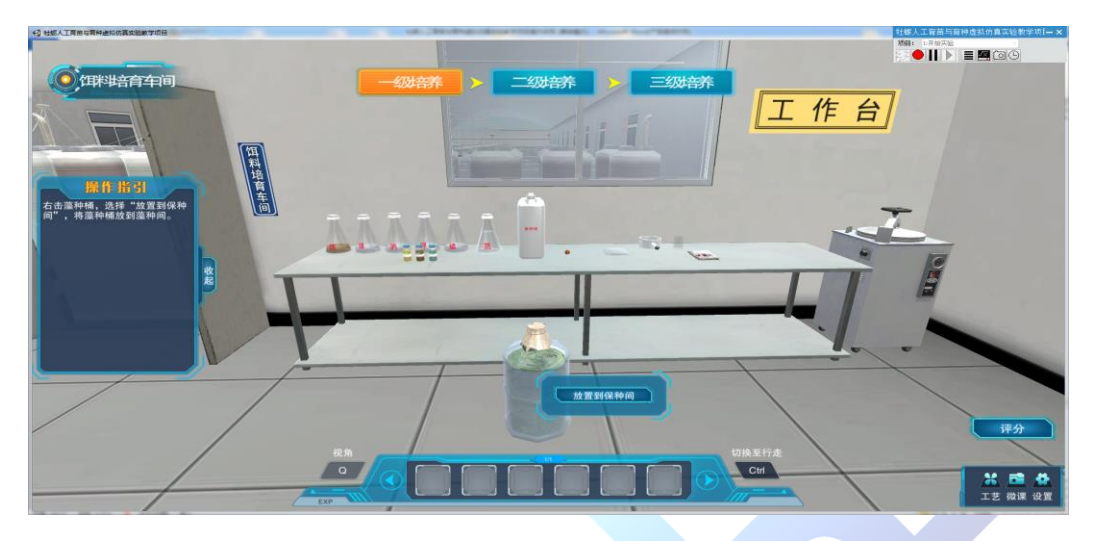

7、走进保种间进行学习

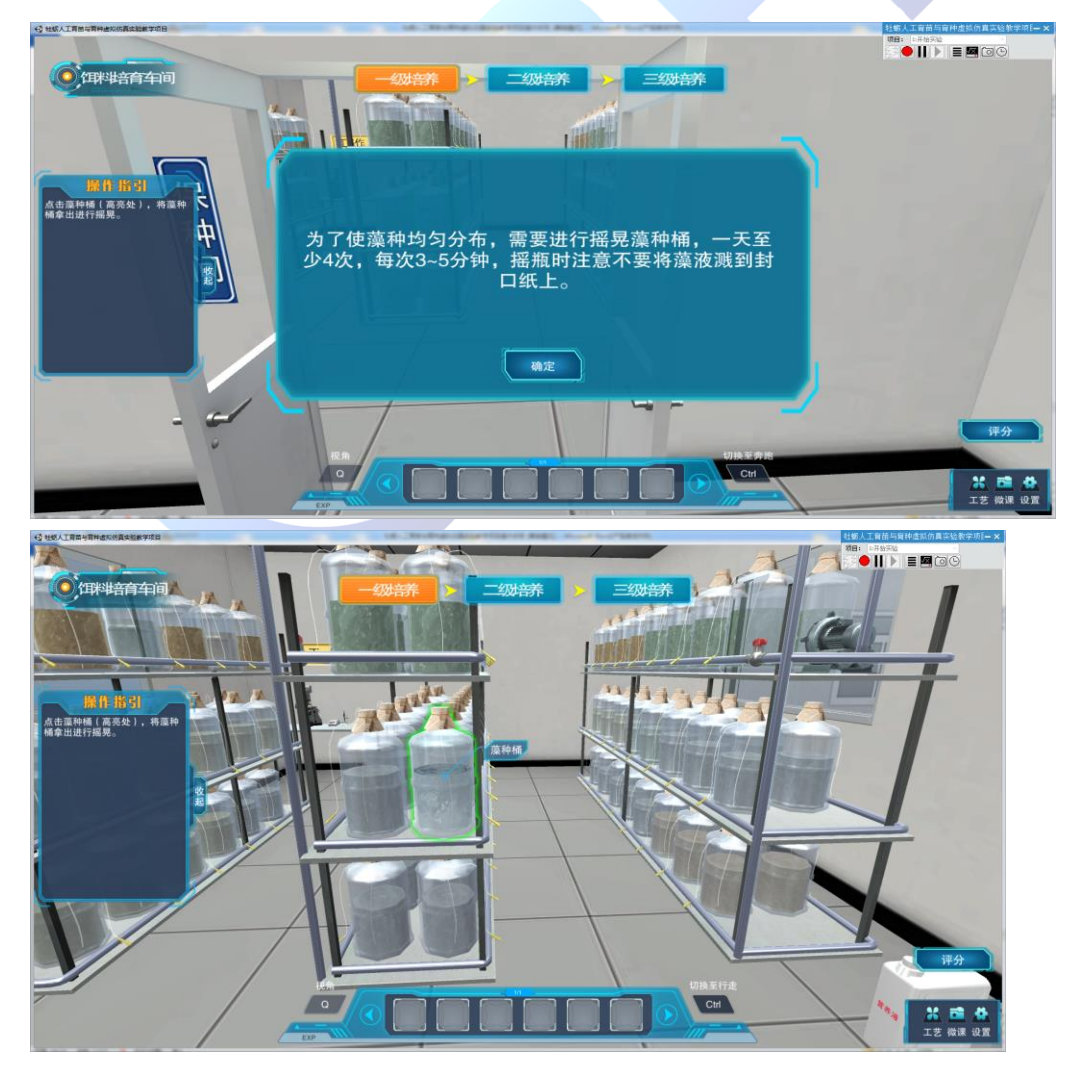

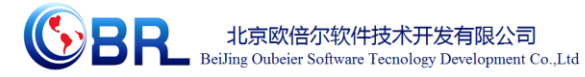

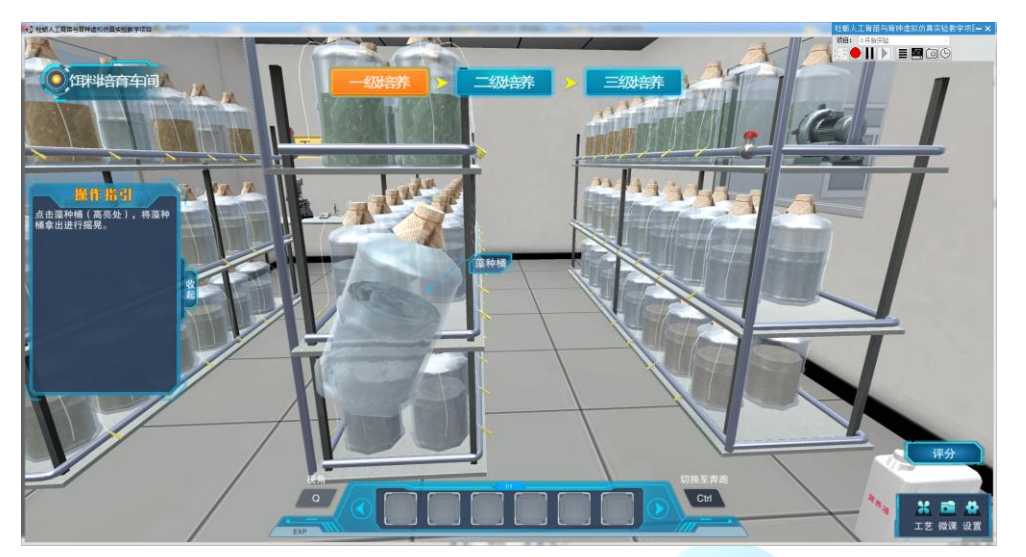

8、藻液的分装:1、点击藻种桶 2,进行藻液的分装;2、点击 营养液桶,进行营养液的分装。

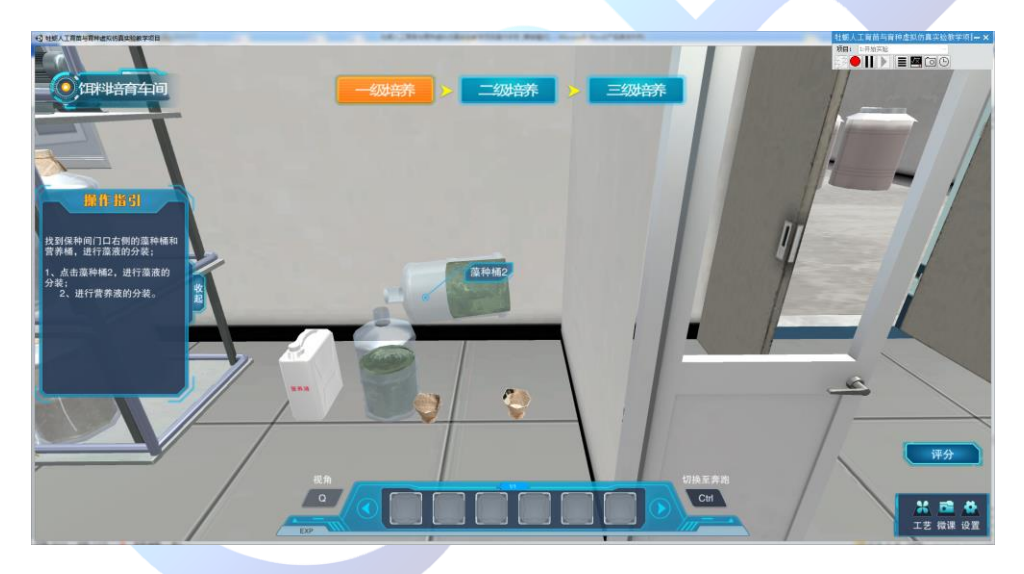

9、找到保种间的工作台,进行取样检测藻种的质量

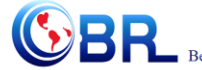

**SPE** 北京欧倍尔软件技术开发有限公司<br>BeiJing Oubeier Software Tecnology Development Co.,Ltd

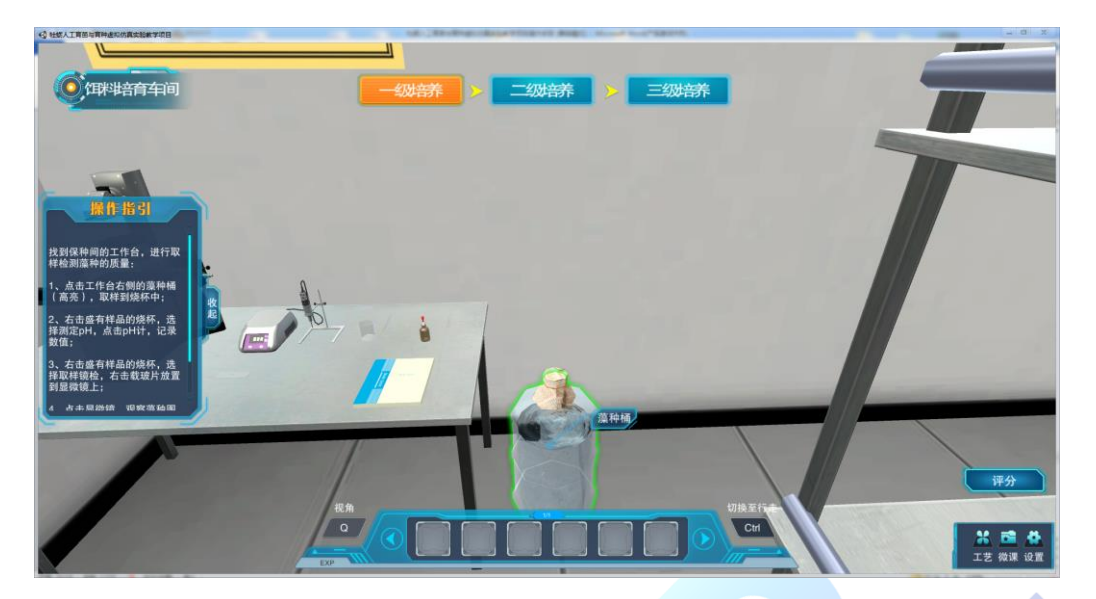

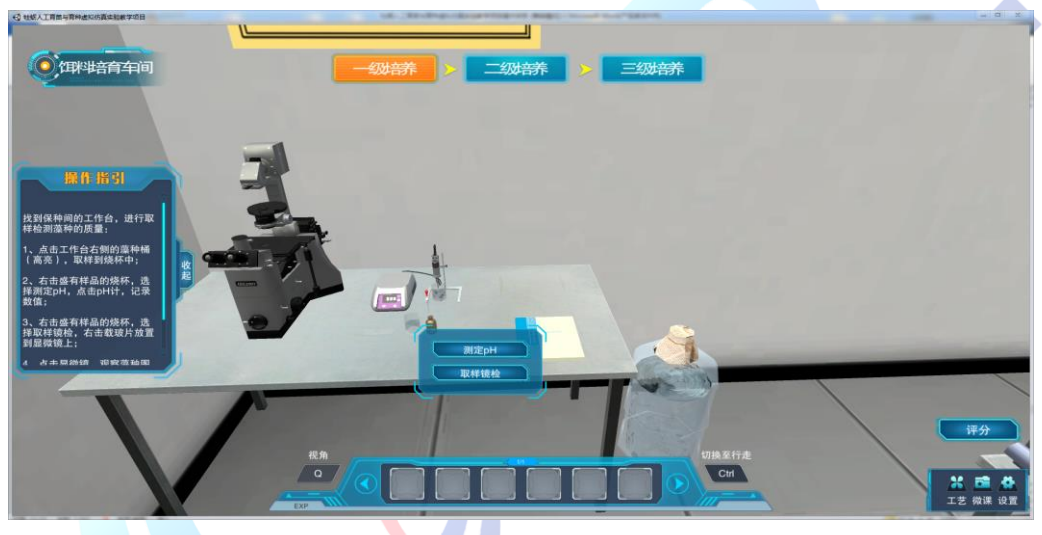

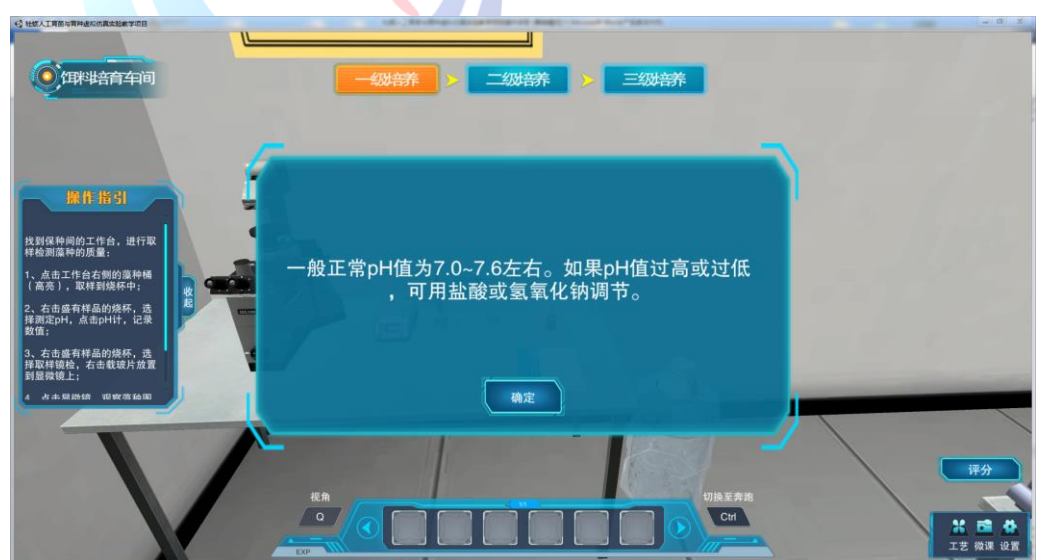

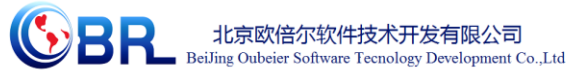

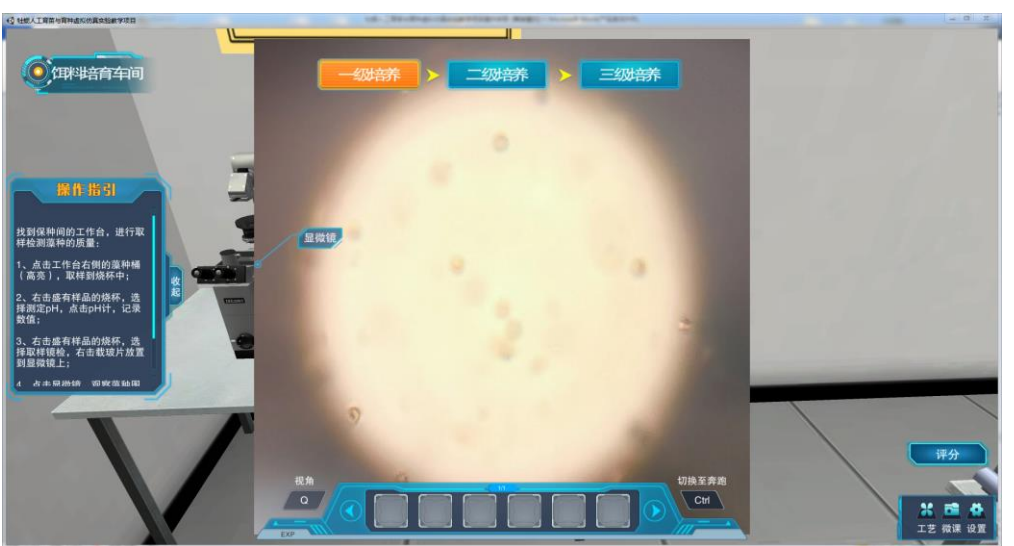

10、走出饵料间,进入饵料培育车间进行藻种二级培养的学习。

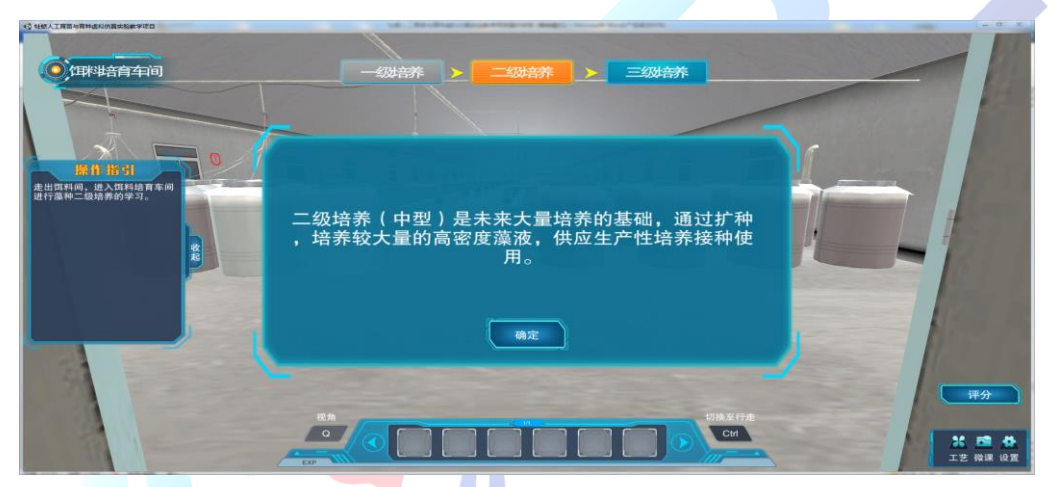

11、从饵料培育车间的工作台处选择漂白液,右击拾取到道具栏, 到二级培养桶 A1 处, 放下漂白液, 添加到二级培养桶 A1 中。

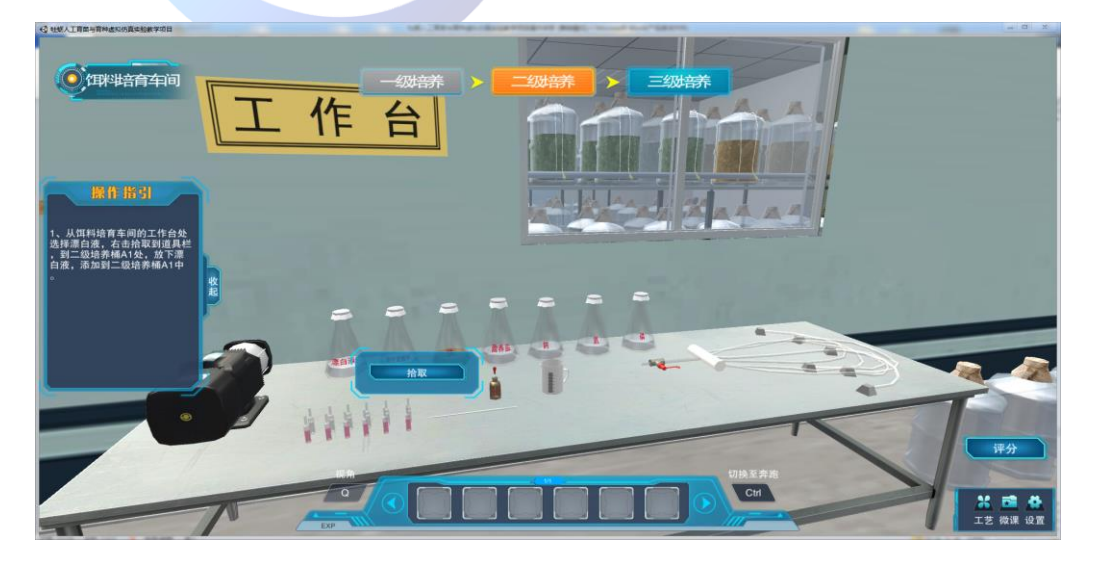

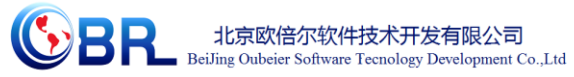

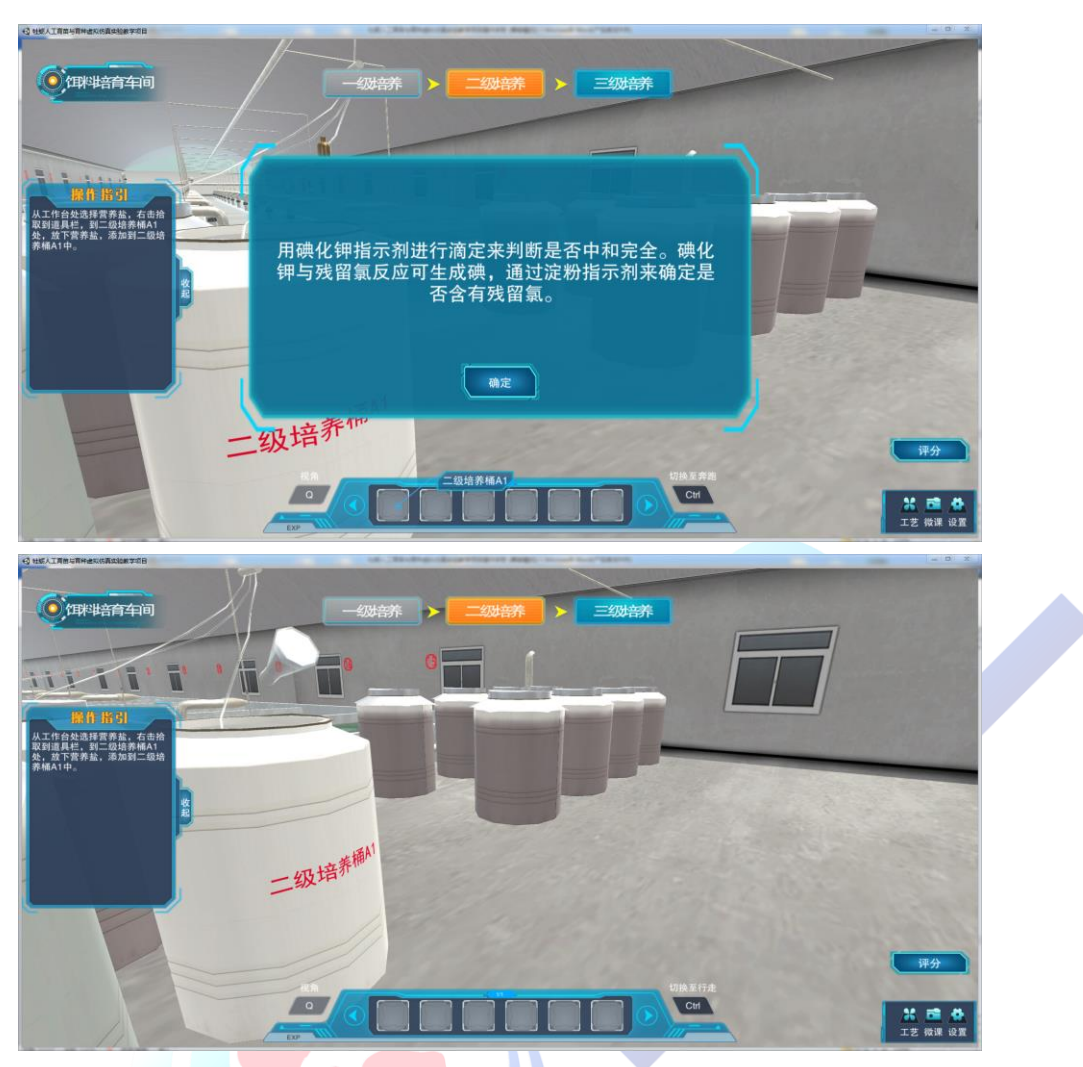

12、从工作台处选择一级藻种桶,右击拾取到道具栏,到二级培 养桶 A1 处, 放下一级藻种桶, 添加二级培养桶 A1 中。

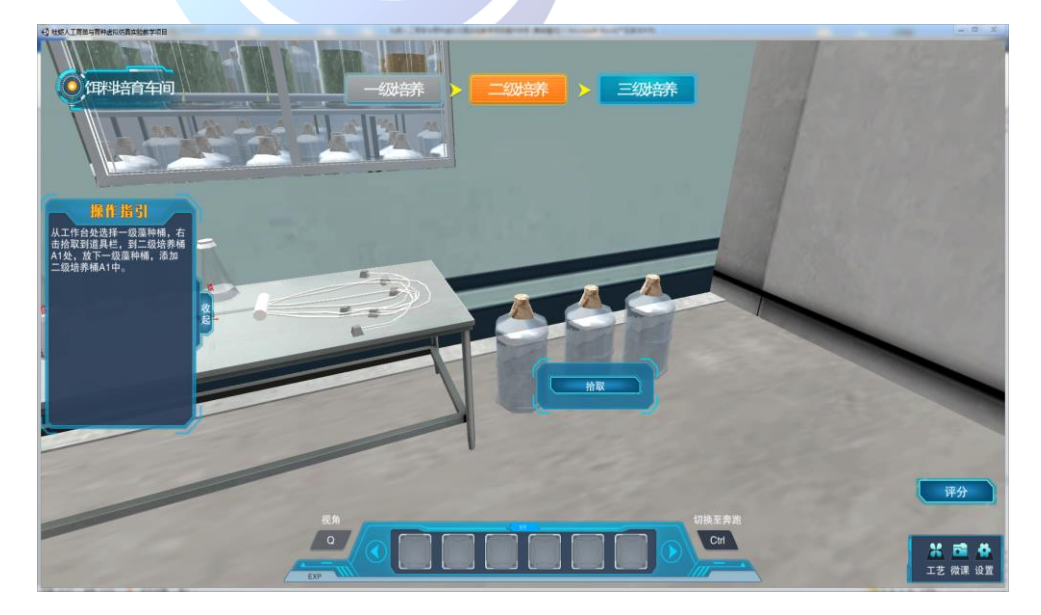

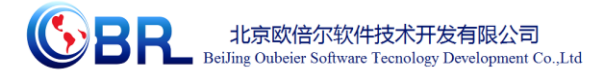

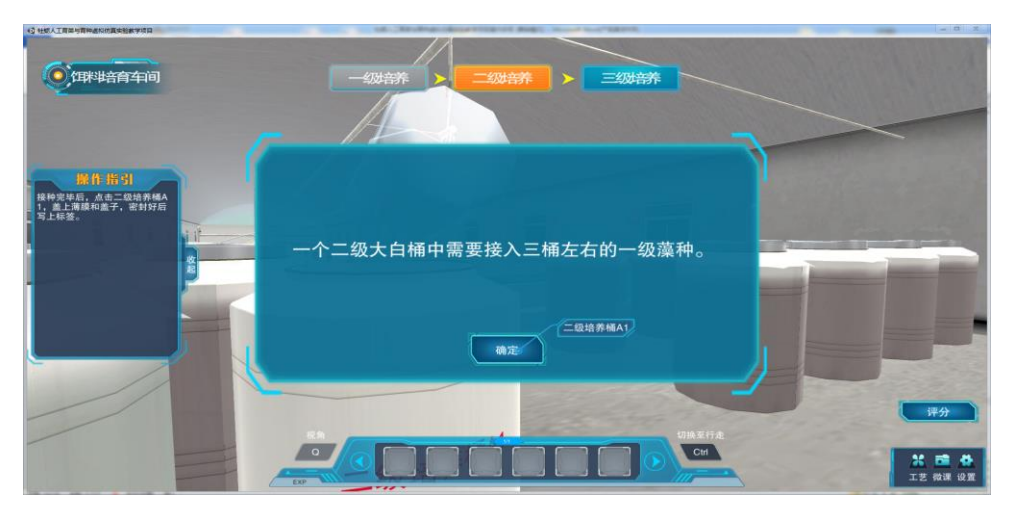

13、接种完毕后,点击二级培养桶 A1,盖上薄膜和盖子,密封 好后写上标签。

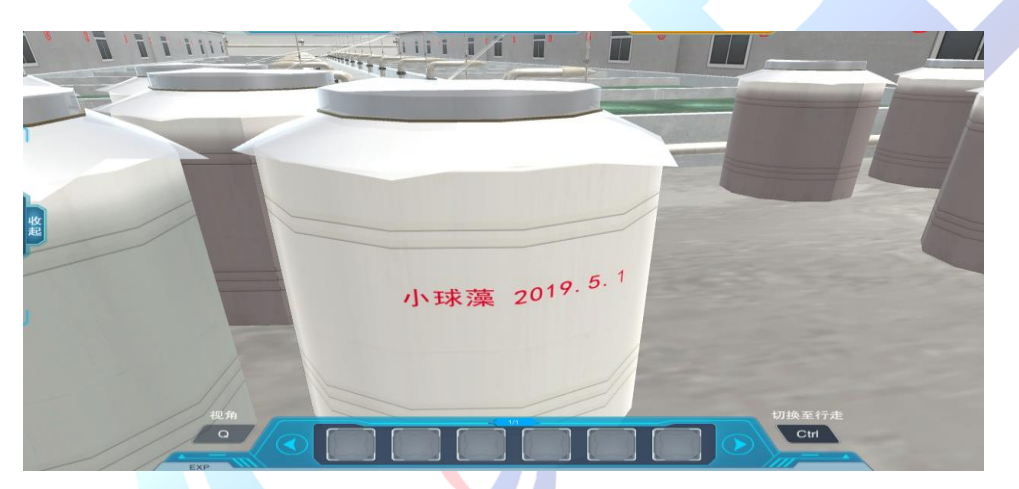

14、二级培养任务结束,开始学习三级培养。从工作台选取毛刷, 走到1号培养池,放下工具,进行清洗培养池的污垢。

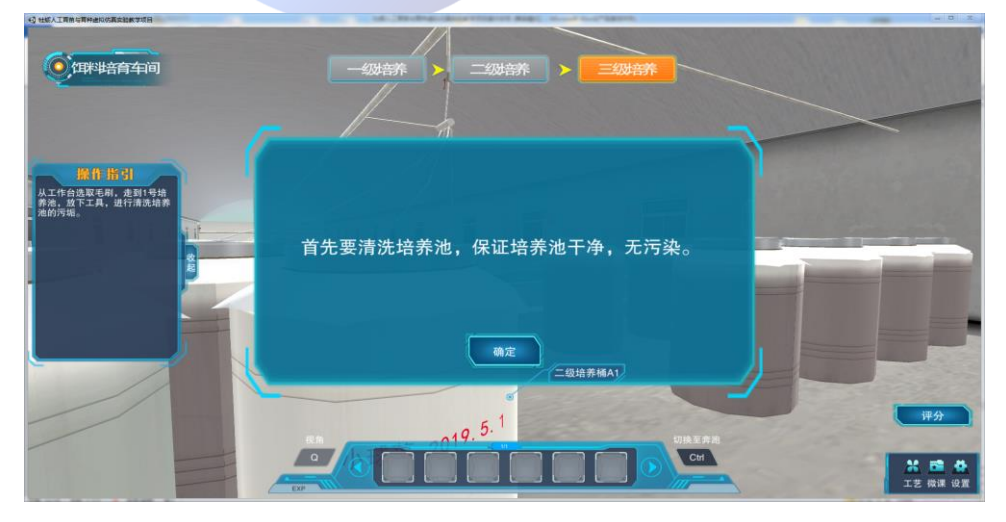

地址:北京市海淀区清河永泰园甲 **1** 号建金商厦 **4** 层 **420-423** 邮编:**100085**  E-mail: bjoberj@163.com 电话:010-82830966 网址:[www.bjoberj.com](http://www.bjoberj.com/) 20

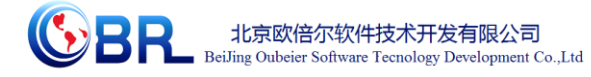

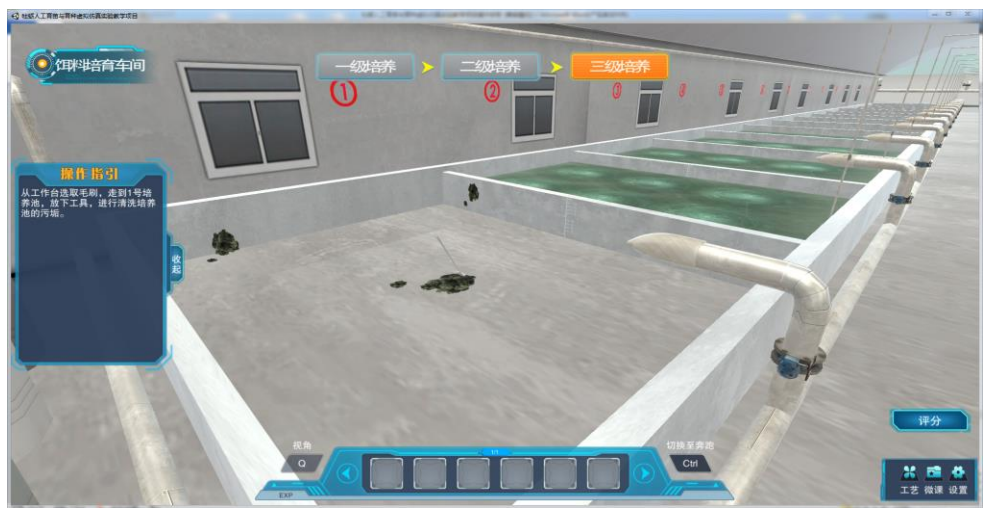

15、从工作台选取气石,走到 1 号培养池,放下气石,并布设好。

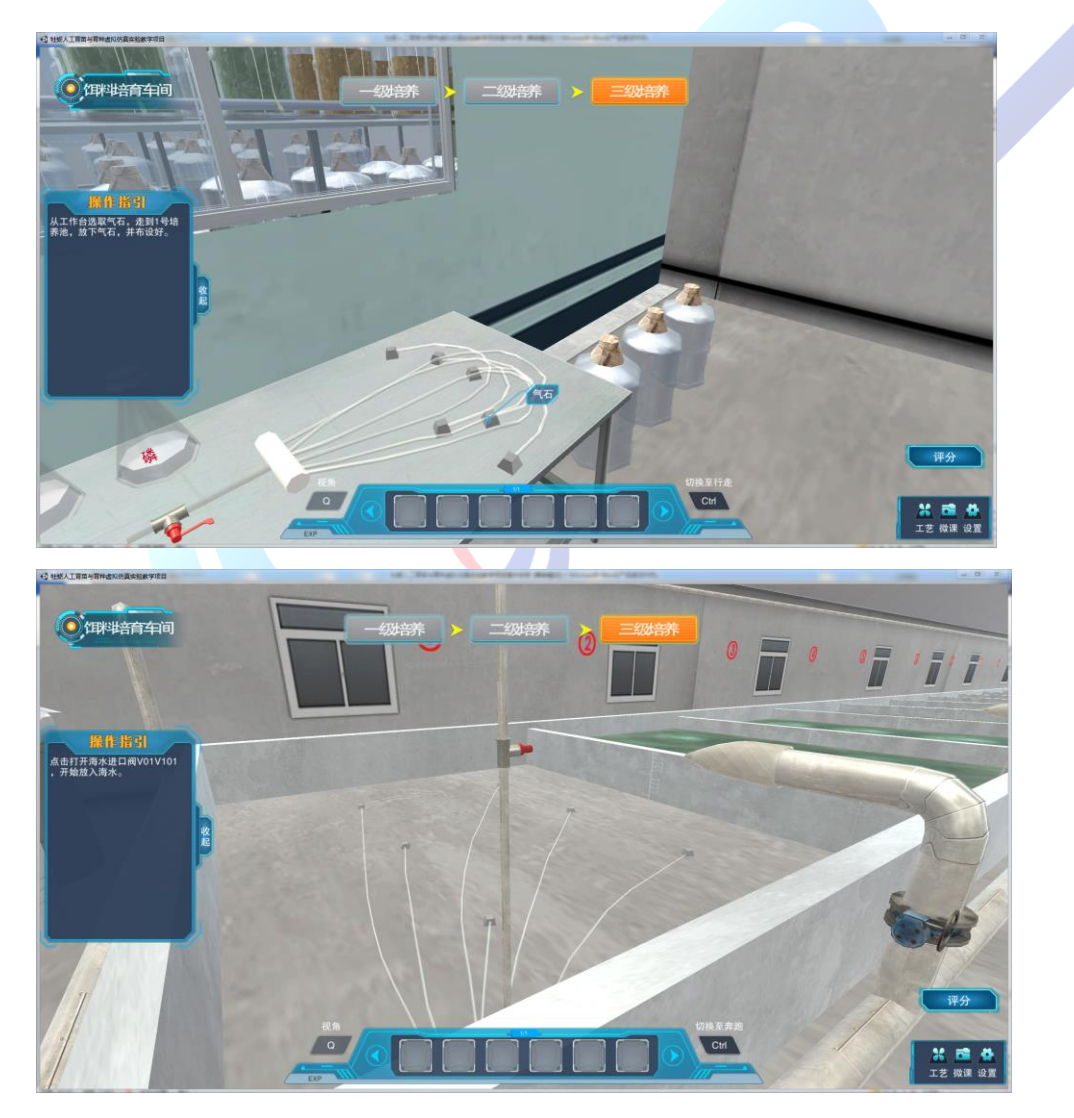

16、点击打开海水进口阀 V01V101,开始放入海水。

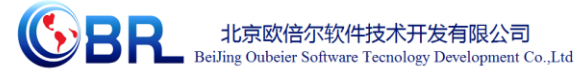

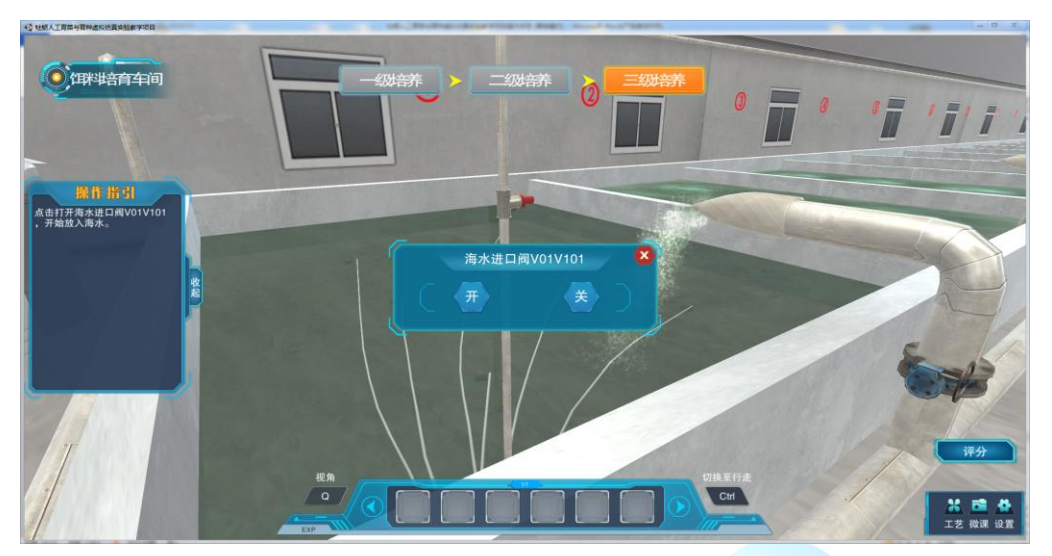

17、回到工作台,左键点击漂白液,依次进行各物质的添加。

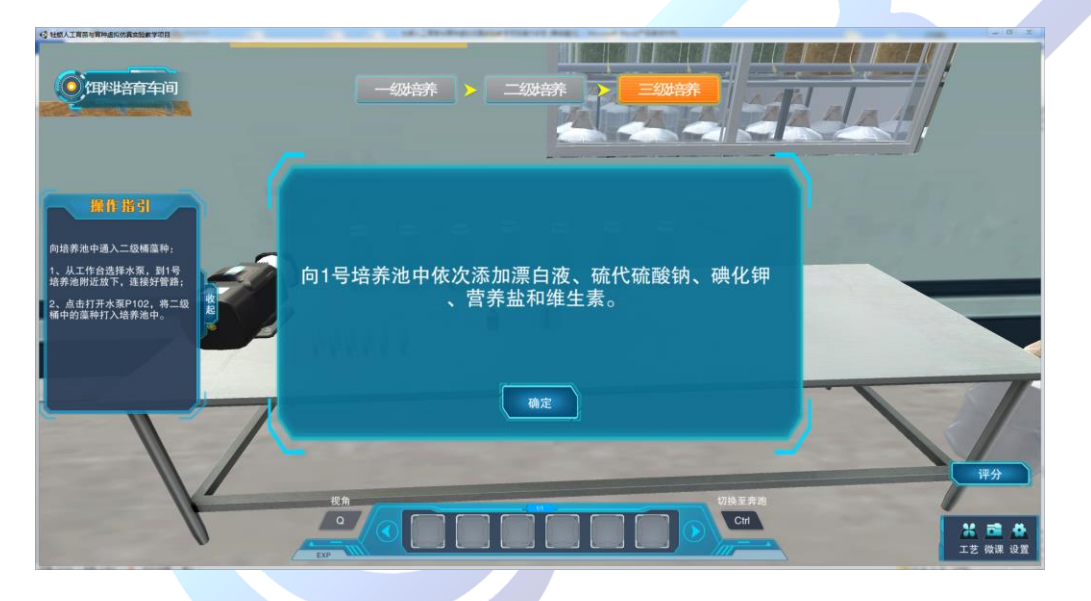

18、向培养池中通入二级桶藻种: 1、从工作台选择水泵, 到 1 号培养池附近放下, 连接好管路; 2、点击打开水泵 P102, 将二级桶 中的藻种打入培养池中。

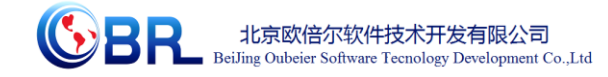

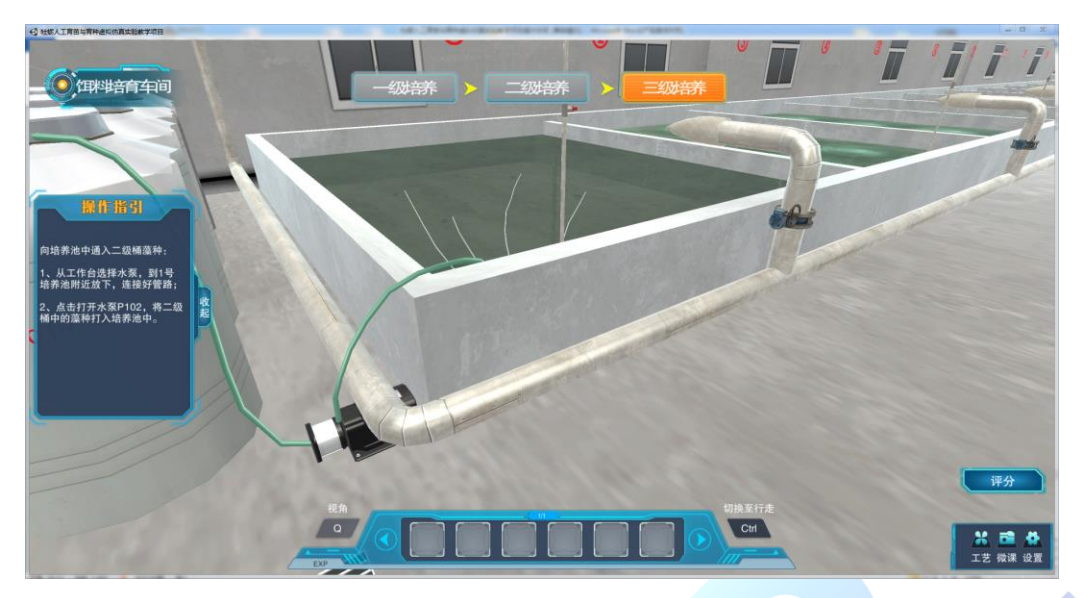

19、点击打开进气阀 V02V102,向培养池内冲入氧气,使藻种混 合均匀。三级培养任务结束,点击右下角"返回"按钮,去其他车间 或返回主界面。

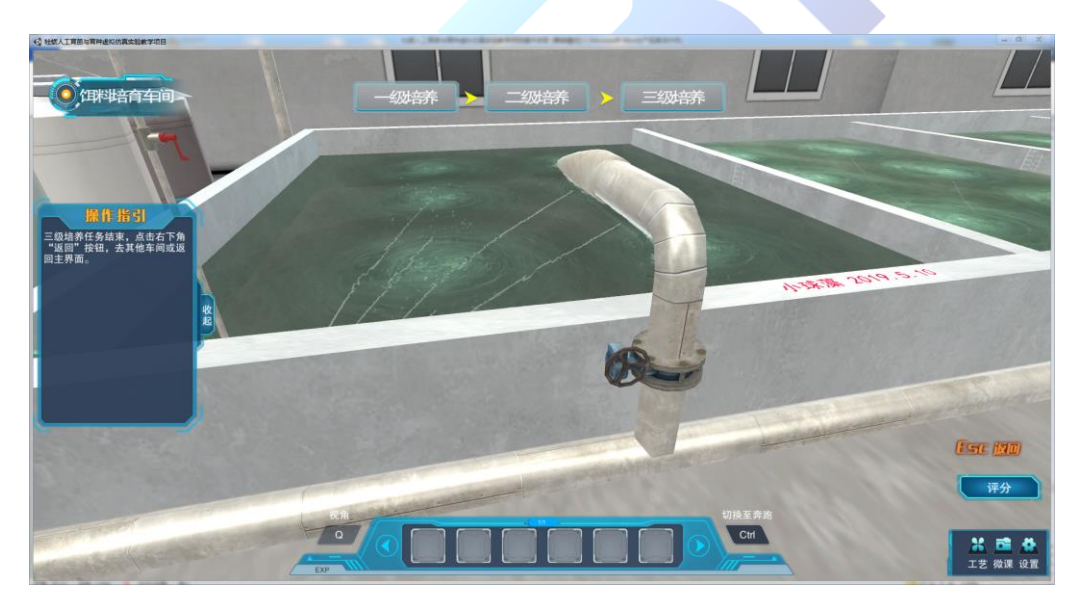

20、点击返回按钮,回到选择界面,此时,已选的按钮颜色变深, 且不可再次点击。另两个场景任意选择。

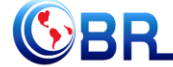

**SPENDER** 北京欧倍尔软件技术开发有限公司<br>BeiJing Oubeier Software Teenology Development Co.,Ltd 牡蛎人工育苗与育种虚拟仿真实验教学项目 线上实操

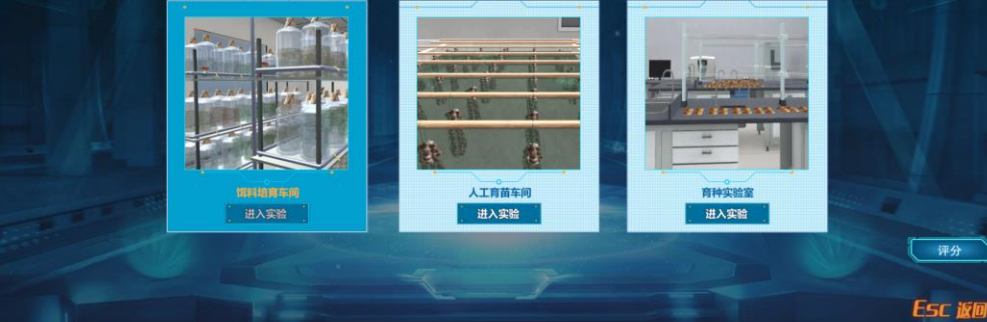

点击"人工育苗车间",进入实验场景。

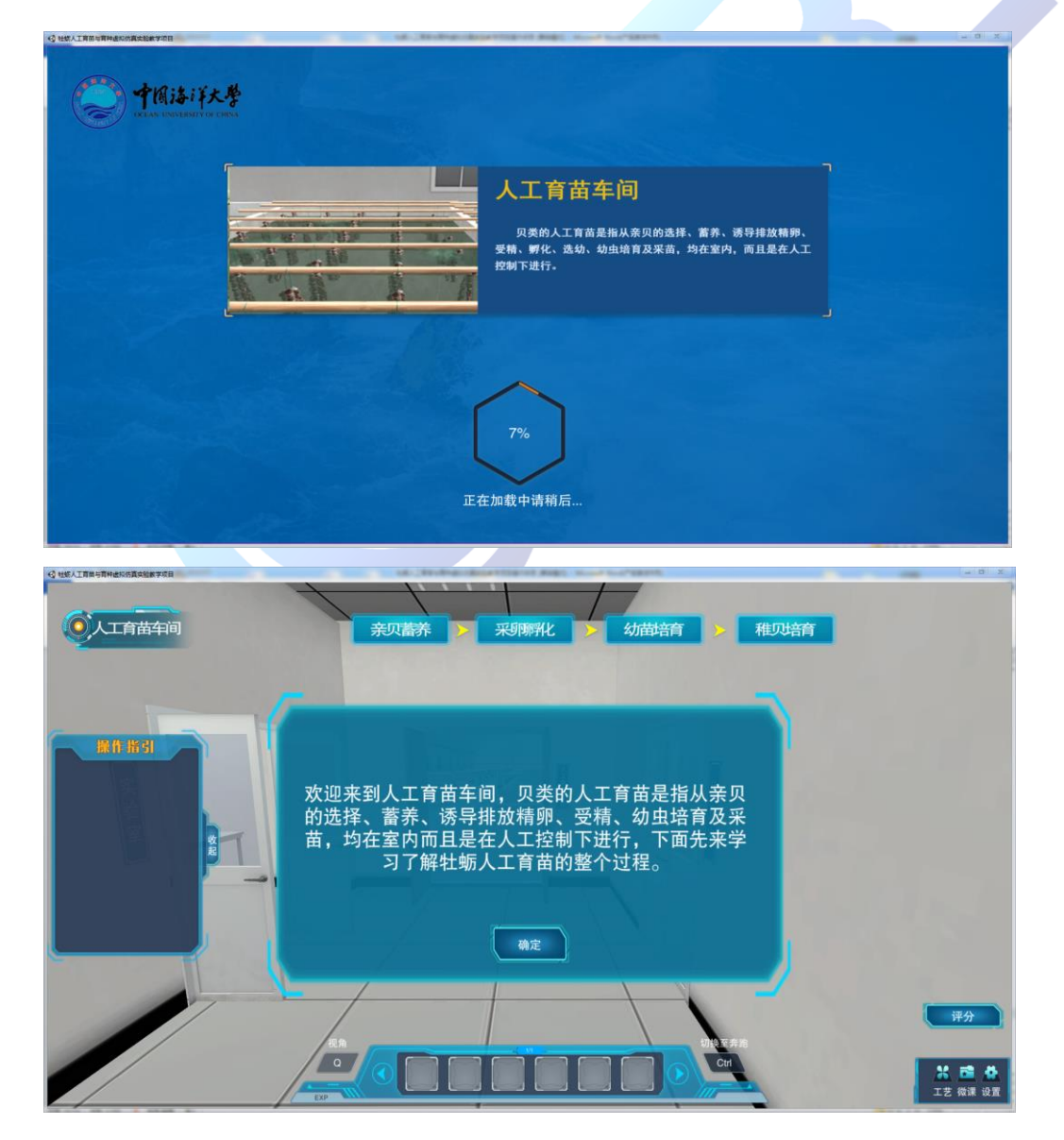

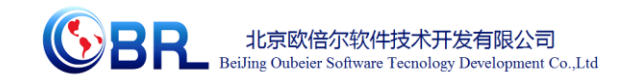

1、走进人工育苗车间,到工作台的右侧,点击牡蛎筐,进行亲 贝的挑选。

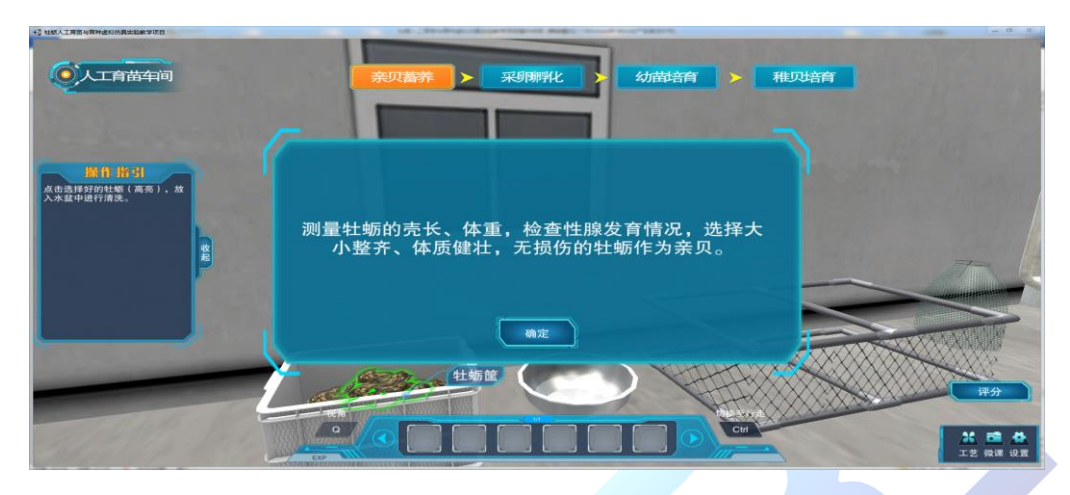

2、点击工作台上的刷子,对亲贝进行清洗处理。

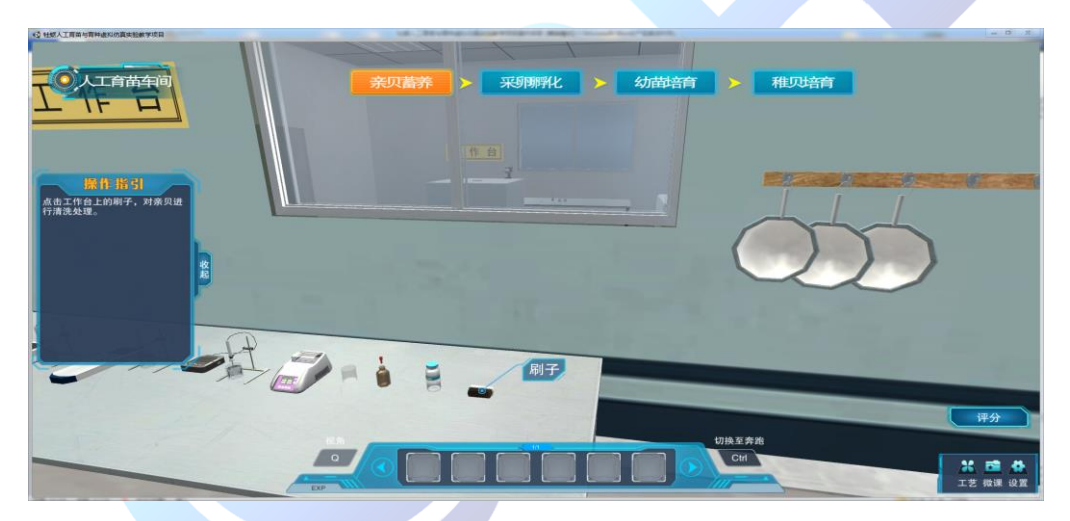

3、亲贝清洗干净,右击清洗盆,点击将亲贝放入网笼。

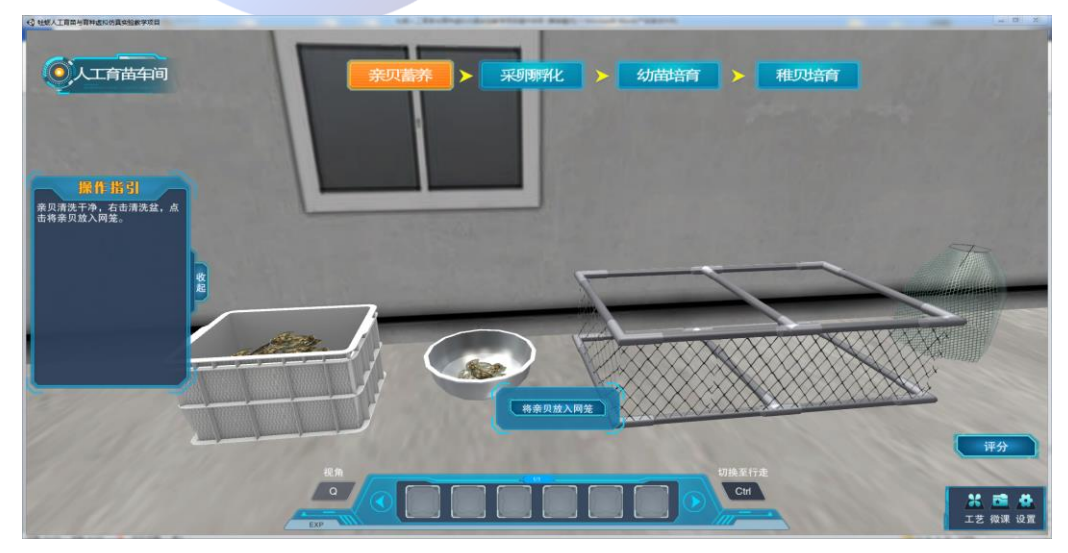

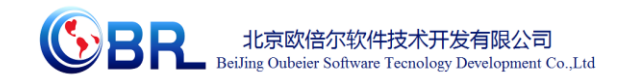

4、右击装有亲贝的网笼,拾取到道具栏,走到 15 号育苗池,点击道 具栏的网笼,网笼出现在育苗池中。

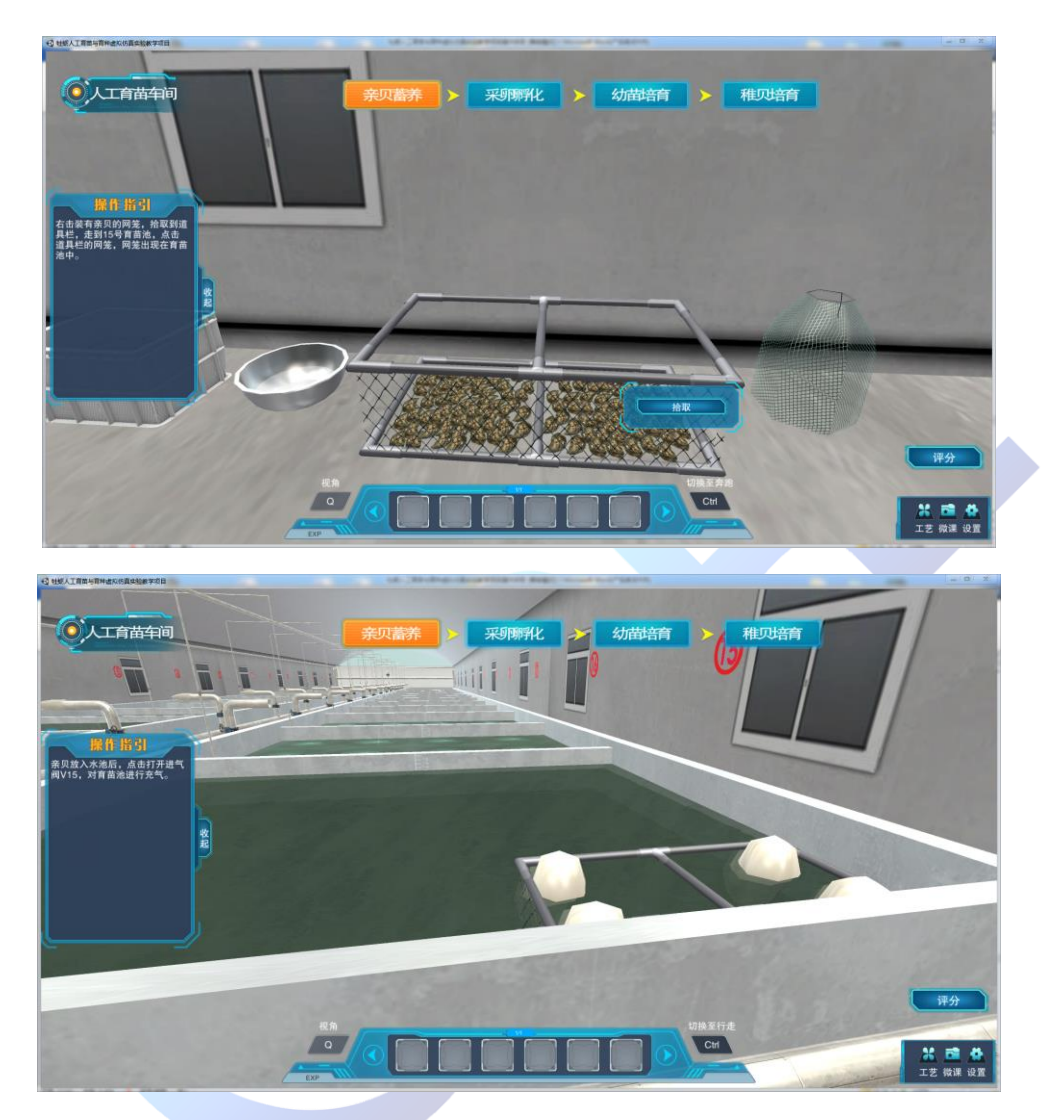

5、亲贝放入水池后,点击打开进气阀 V15,对育苗池进行充气。

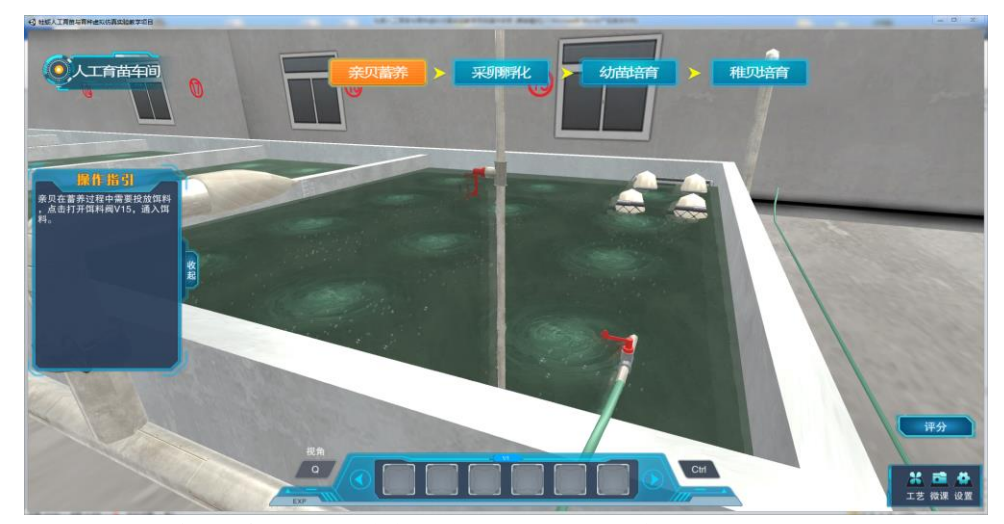

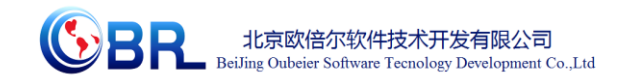

6、亲贝在蓄养过程中需要投放饵料,点击打开饵料阀 V15,通入饵 料。

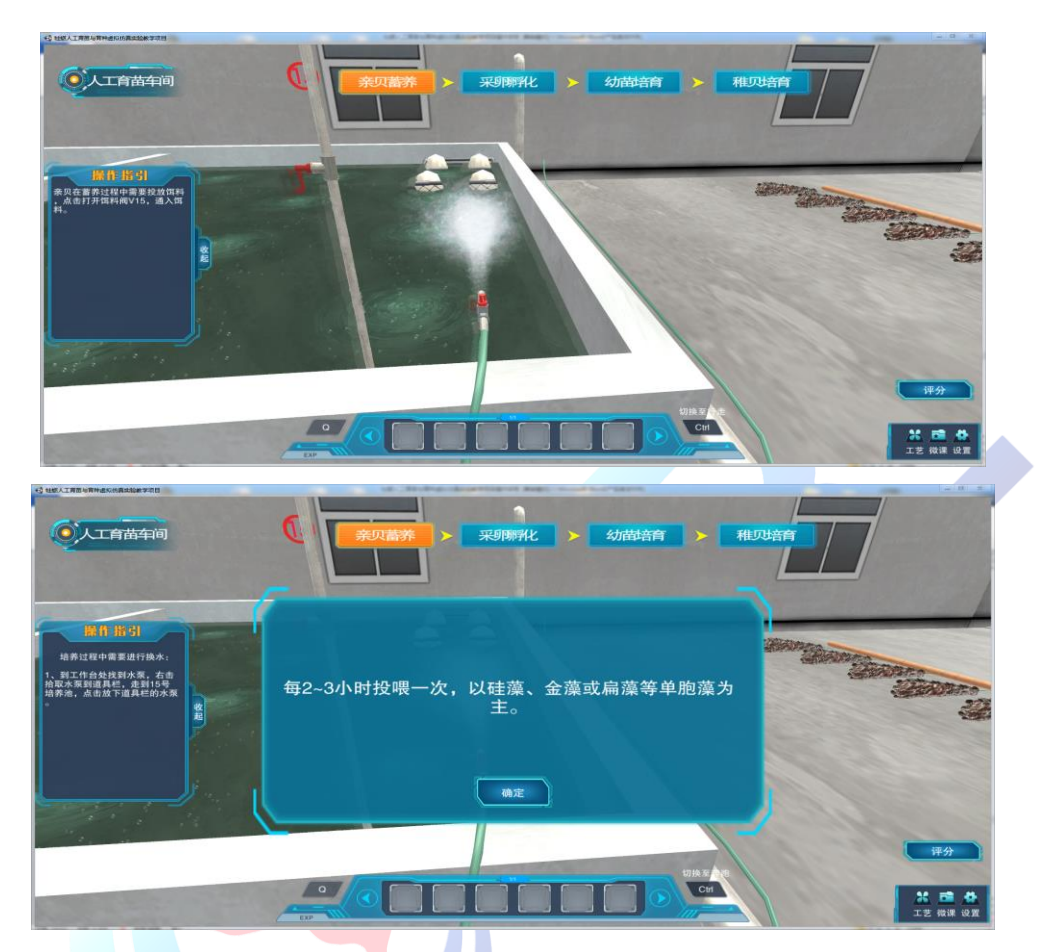

7、培养过程中需要进行换水:到工作台处找到水泵,右击拾取水泵 到道具栏,走到 15 号培养池,点击放下道具栏的水泵。

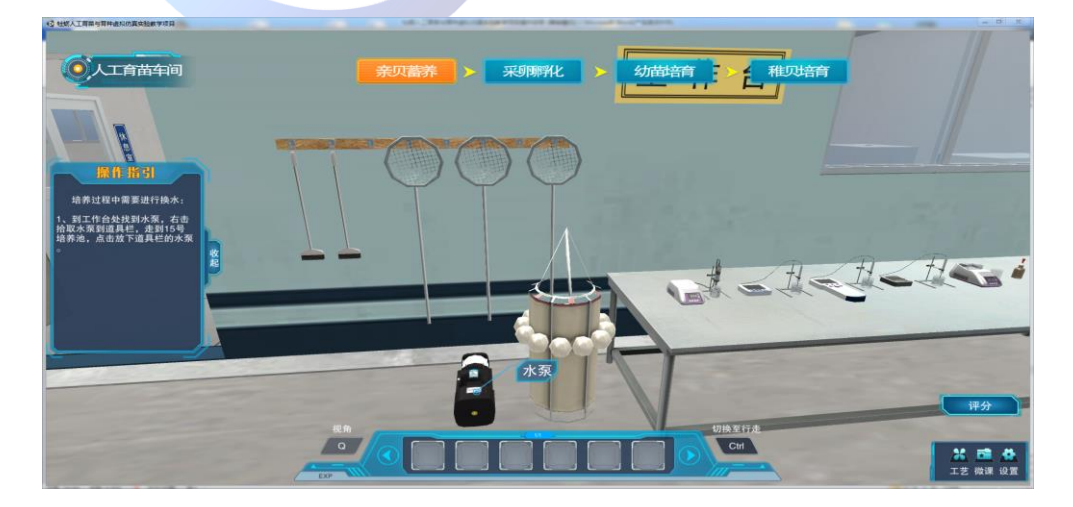

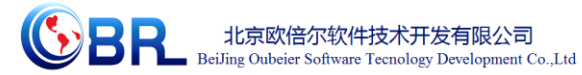

**O人工有齿车间 亲贝蓄养** ▶ 采卵孵化 ▶ 幼苗培育 ▶ 稚贝培育  $\overline{1111}$   $\overline{111}$ 取作指引  $\mathbf{w}_1$ 」、点击打开泵P215,将池水)<br>出2/3的量或全量: 2、点击打开海水进口阀V15<br>通入新鲜海水。

8、点击打开泵 P215,将池水放出 2/3 的量或全量;点击打开海水进 口阀 V15,通入新鲜海水。

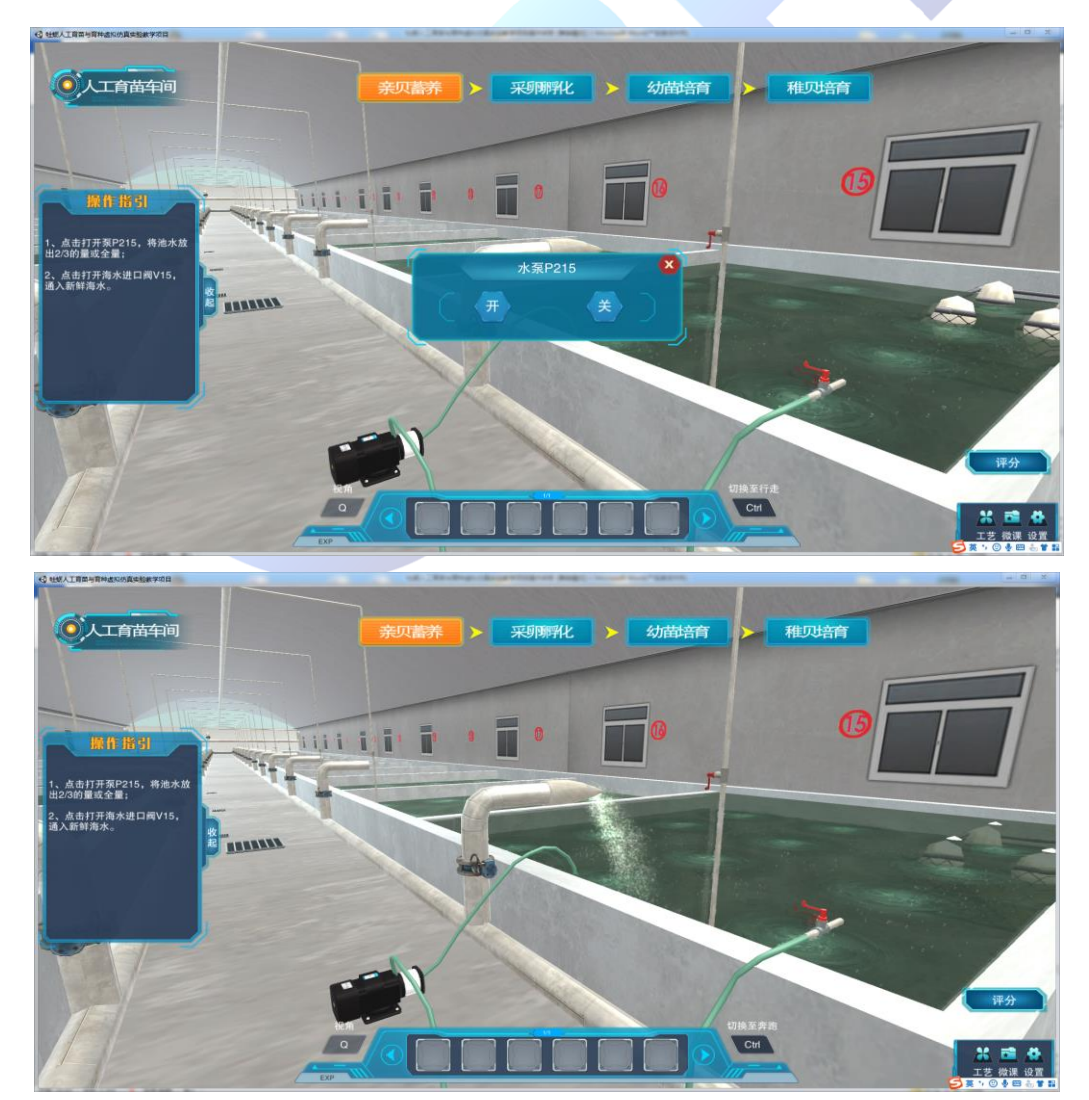

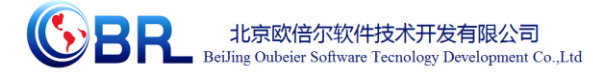

9、从培养池中取样;右击取样烧杯的"检测温度"。

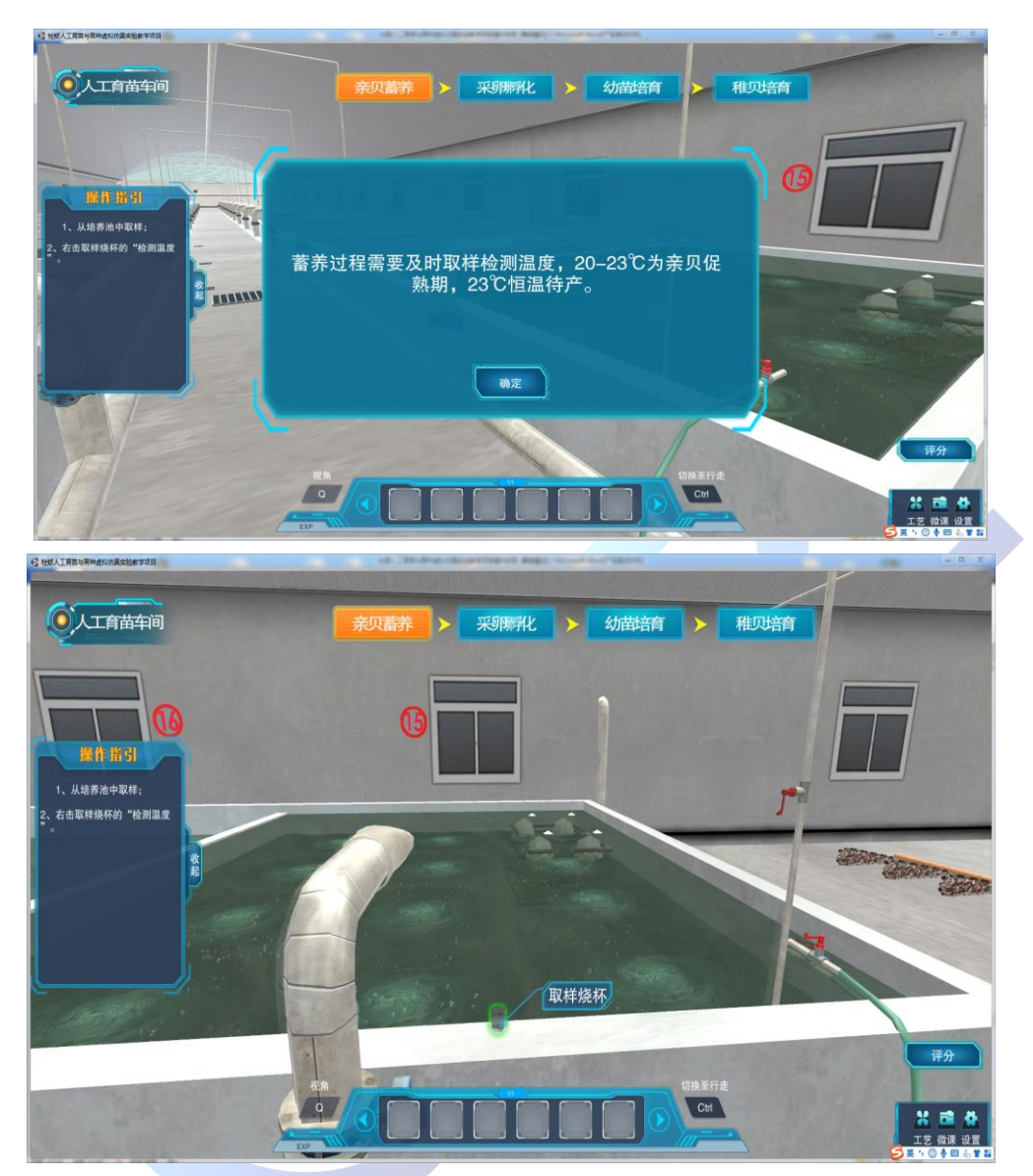

10、回到工作台,点击热电温度计,测定温度。

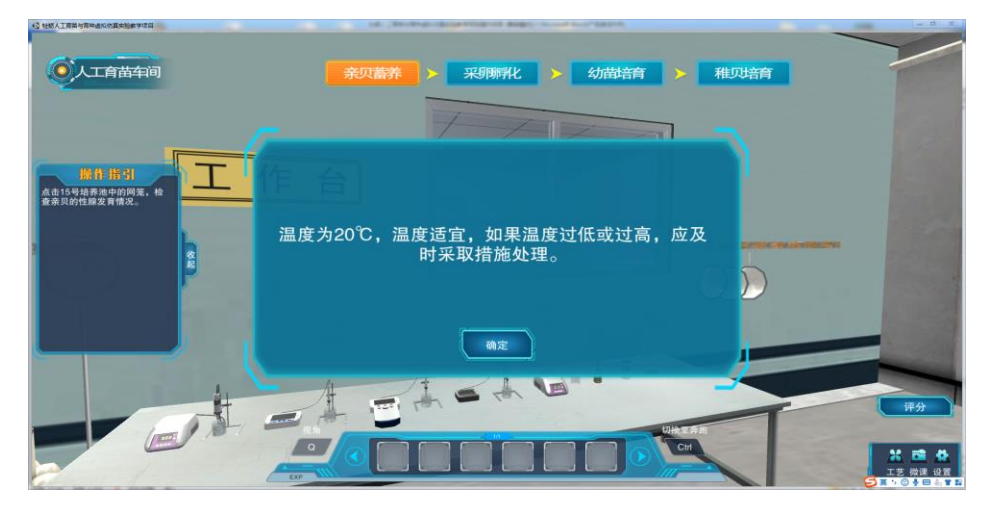

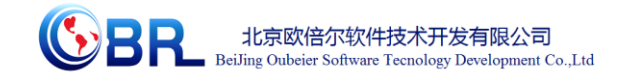

11、点击 15 号培养池中的网笼,检查亲贝的性腺发育情况。

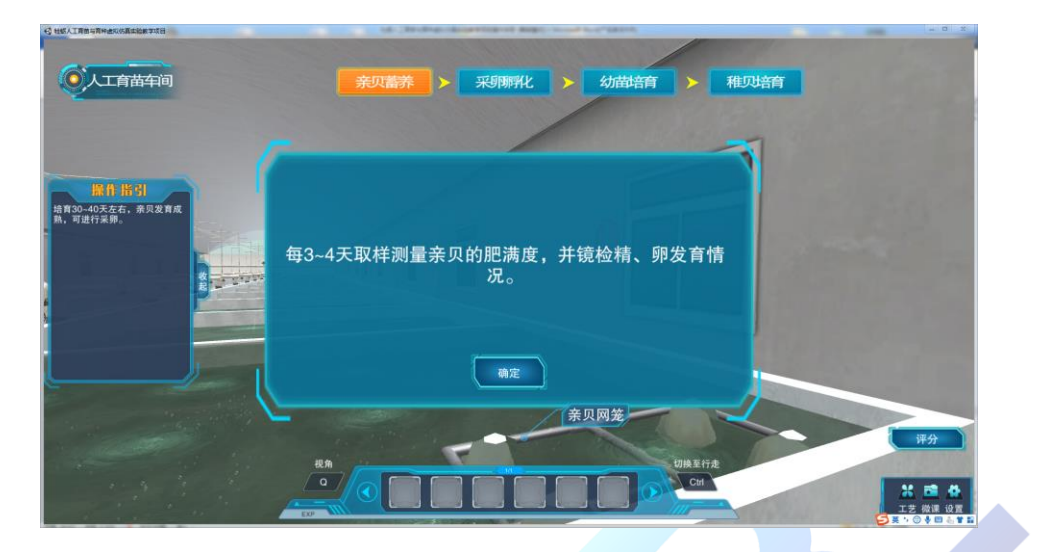

12、培育 30~40 天左右,亲贝发育成熟,可进行采卵。

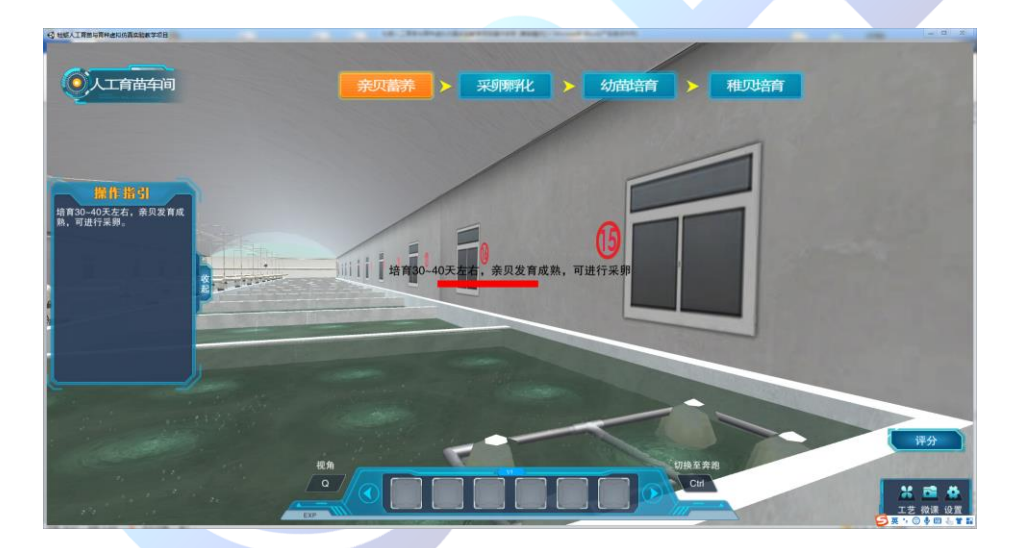

13、右击 15 号培养池的网笼,点击拾取到道具栏,按照箭头指引走 到实验室的工作台附近; 2、点击道具栏的网笼,将网笼放到实验室。 从网笼中点击选择成熟牡蛎(高亮处),放到工作台上。

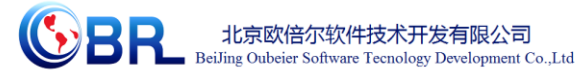

● 人工育苗车间  $\varpi$ 」<br>1、右击15号培养池的网笼,点<br>击拾取到道具栏,按照箭头指引<br>走到实验室的工作台附近; 。<br>3、点击道具栏的网笼,将网笼<br>放到实验室。 **CELEBRAS**  $\sqrt{2}$ 

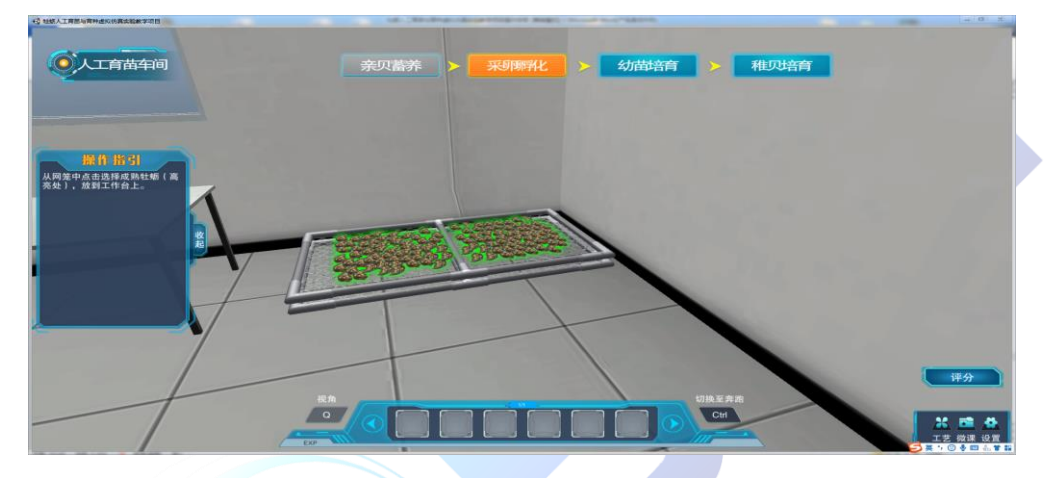

14、学习牡蛎解剖取精卵以及受精过程。

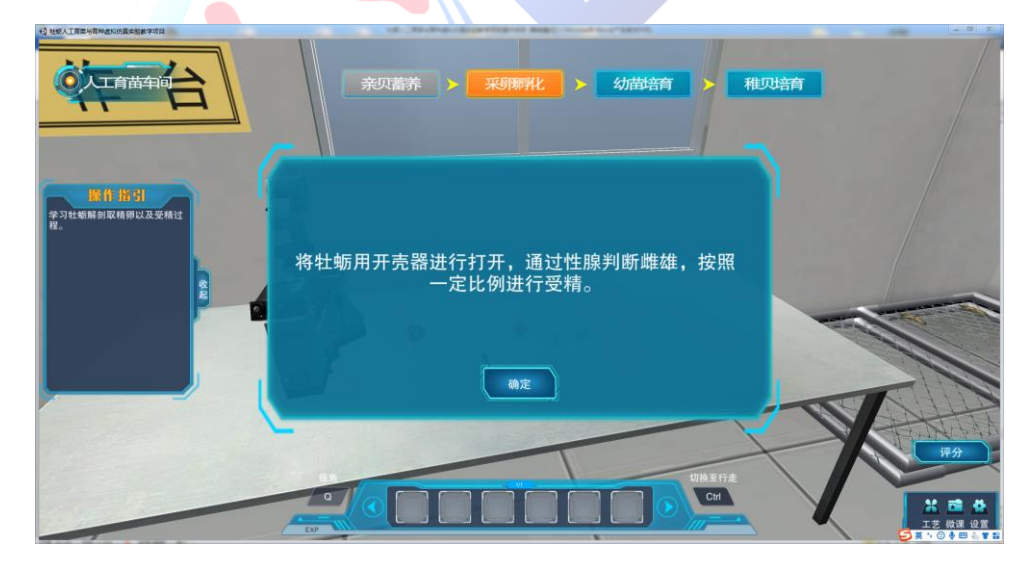

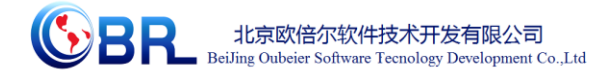

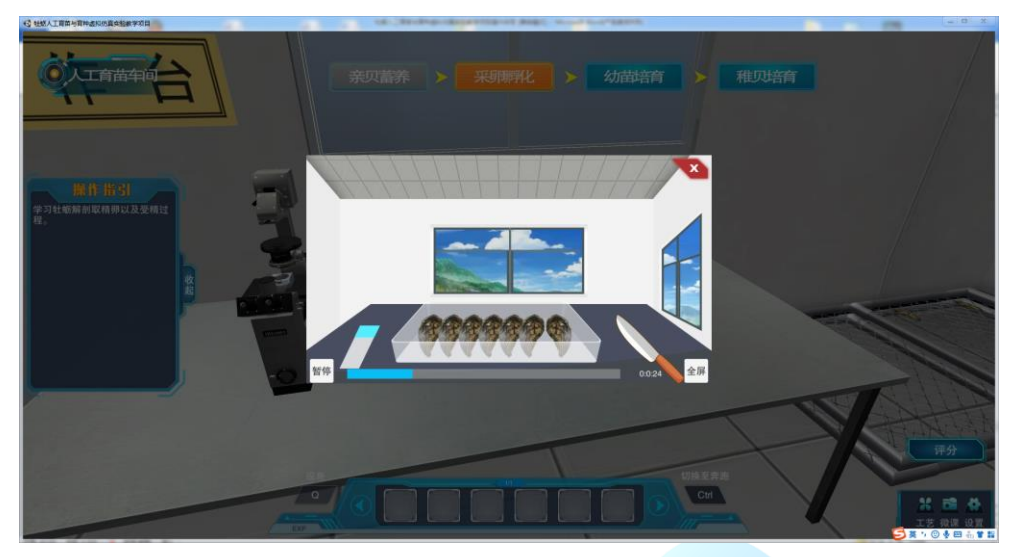

15、将获得的受精卵放置在显微镜下,点击显微镜,进行受精卵的镜

检。

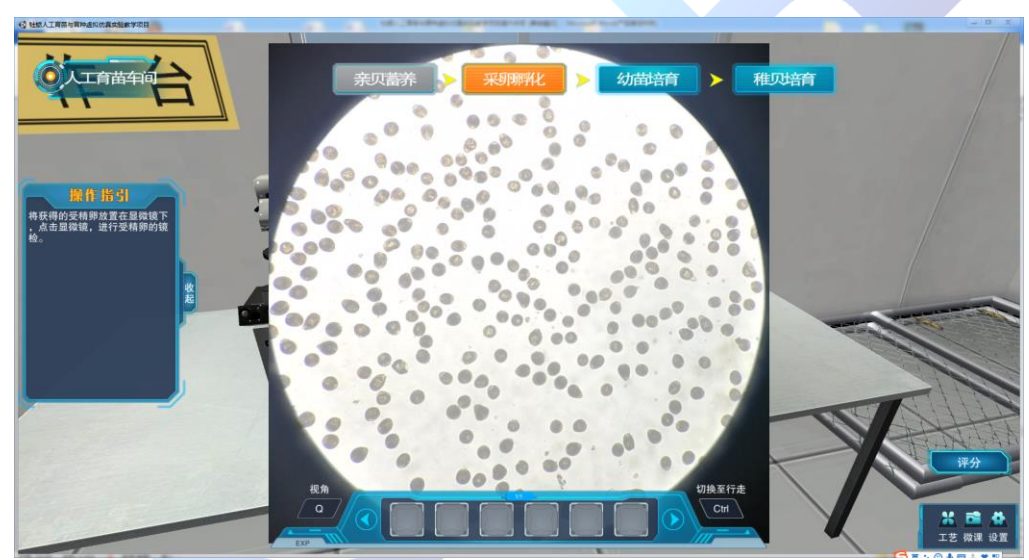

16、受精卵检测合格后,右击受精卵液,拾取到道具栏;走到培育车 间的 1 号培养池,点击道具栏的受精卵液,将受精卵液倒入培养池内 进行孵化。

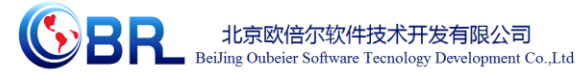

公園 受精卵检测合格后,右击受<br>卵液,拾取到道具栏: 走到培育车间的1号培养池<br>《击道具栏的受精卵液,将受<br>《法》、综英法小池行物及 受精卵液 T 1988  $\sqrt{a}$  $1111$ . **6** 人工合凿车间 亲贝崙养 → <u> Amm</u> 1、受精卵检测合格后,右击受<br>精卵液,拾取到道具栏: 、走到培育车间的1号培养池<br>点击道具栏的受精卵液,将受<br>卵液侧入培养池内进行孵化。

17、在孵化过程中,需要进行充气改善水质;点击进气阀 V01,通入 气体。

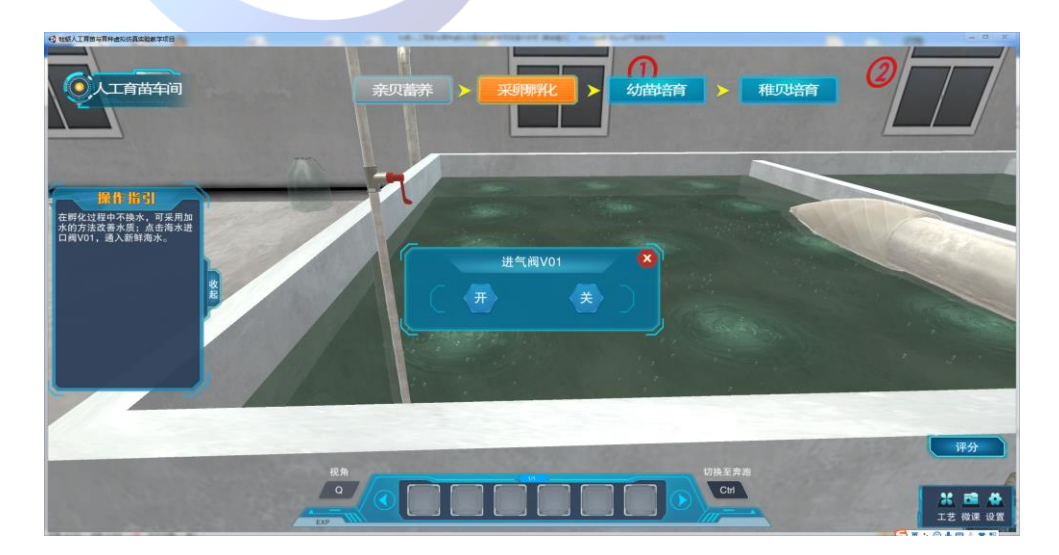

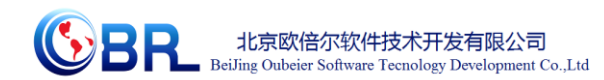

18、在孵化过程中不换水,可采用加水的方法改善水质;点击海水进 口阀 V01,受精卵经过 1~3 天发育成 D 形幼虫,从育苗池中取样进行 镜检用烧杯从池中取样,右击取样烧杯的"显微镜下镜检",观察幼 虫状态。

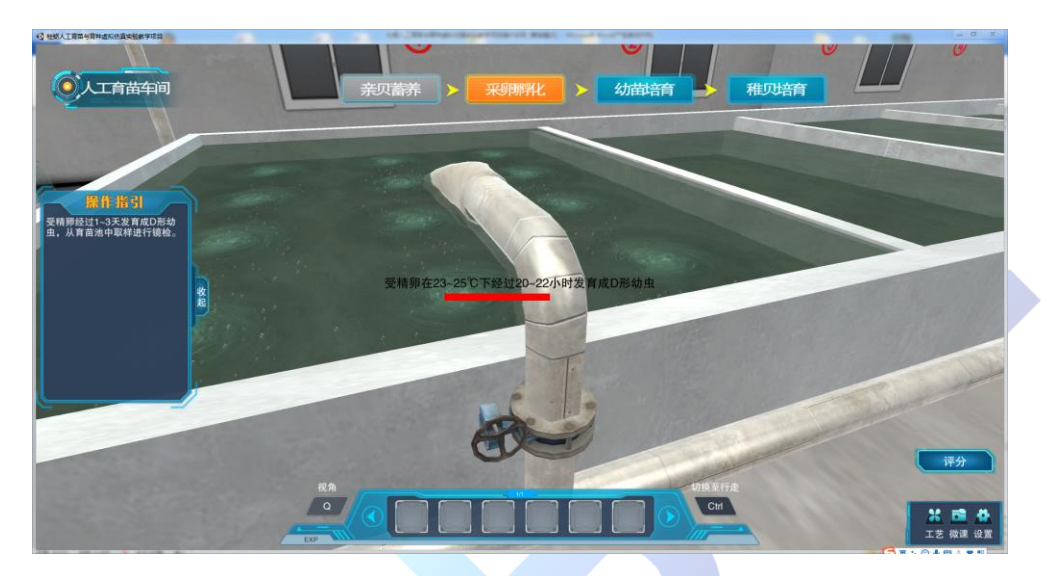

20、发育到 D 形幼虫时,立即停止充气,点击关闭进气阀 V01。

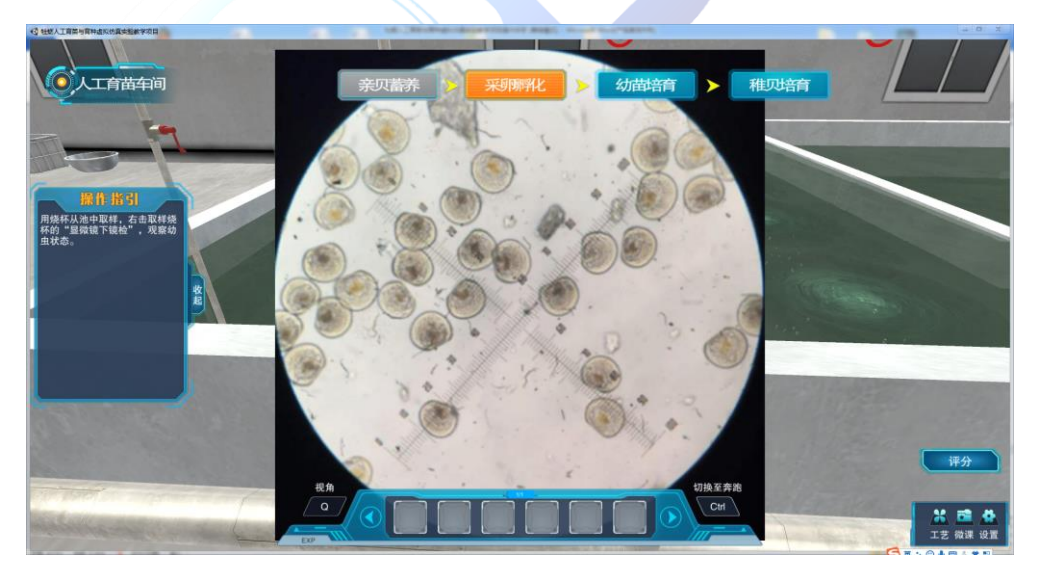

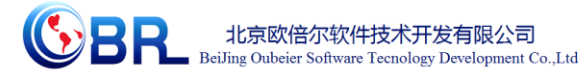

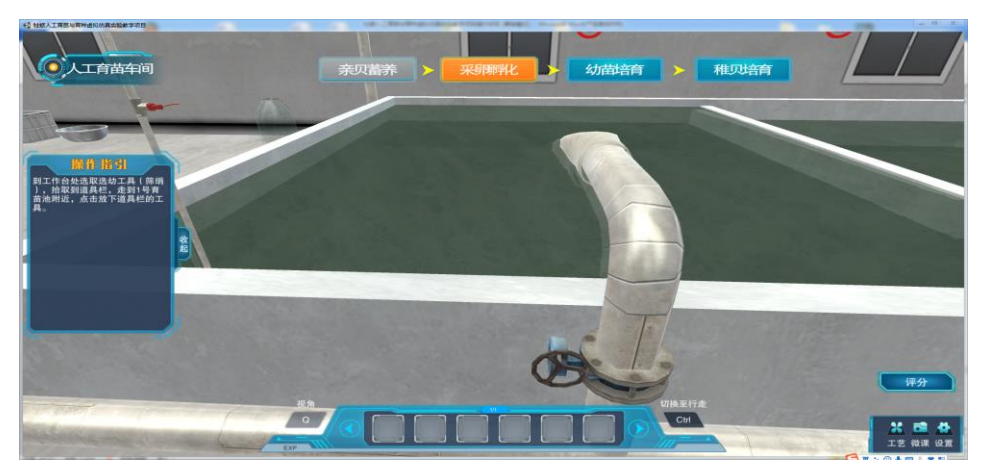

21、到工作台处选取选幼工具(筛绢),拾取到道具栏,走到 1 号育 苗池附近,点击放下道具栏的工具。

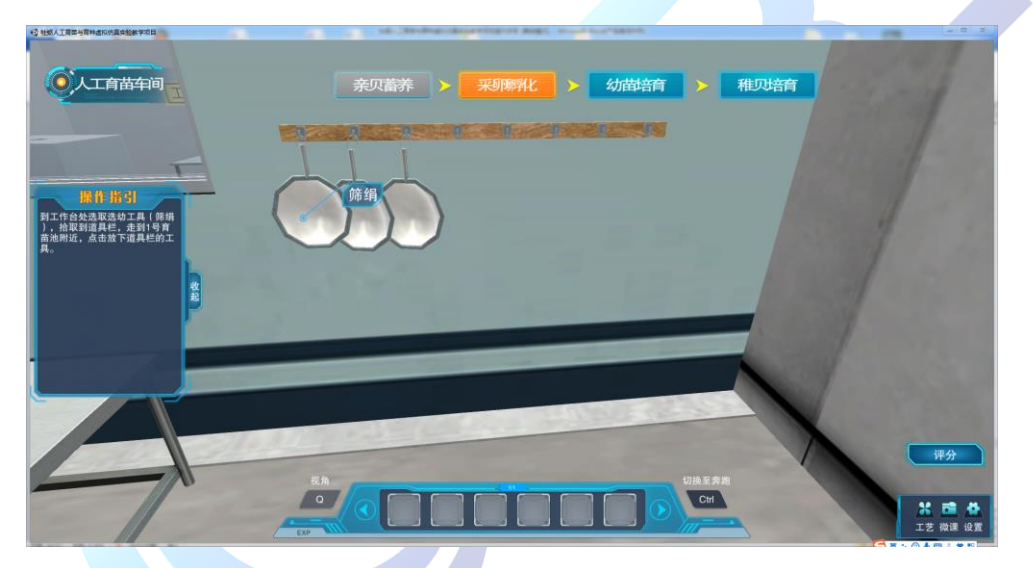

22、点击启动泵 P201,将池中水通过筛绢,选出个体较大的幼虫。 采卵孵化任务完毕。

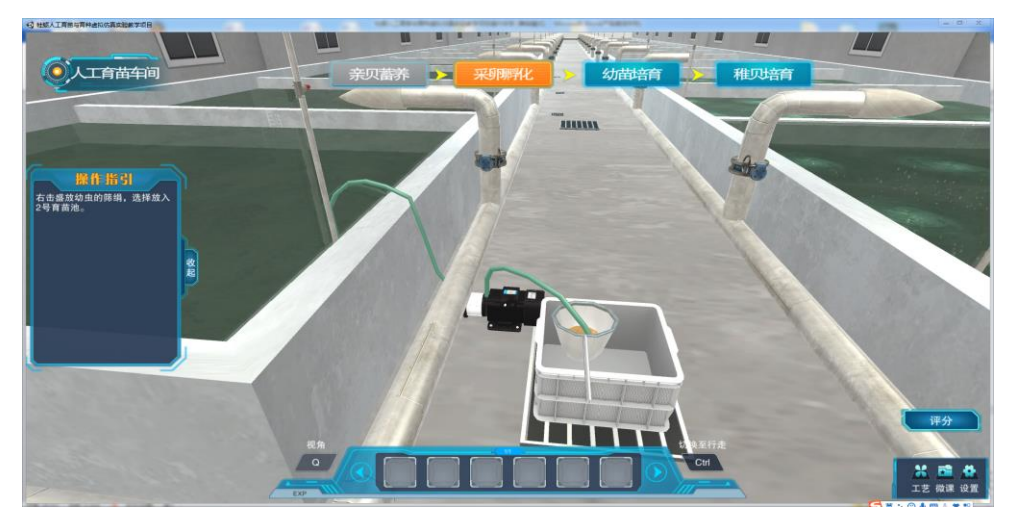

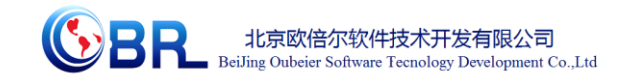

23、继续学习幼虫的培育。从工作台处选择虹吸网,右击拾取到道具 栏,走到 2 号培育池附近,放下虹吸网。

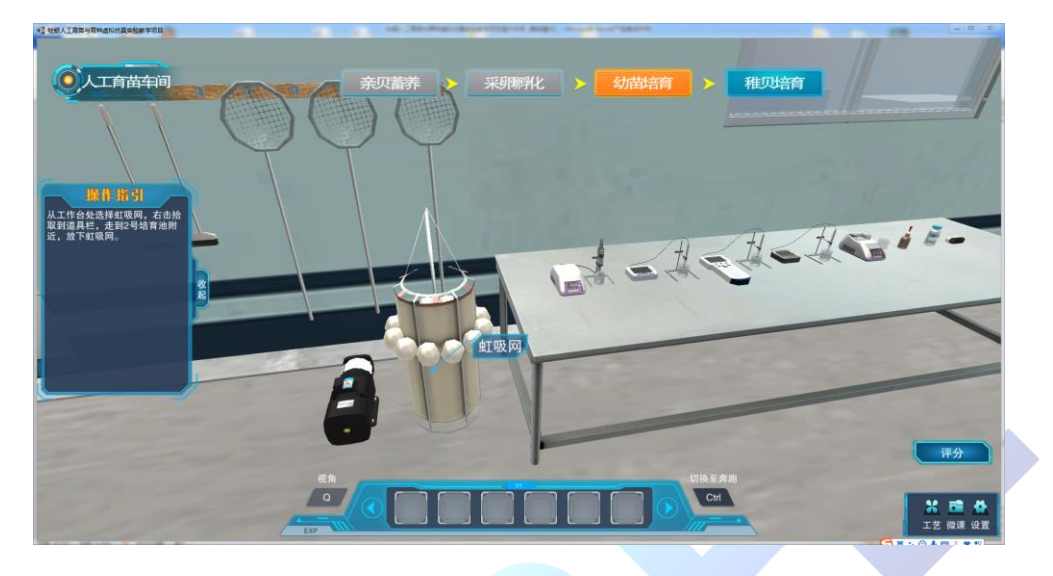

24、点击虹吸网,开始放水。

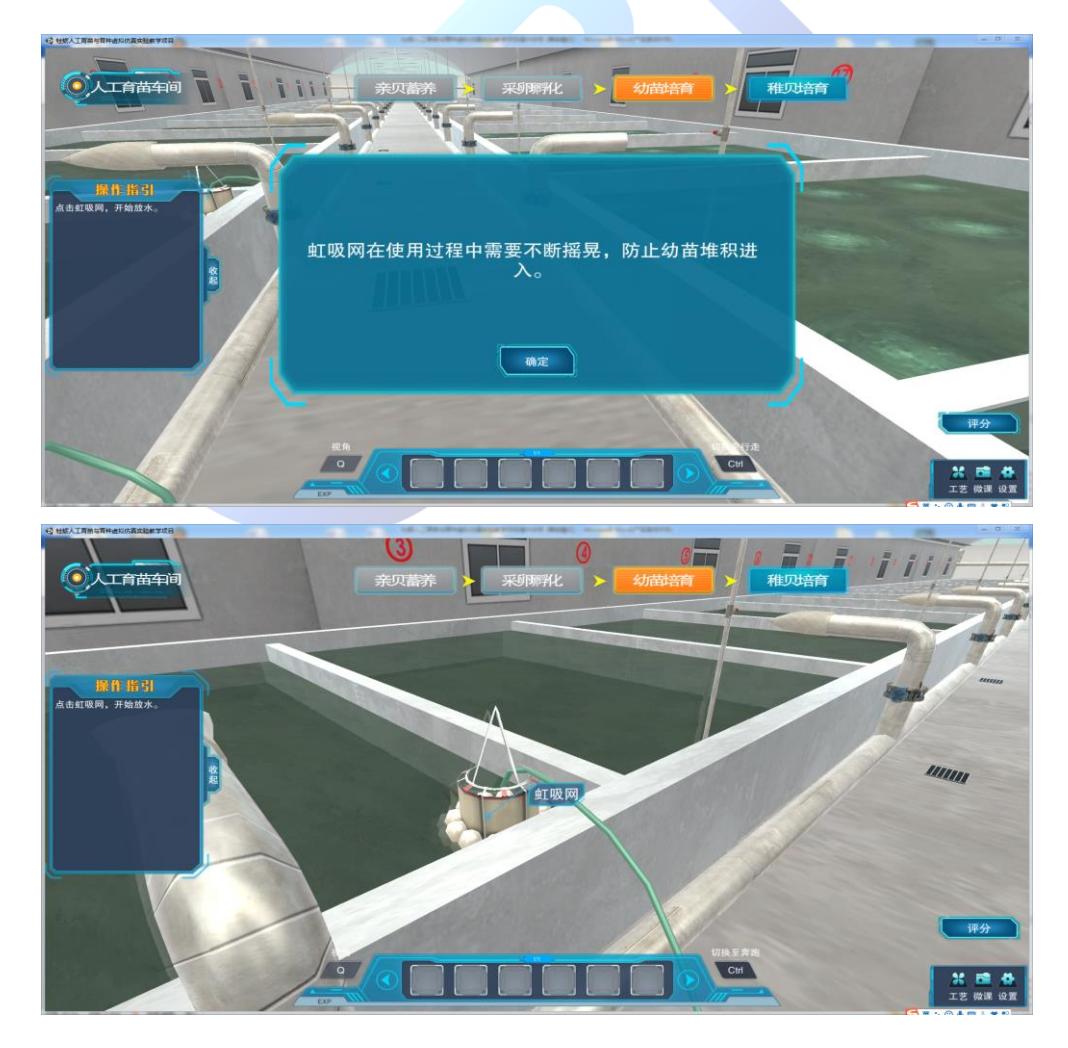

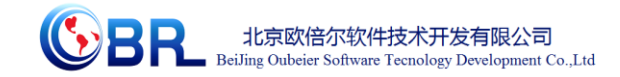

25、点击打开海水进口阀 V02,冲入新鲜海水。

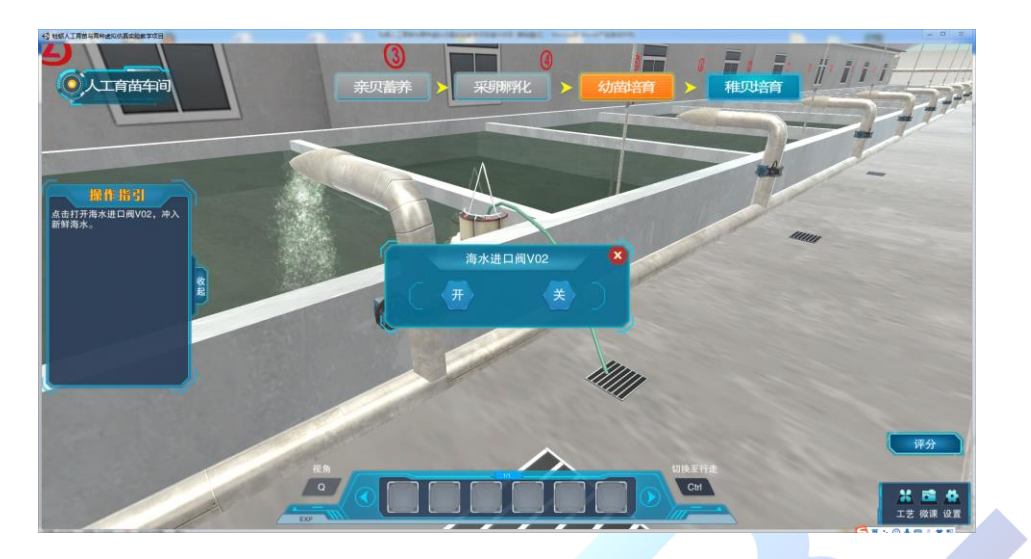

26、点击打开投饵阀 V02,进行投饵。

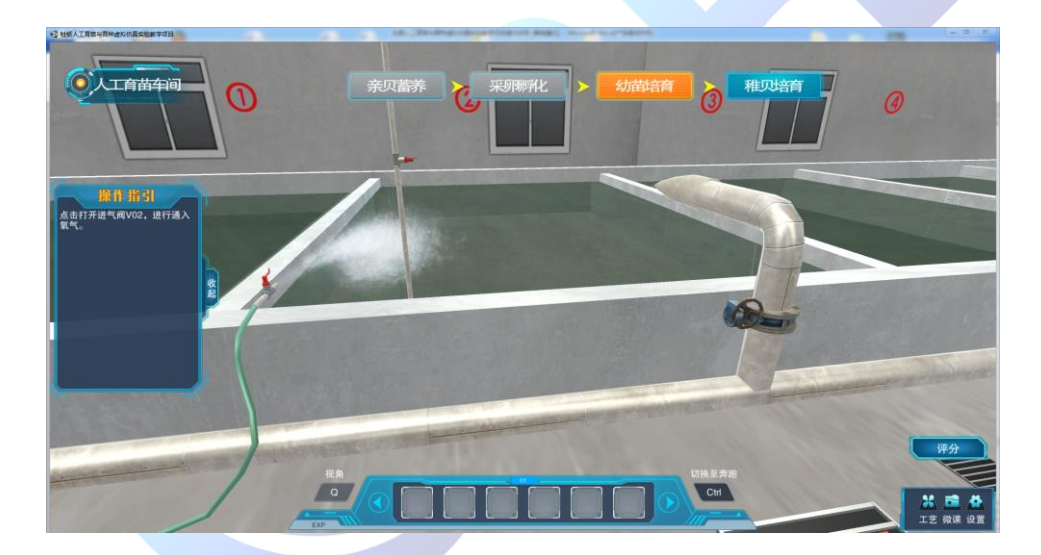

27、点击打开进气阀 V02,进行通入氧气。培育过程中需要进行倒池 清底。点击泵 P202, 将水通过筛绢放出; 右击筛绢, 选择放入 3 号 培养池中。

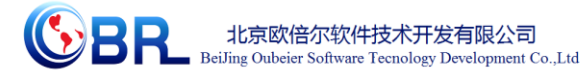

○人工有苗车间 稚贝培育  $\omega$ Ğ À  $\overline{\omega}$ 操作指 ·<br>培育过程中需要进行倒池清底 **O 人工合凿车间** <br>関連清唐 :02,将水通过筛ii 2、右击筛绢,选择放入3号培<br>养池中。

28、从3号育苗池中取样,并右击取样烧杯的"理化测定",进行水 质的检测。

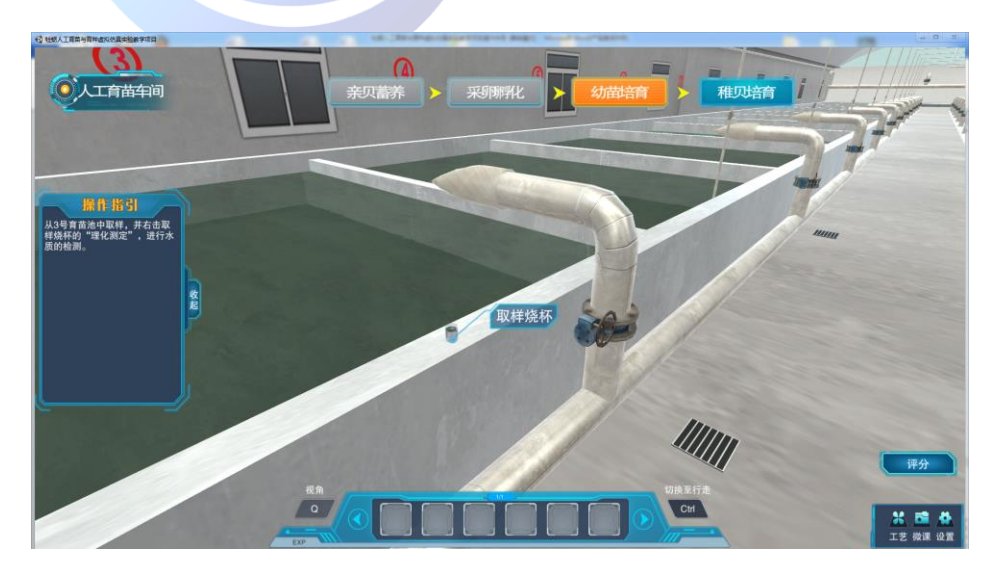

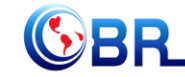

北京欧倍尔软件技术开发有限公司<br>BeiJing Oubeier Software Tecnology Development Co.,Ltd

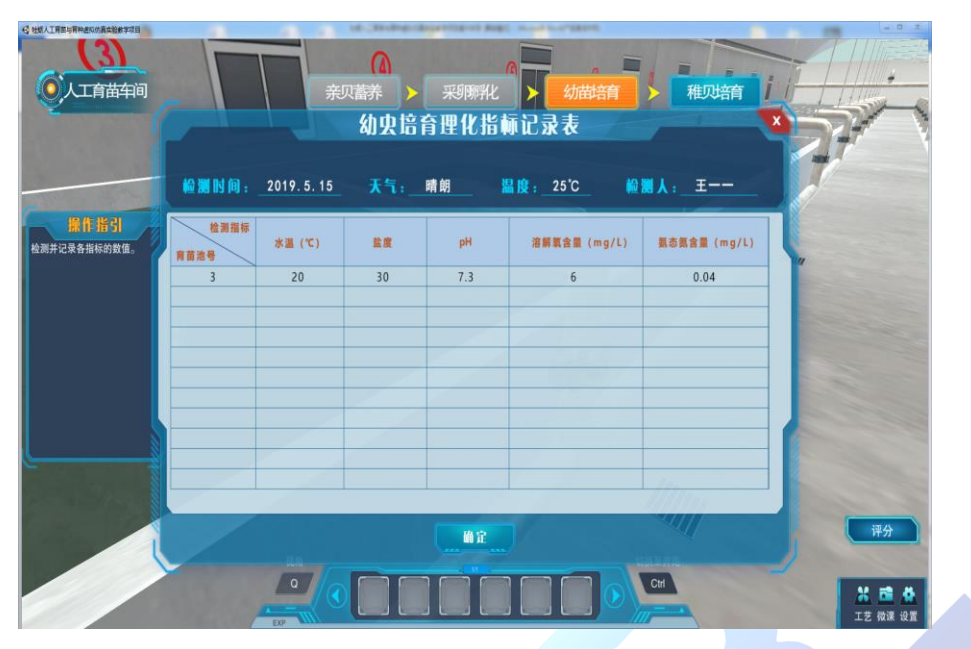

29、发育 7 到 10 天后,筛选眼点幼虫到 4 号育苗池。

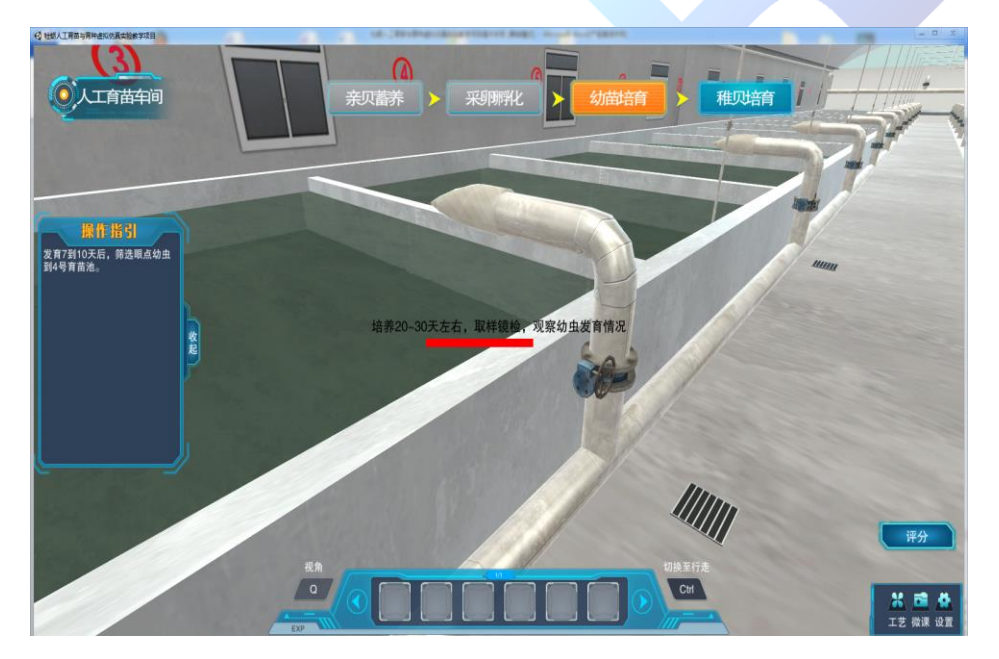

30、幼虫培育任务结束,继续学习稚贝培育。从培育车间门口右侧, 选择附着基,拾取到道具栏;走到 4 号育苗池附近,点击道具栏的附 着基,附着基出现在培养池中。

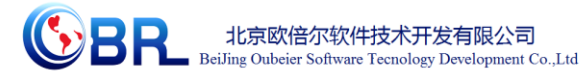

◎人工育苗车间 William. the man **Chicken** 」<br>1、从培育车间门口右侧,选择<br>|財差基、拾取到道具栏: 附着基 。<br>2、走到4号育苗池附近,点击<br>道具栏的附着基,附着基出现在 Complete Line **Commune**  $\sqrt{a}$ Ctrl **◎人工育苗车间** Ы  $\circled{3}$  $\omega$ 收起 附着其

31、点击打开饵料阀 V04, 进行投放饵料。

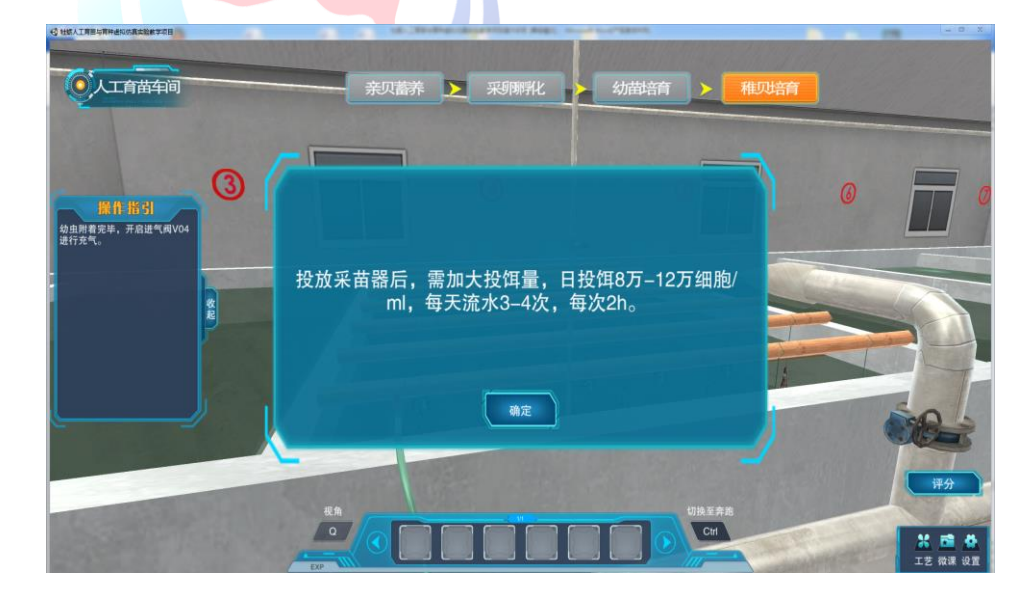

34、幼虫附着完毕,开启进气阀 V04 进行充气。

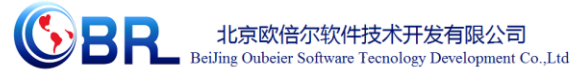

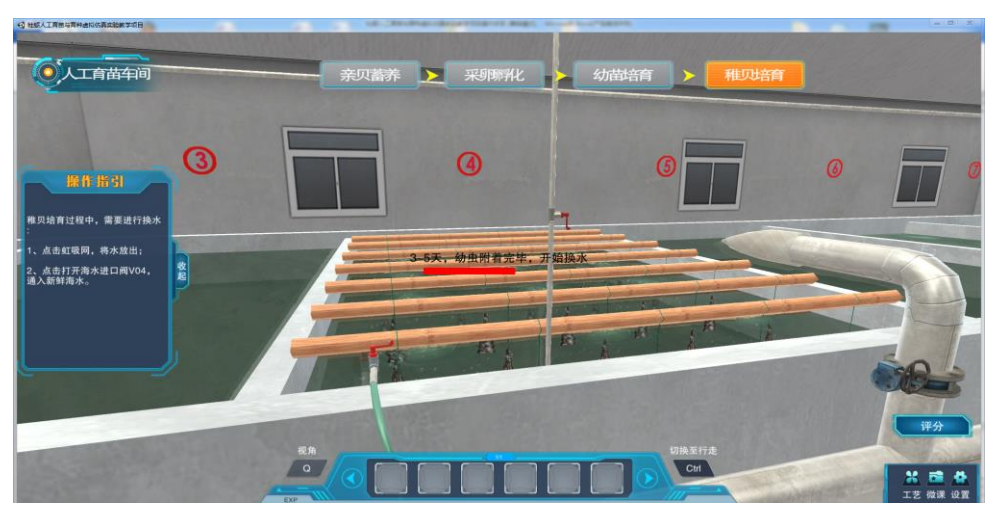

35、稚贝培育过程中,需要进行换水:1、点击虹吸网,将水放出;2、 点击打开海水进口阀 V04,通入新鲜海水。

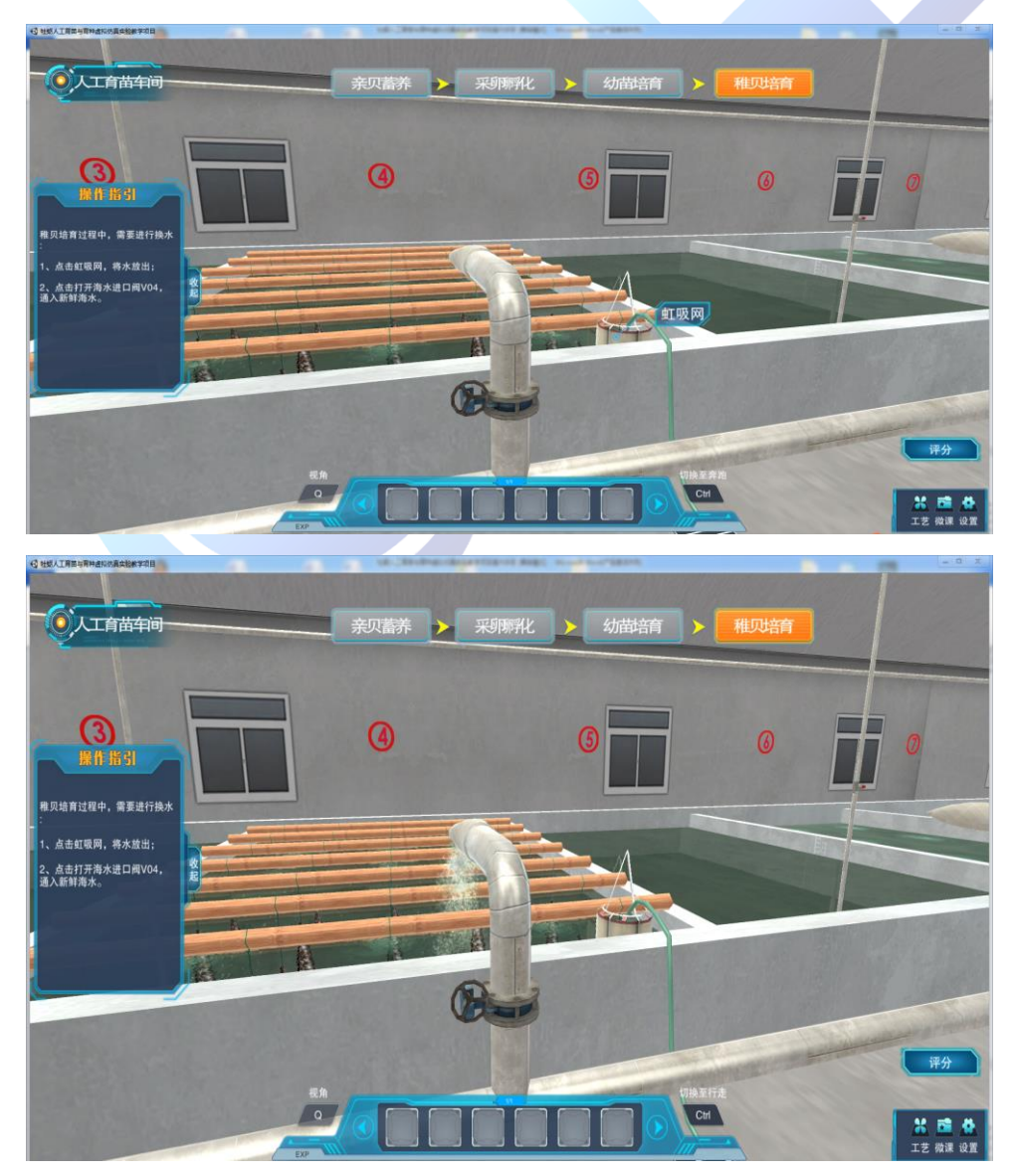

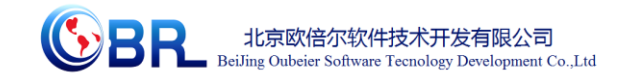

36、稚贝培育过程中,需要进行倒池清底,右击 4 号育苗池的附着基, 选择倒入 5 号池。

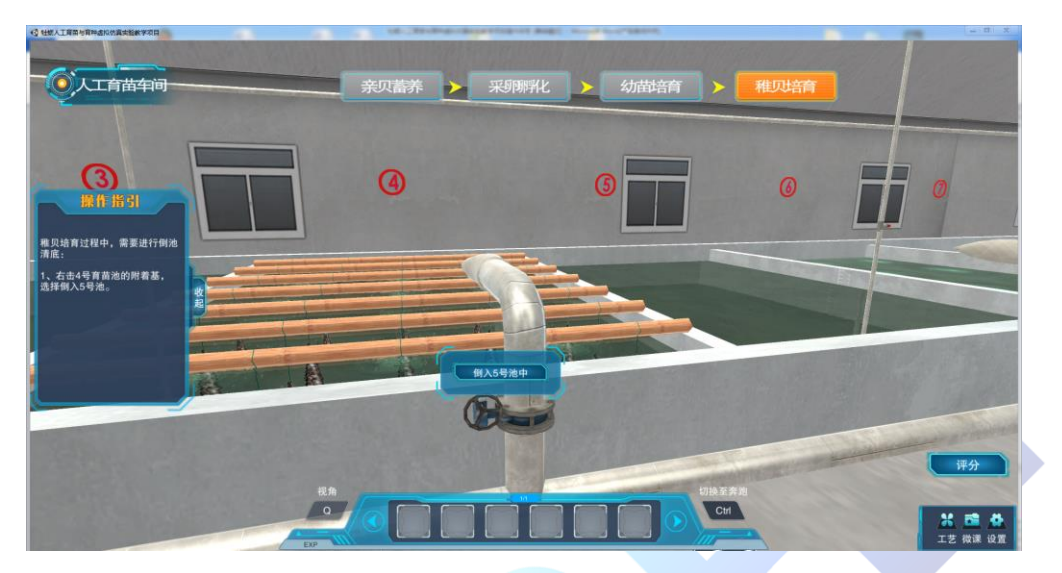

37、打开进气阀 V05,冲入氧气,并定期测定稚贝生长情况。

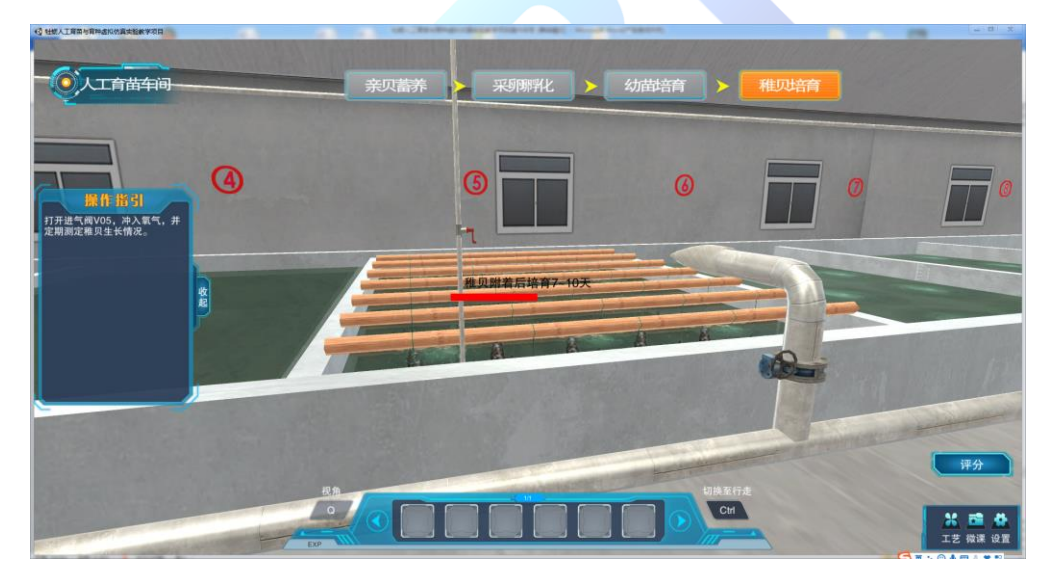

38、从1号育苗池左侧选择采苗袋,右击拾取到道具栏;走到5号培 育池附近光圈,放下采苗袋。

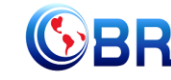

**SPE** 北京欧倍尔软件技术开发有限公司<br>Beiling Oubeier Software Teenology Development Co.,Ltd

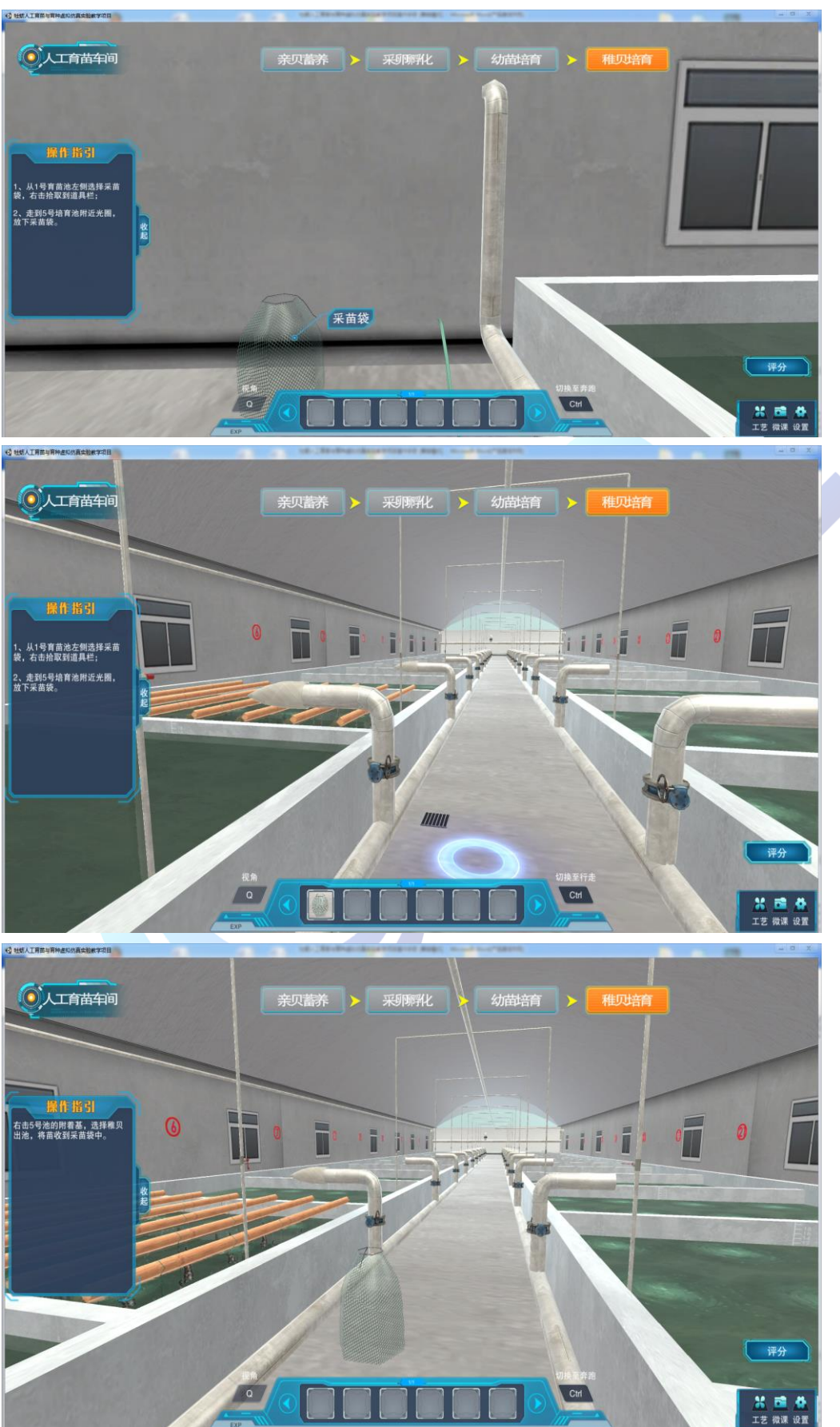

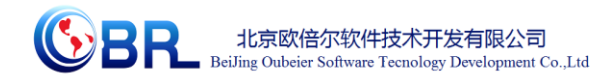

39、右击 5 号池的附着基,选择稚贝出池,将苗收到采苗袋中。 右击装满稚贝的采苗袋,选择苗种培育。

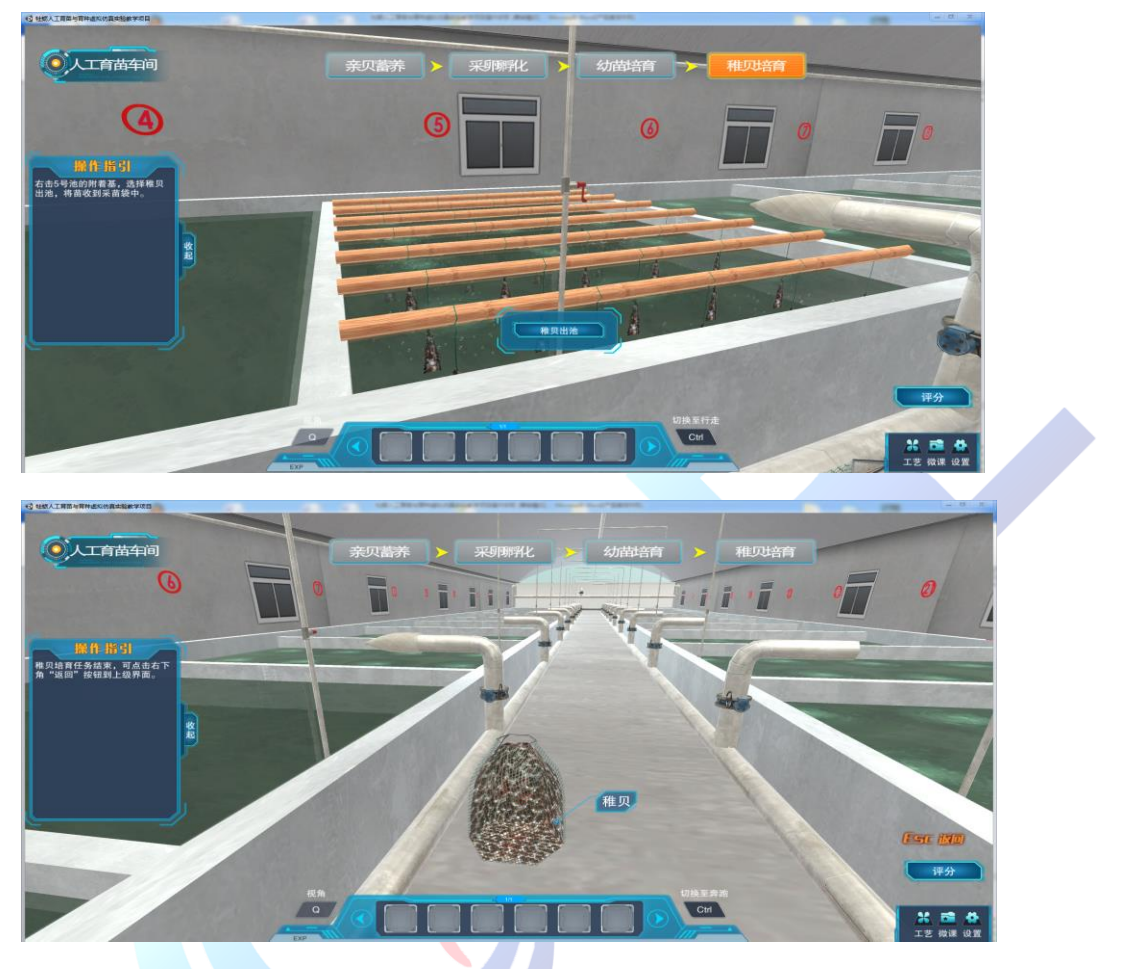

40、稚贝培育任务结束,可点击右下角"返回"按钮到上级界面。

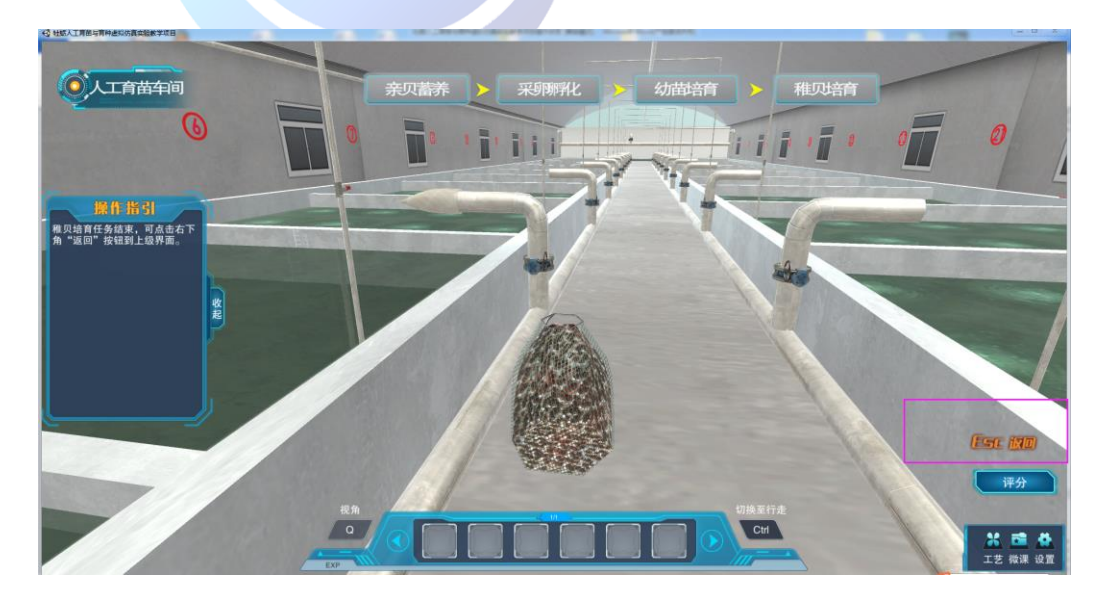

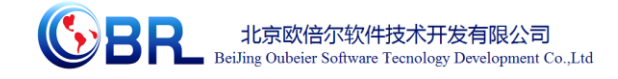

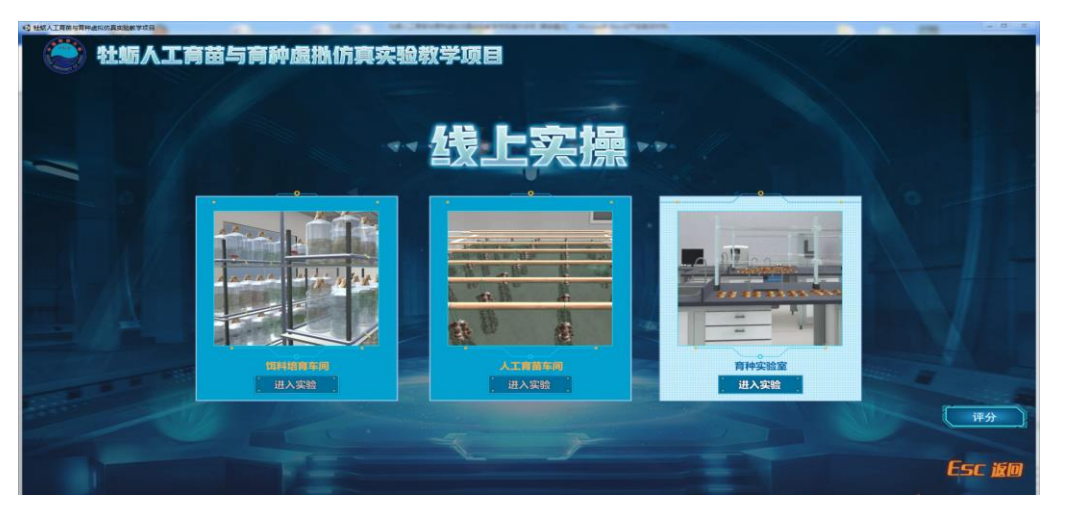

 点击育种实验室"开始实验"按钮,进入育种实验场景。左键 点击,学习牡蛎的育种流程。场景上部两个蓝色按钮"选择 育种实验"或"多倍体育种实验"可二选一,进行领取对应 的育种任务。

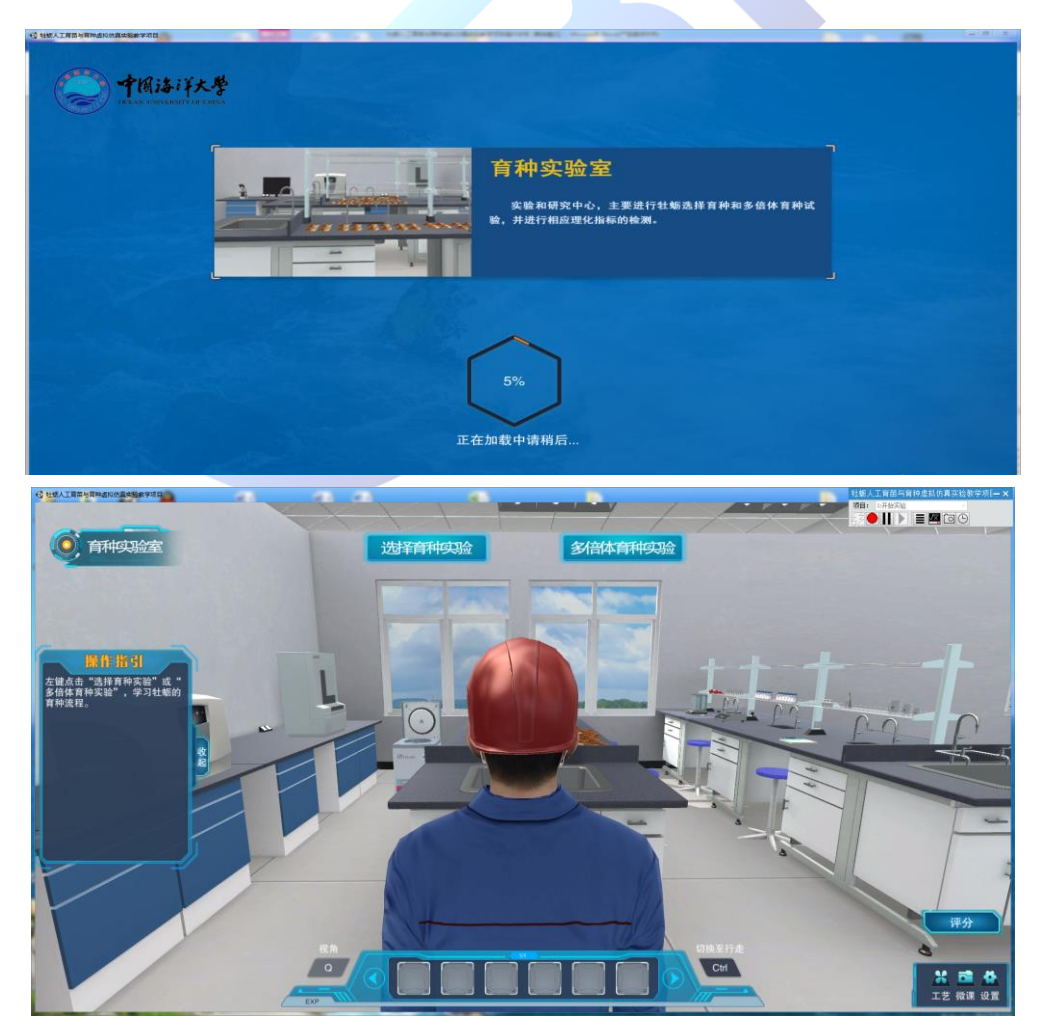

地址:北京市海淀区清河永泰园甲 **1** 号建金商厦 **4** 层 **420-423** 邮编:**100085**  E-mail: bjoberj@163.com 电话: 010-82830966 网址: [www.bjoberj.com](http://www.bjoberj.com/) 45

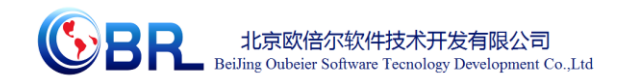

当点击"选择育种"时,按钮变橙色。

1、根据壳金长牡蛎的遗传形状分析,进行壳金长牡蛎的选育流程设 计。

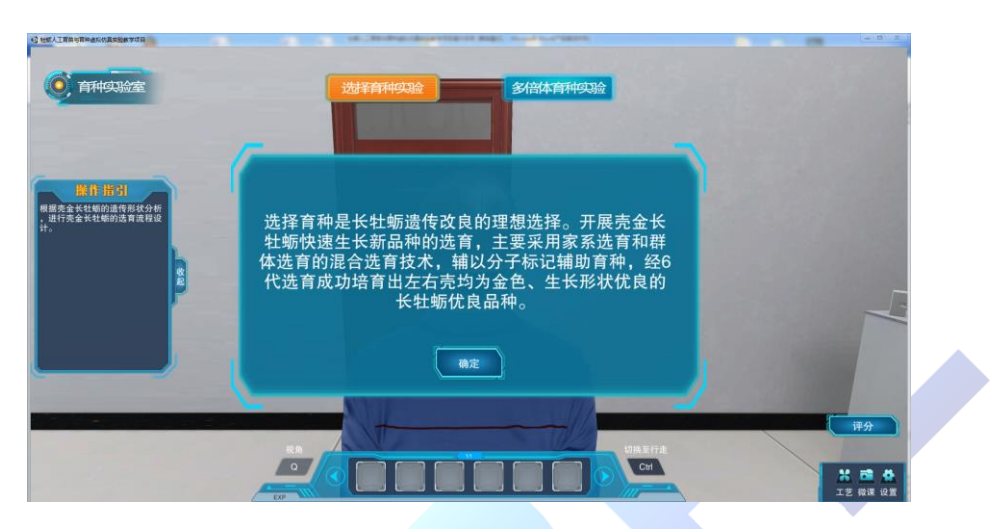

2、点击②号实验台旁边的牡蛎筐的野生壳金牡蛎,选择到实验台上。

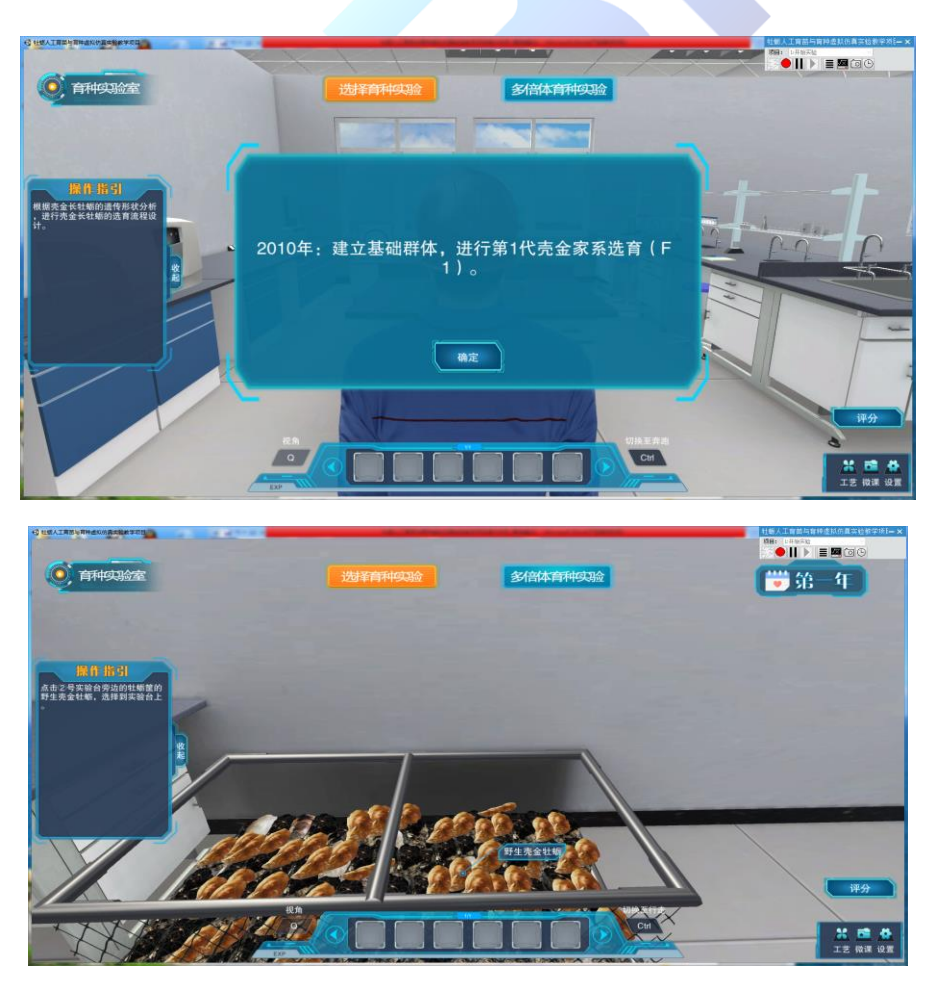

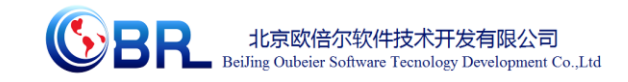

3、选择好繁殖亲贝并分组完毕后,右击高亮牡蛎,选择"受精交配"。

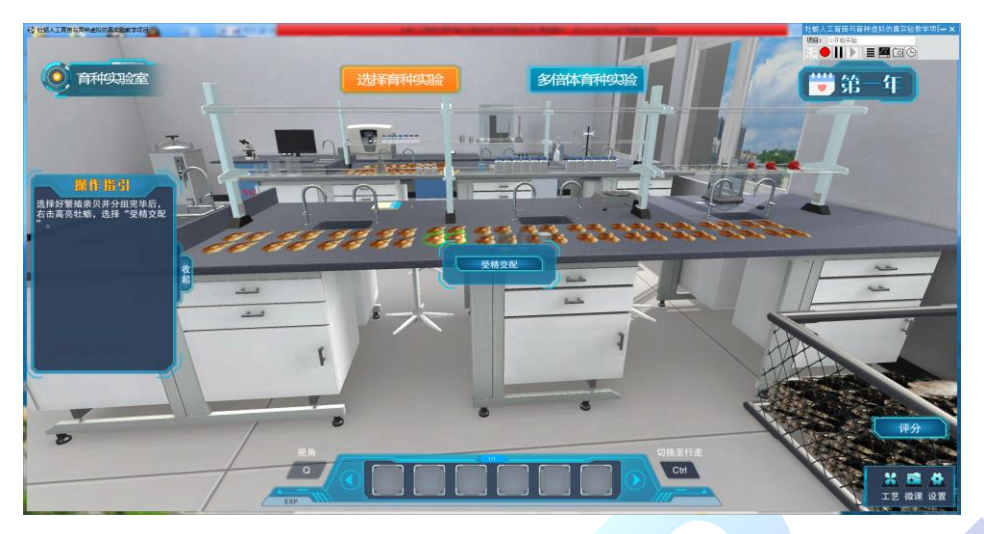

4、受精完成后,右击拾取受精卵液到道具栏,走到白色桶 A1 处,放 下受精卵液,进行 F1 代家系的培育。

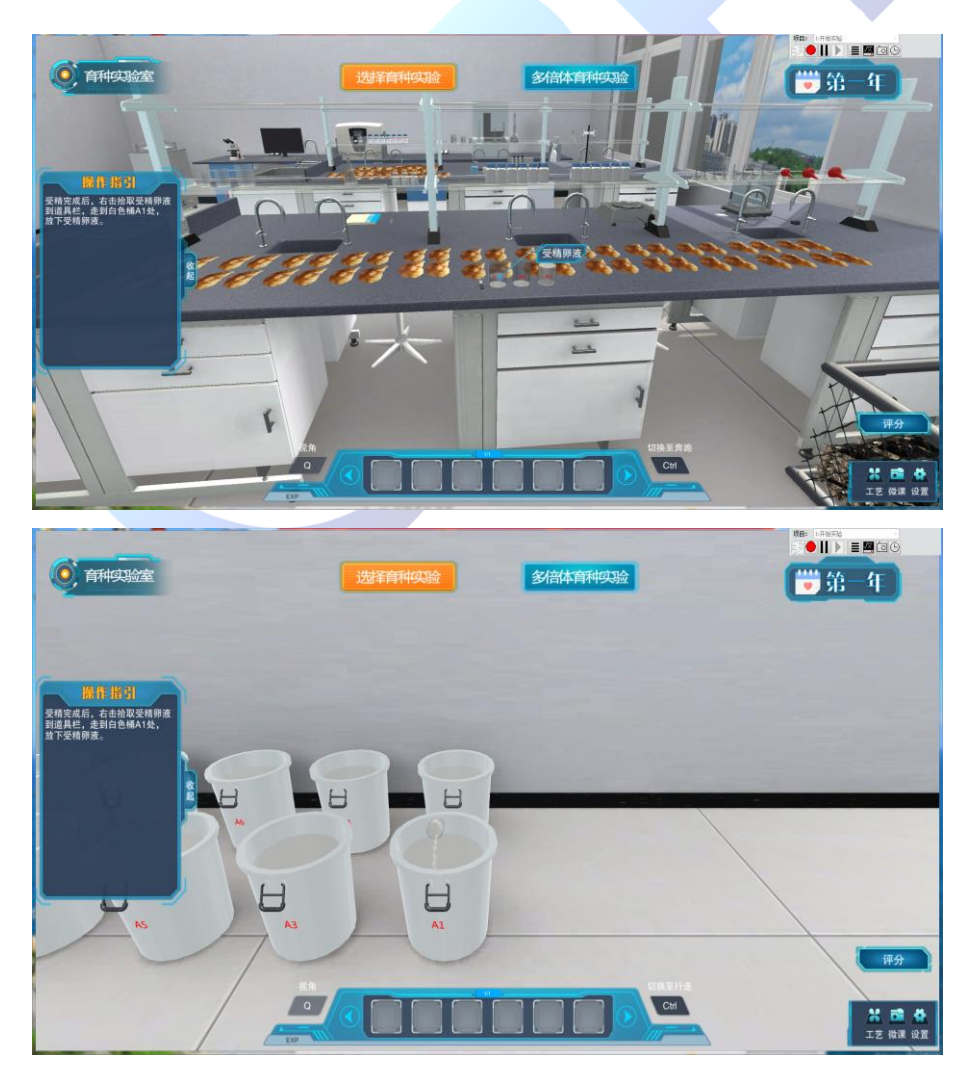

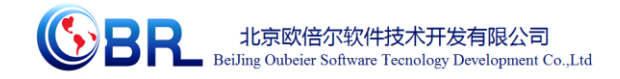

5、一年后,牡蛎养成,开始第 2 代家系的建立。

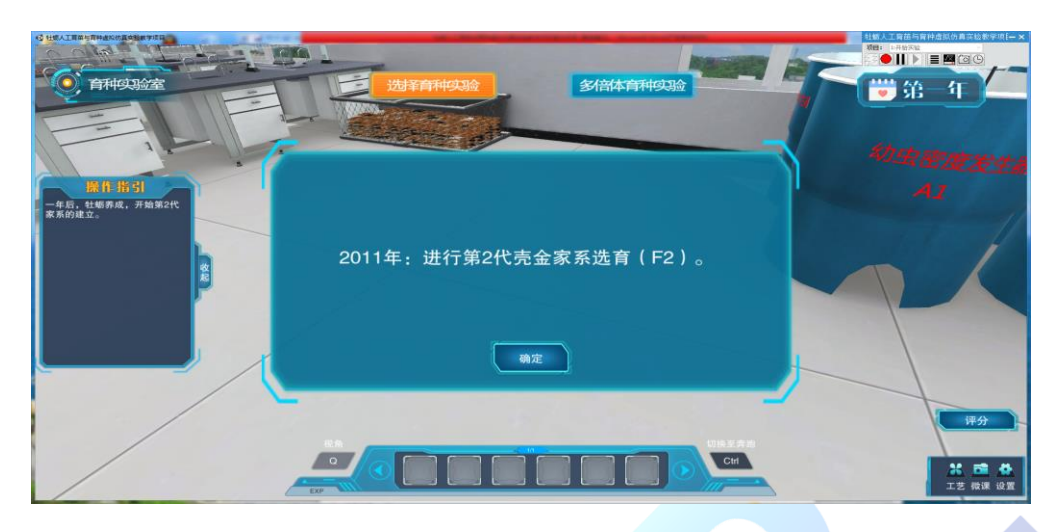

点击②号实验台旁边的牡蛎筐的 F1 代育成的牡蛎, 将壳金牡蛎选择 到实验台上。

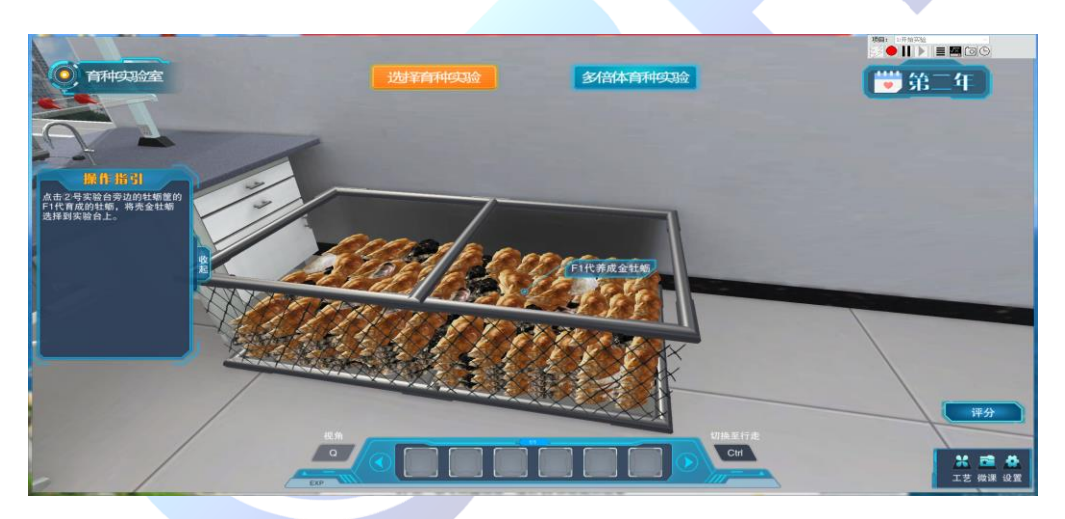

7、F2 代家系的培育。

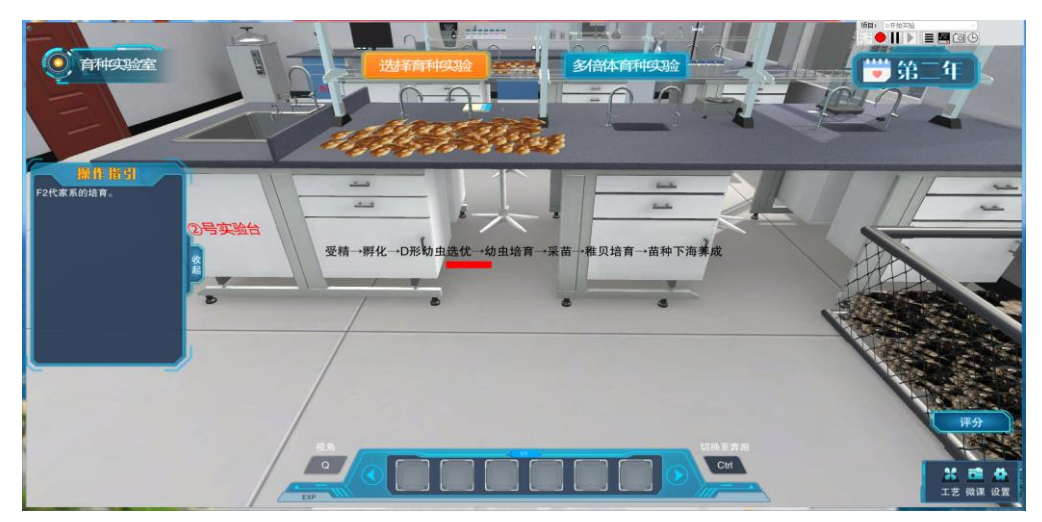

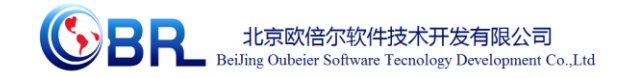

8、一年后,牡蛎养成,开始第 3 代家系的建立。

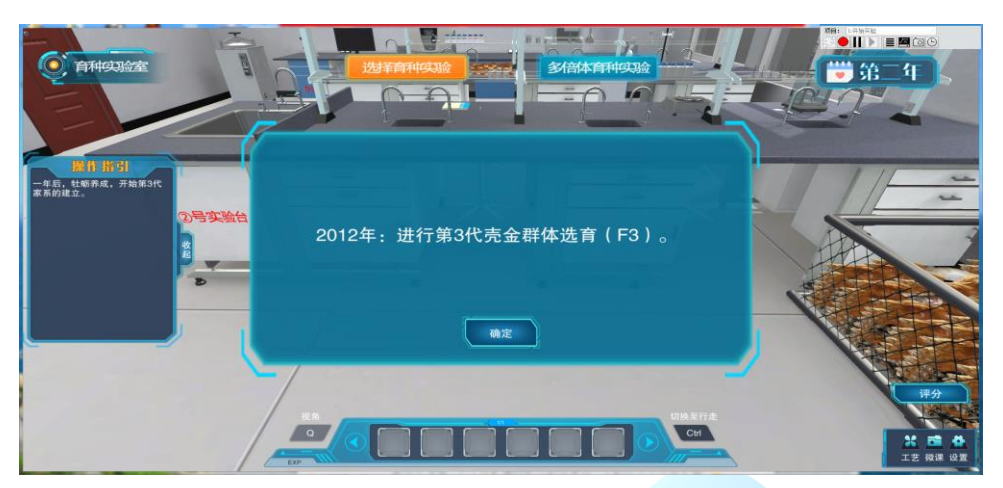

9、点击②号实验台旁边的牡蛎筐的 F2 代育成的牡蛎,将壳金牡蛎选

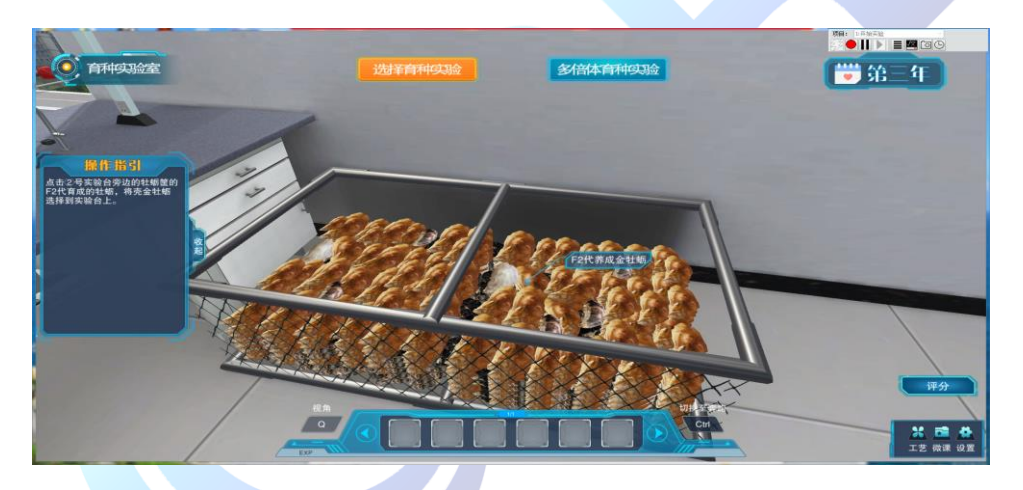

择到实验台上。将牡蛎按壳高排列进行选育前 100 个。

10、选择好繁殖亲贝并按壳高大小顺序排列,右击高亮牡蛎,选择"受 精交配"。

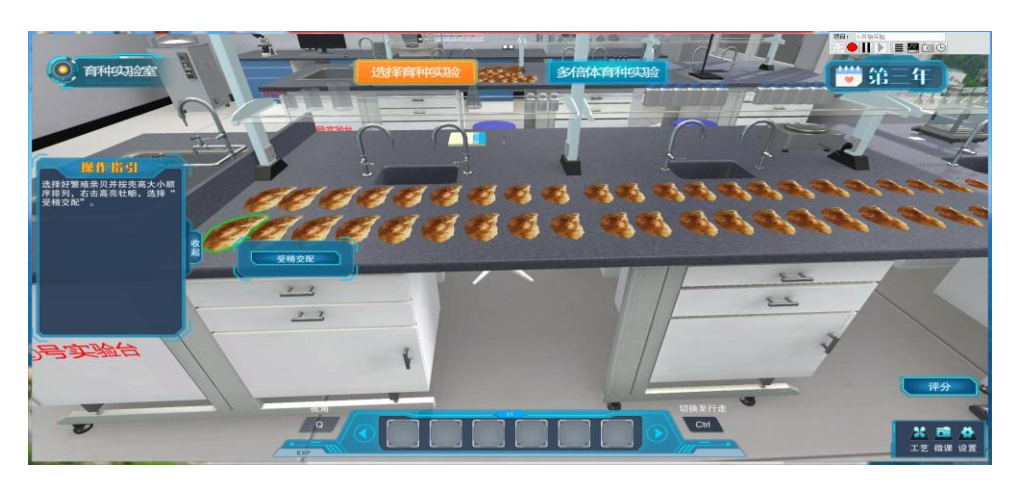

**SPL** 北京欧倍尔软件技术开发有限公司<br>BeiJing Oubeier Software Tecnology Development Co.,Ltd

11、受精完成后,右击拾取受精卵液到道具栏,走到幼虫密度发生器 A1 处,放下受精卵液。进行 F3 代牡蛎的培育。

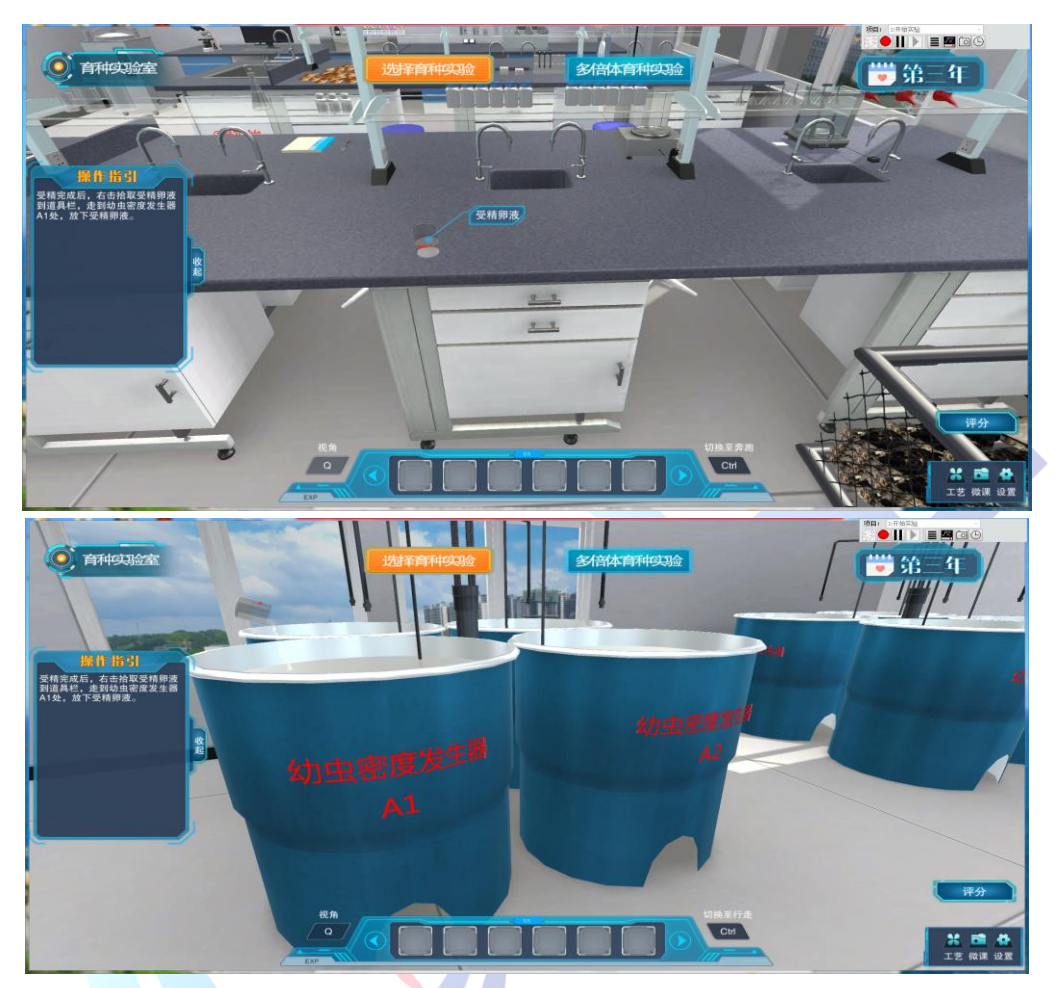

12、一年后,牡蛎养成,开始第 4 代家系的建立。点击 F3 代育成的 牡蛎,将壳金长牡蛎选择到实验台上。

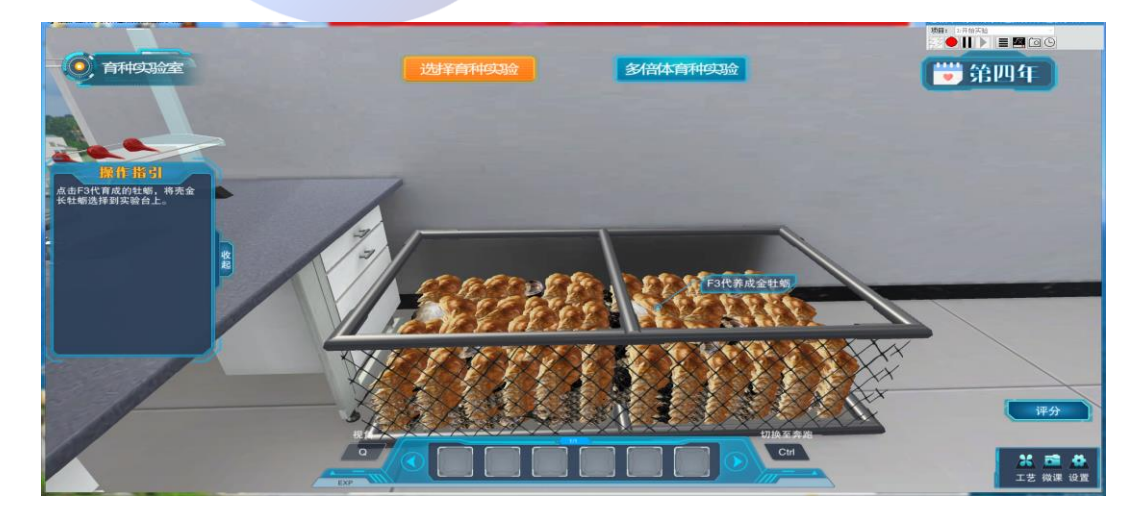

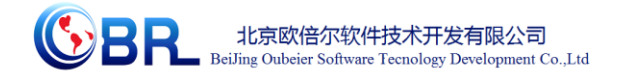

13、F4 代壳金长牡蛎的培育。

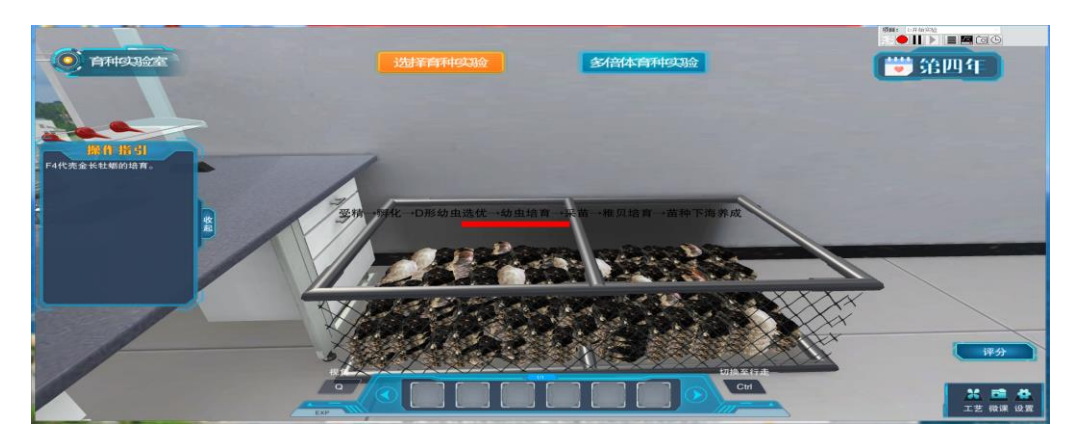

14、一年后,牡蛎养成,开始第 5 代家系的建立。进行连续两年生产 性养殖对比实验。

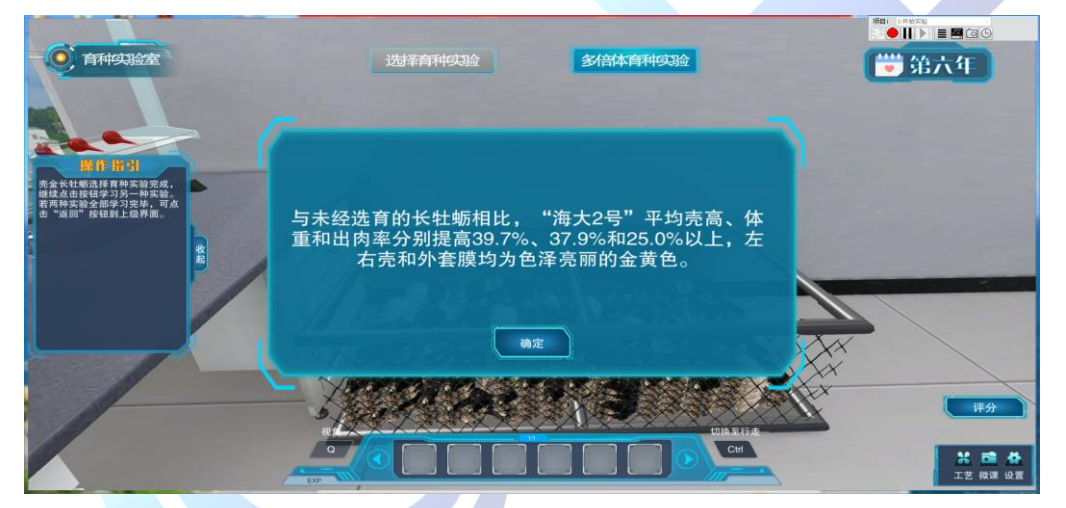

15、壳金长牡蛎选择育种实验完成,继续点击按钮学习另一种实验。 若两种实验全部学习完毕,可点击"返回"按钮到上级界面。

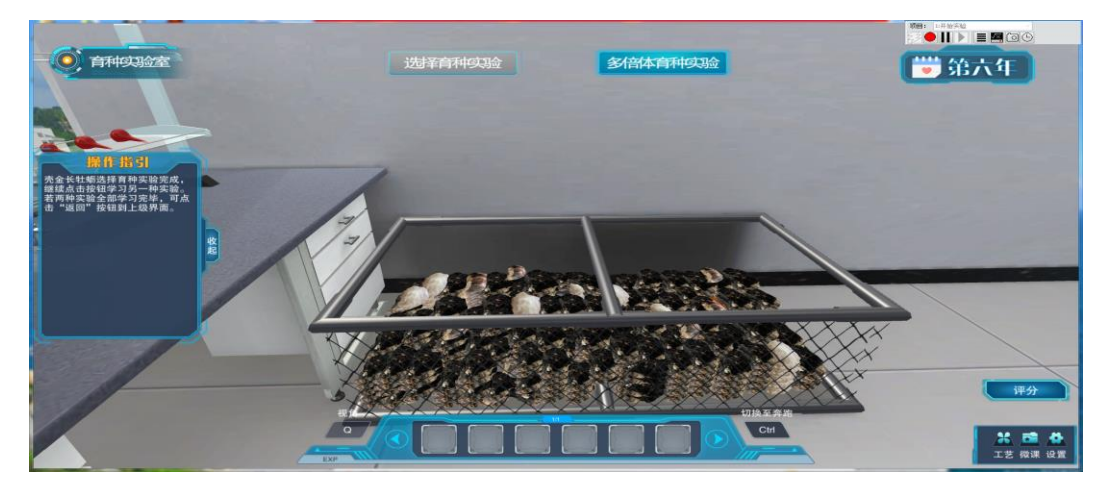

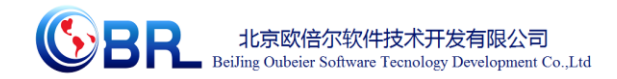

学习牡蛎的多倍体育种。

1、学习多倍体育种的流程。点击①号实验台的壳金牡蛎,进行多倍 体育种。

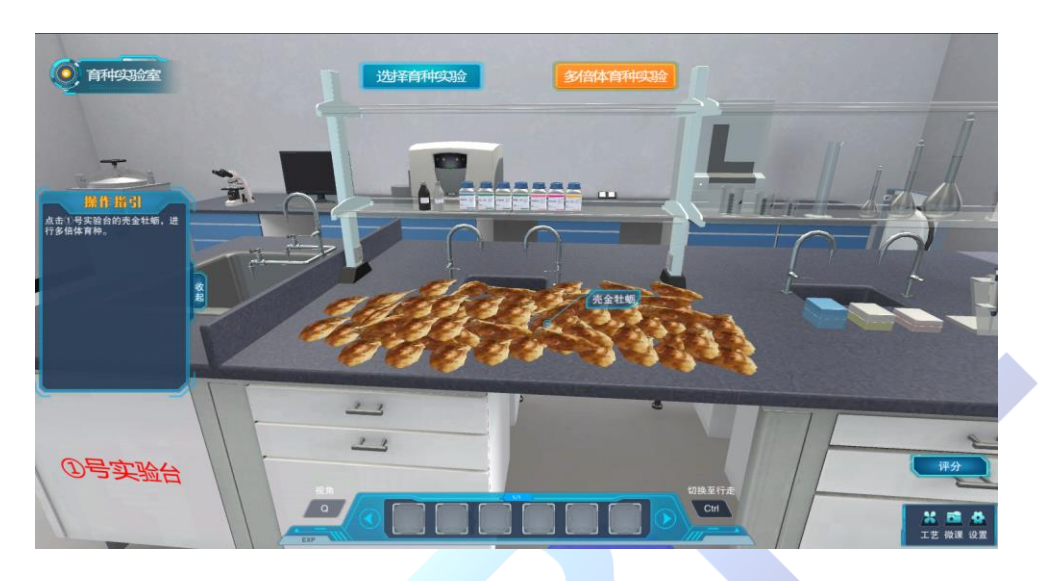

2、选择诱导方法时:(物理法、化学法)

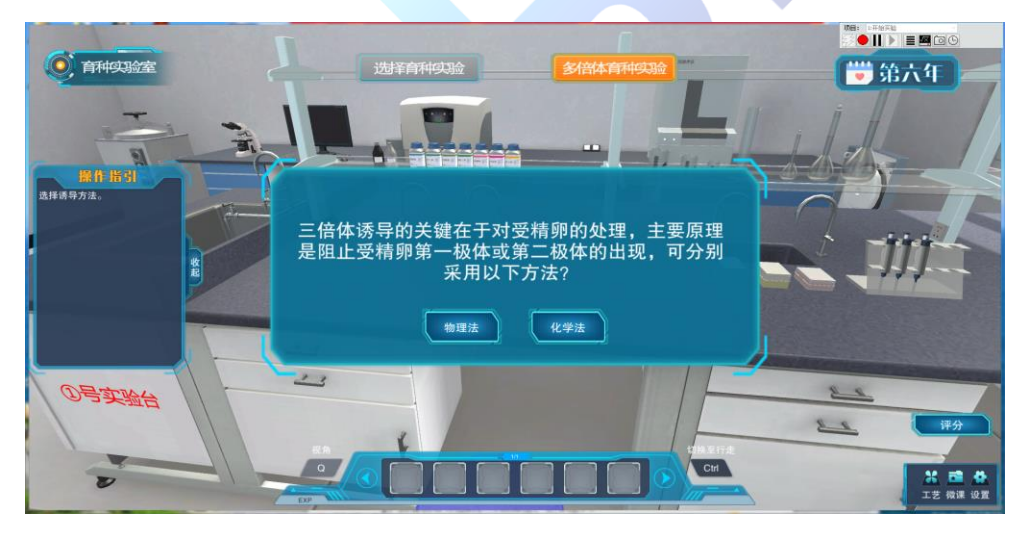

3、当点击"物理法"时,点击烧杯(高亮),配制高盐海水。

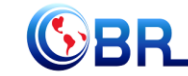

**SPE** 北京欧倍尔软件技术开发有限公司<br>Beiling Oubeier Software Teenology Development Co.,Ltd

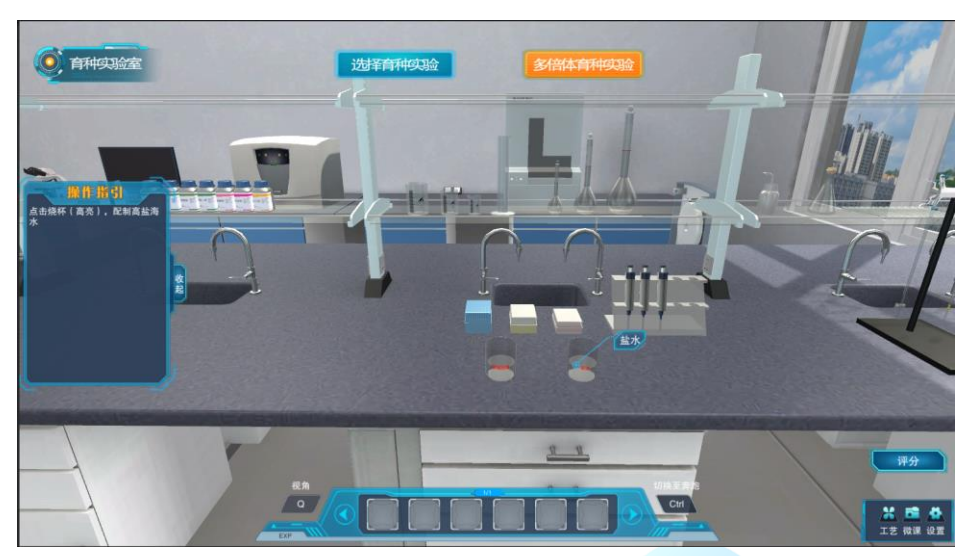

4、点击受精卵液,加入到配制好的海水中。

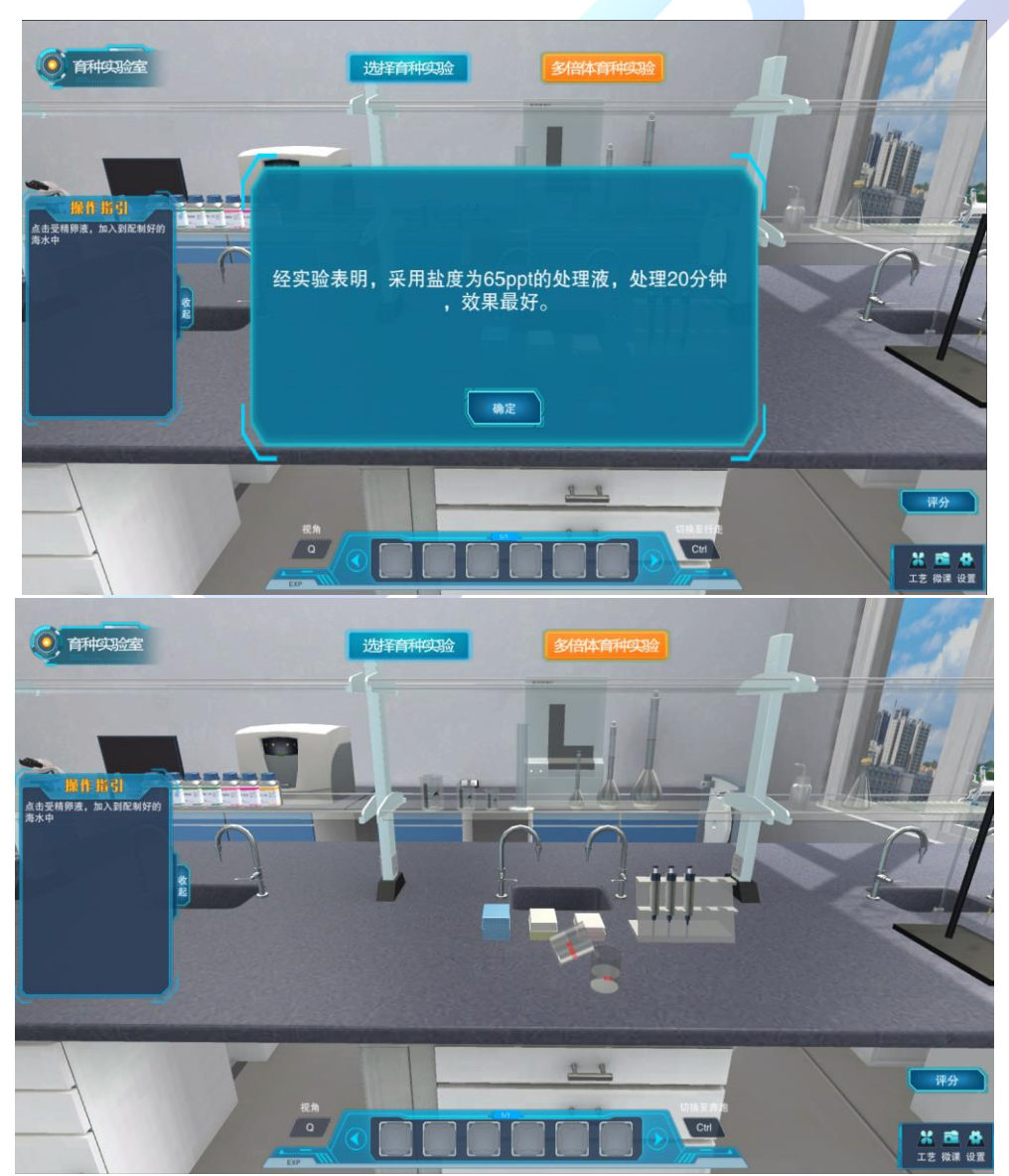

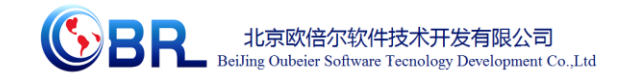

5、右击盛有盐水的烧杯,选择洗卵

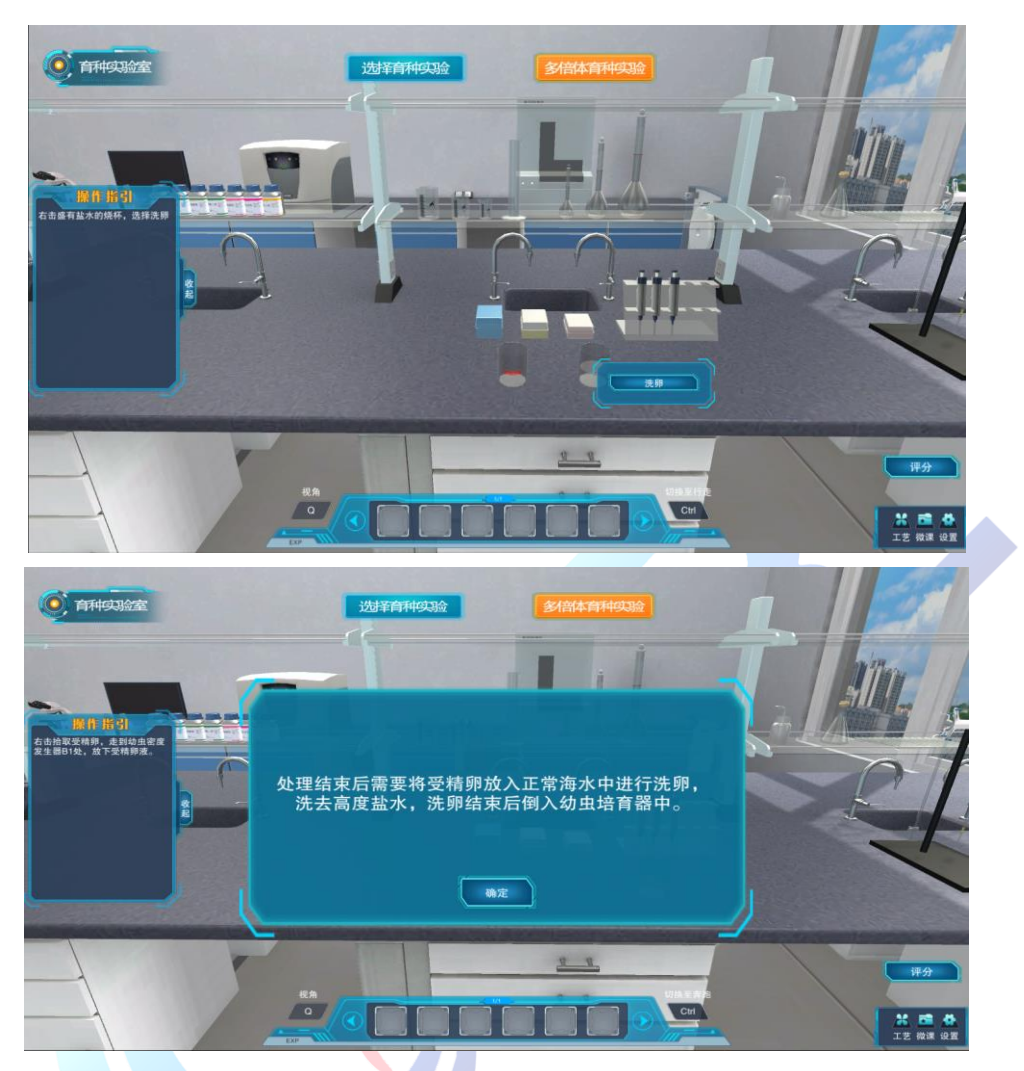

6、当选择点击"化学法"时,右击受精卵液,选择"加入 CB"。药 物处理 20 分钟。

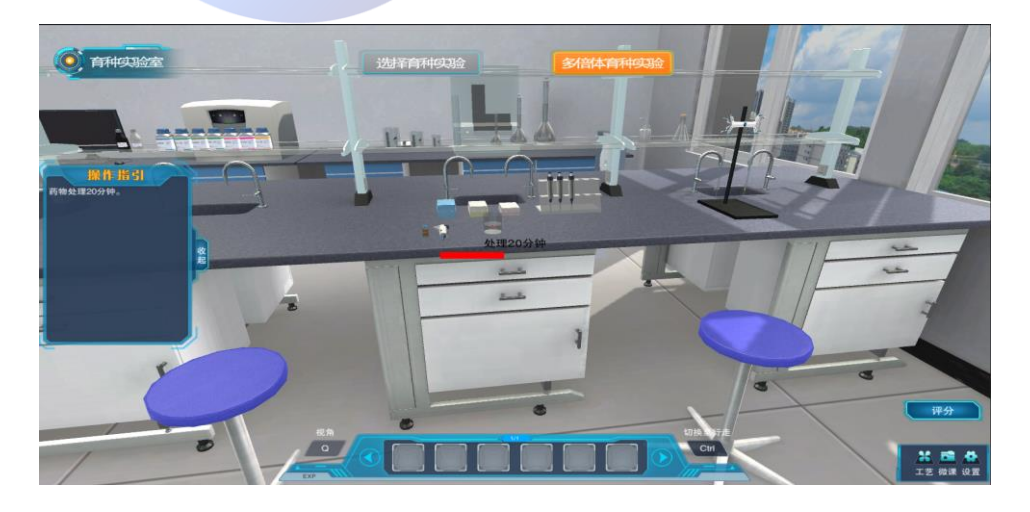

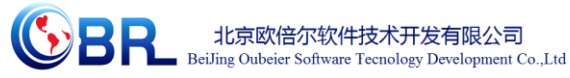

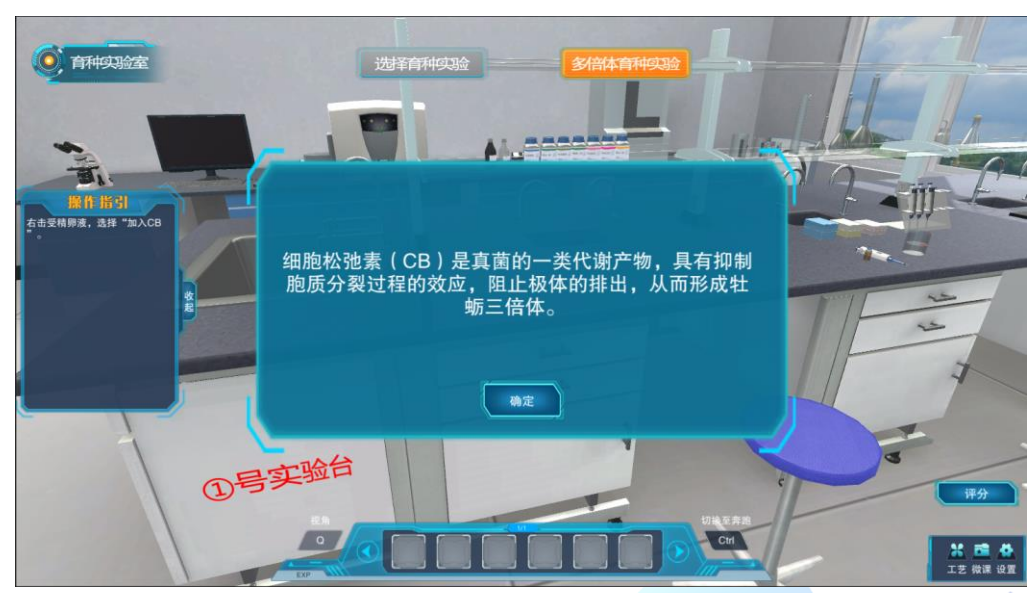

7、处理结束后,右击受精卵液,选择"冲洗受精卵"。

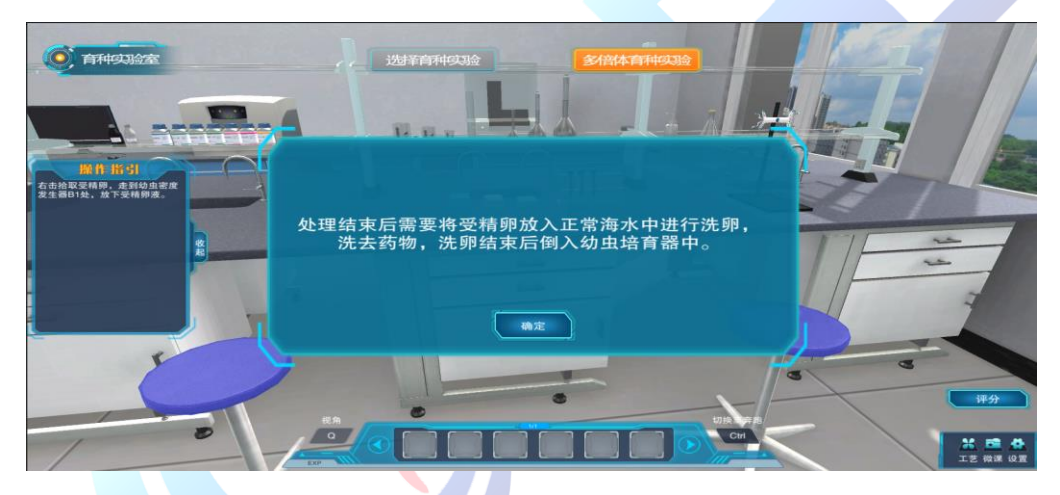

8、右击拾取受精卵,走到幼虫密度发生器 B1 处,放下受精卵液。孵 化 22 小时后,取样测定细胞倍性。右击取样烧杯,选择检测倍性。

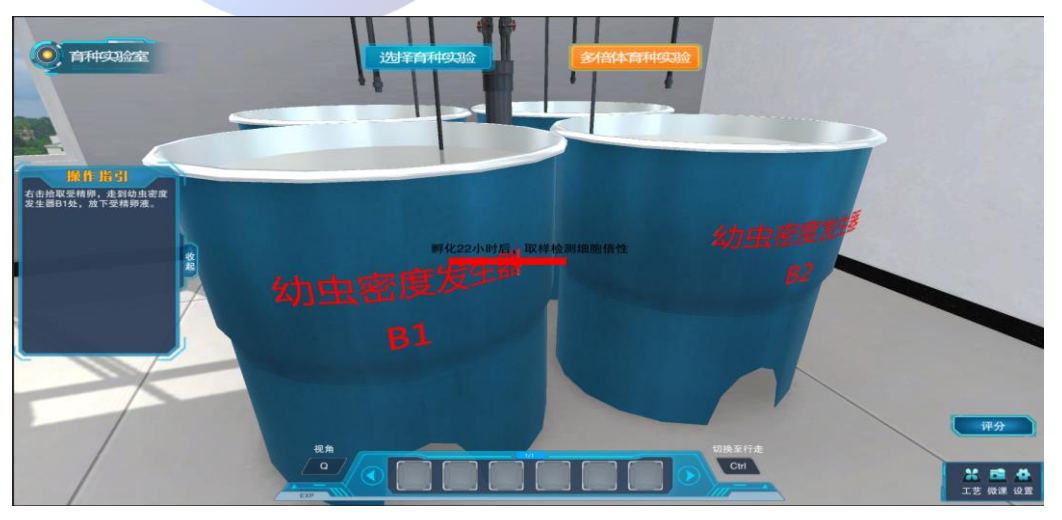

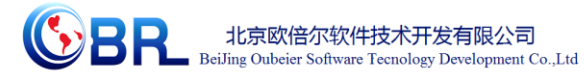

 $\Gamma$ **O** 百种实验室 选择育 **操作指引**  $\overline{\text{Ctrl}}$ 

11、走到靠墙的办公台上,点击流式细胞仪,检测细胞倍性。

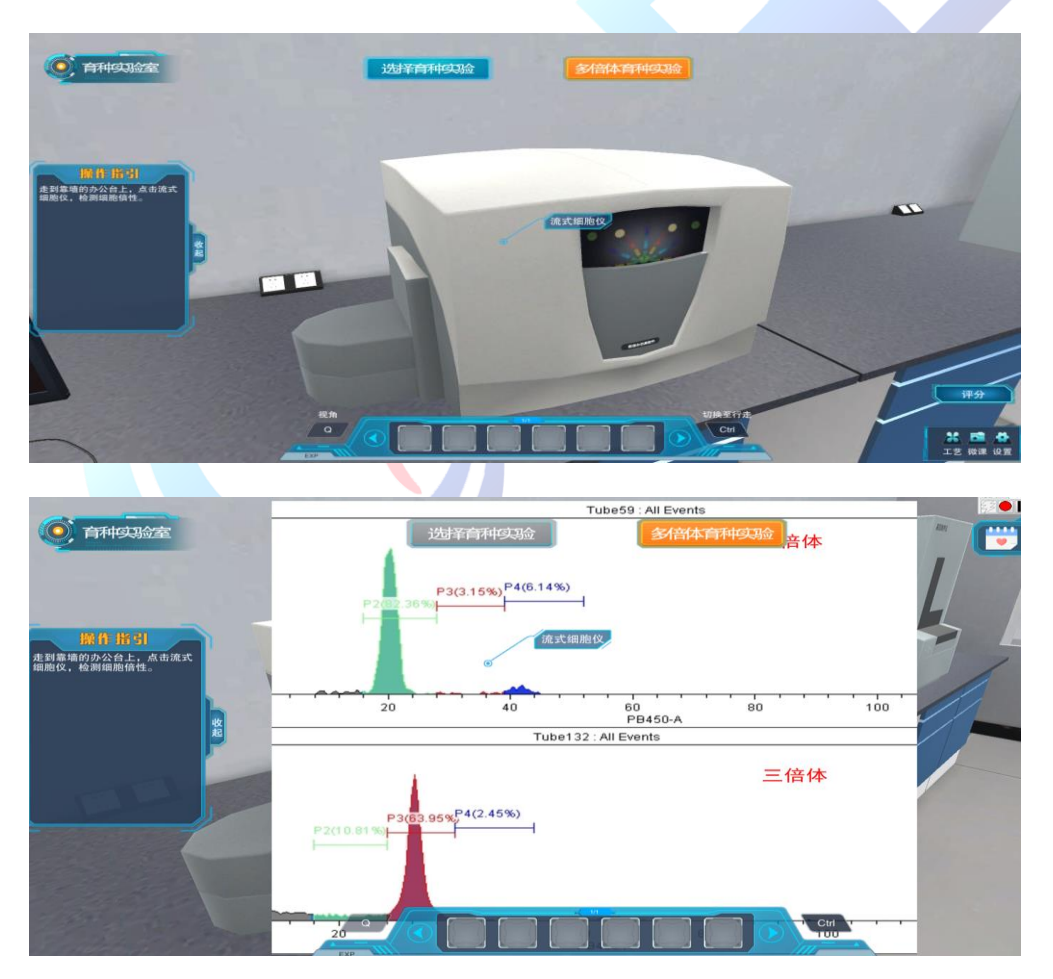

牡蛎多倍体育种实验完成,继续点击按钮学习另一种实验。若两种实 验全部学习完毕,可点击右下角"返回"按钮到上级界面。

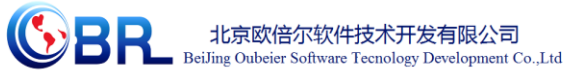

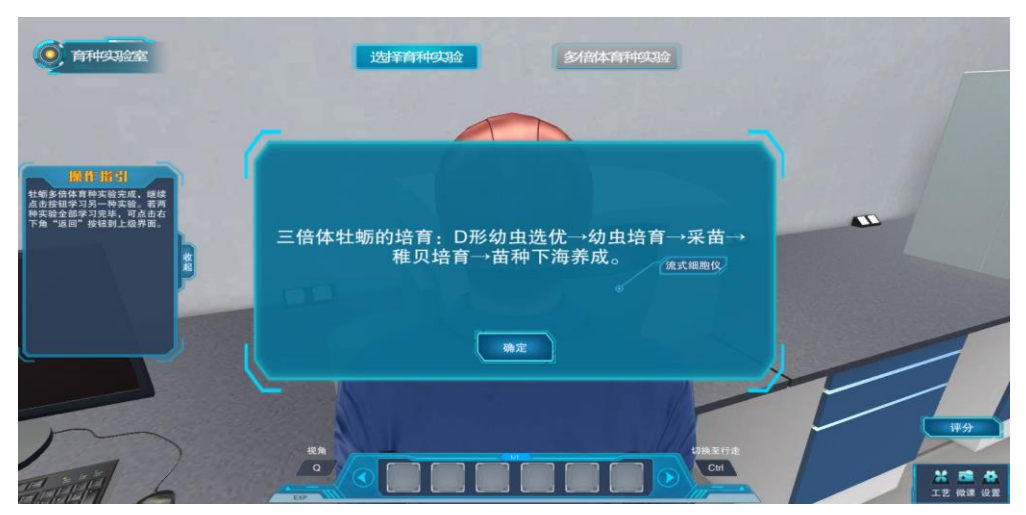

(三)点击"拓展学习"按钮,进入拓展学习界面。

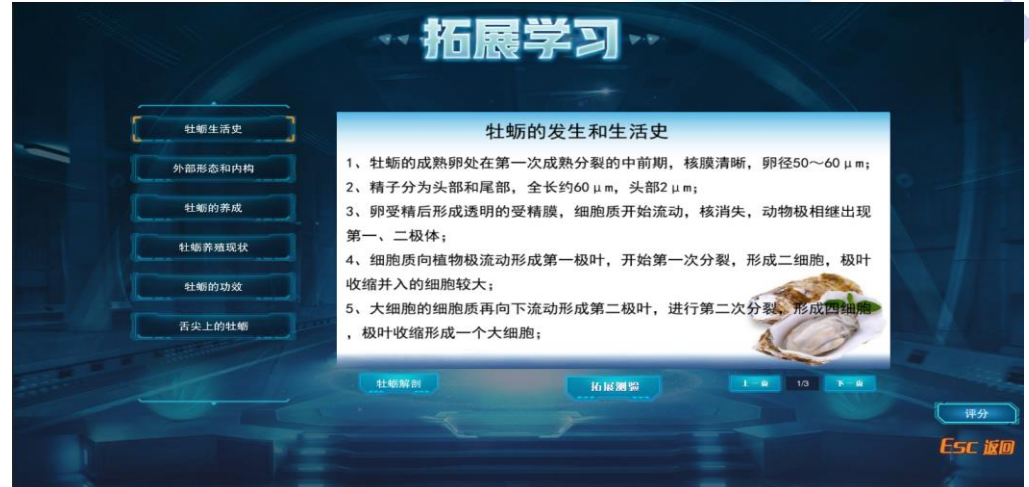

1、点击"牡蛎解剖",弹出牡蛎解剖视频:

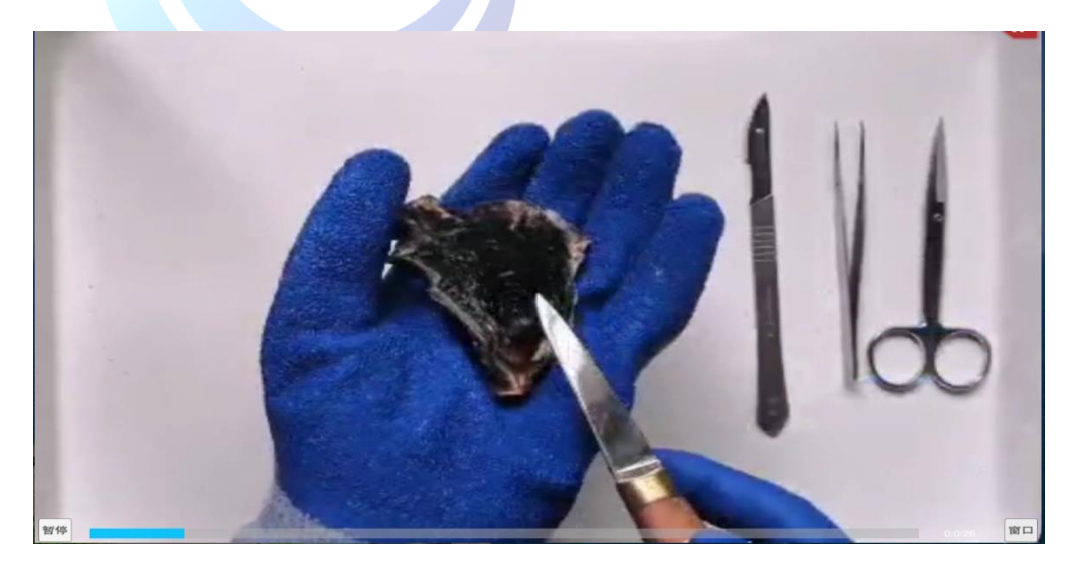

2、点击"拓展测验",出现考试题界面:

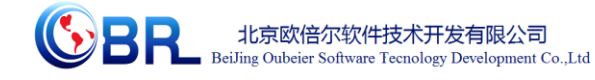

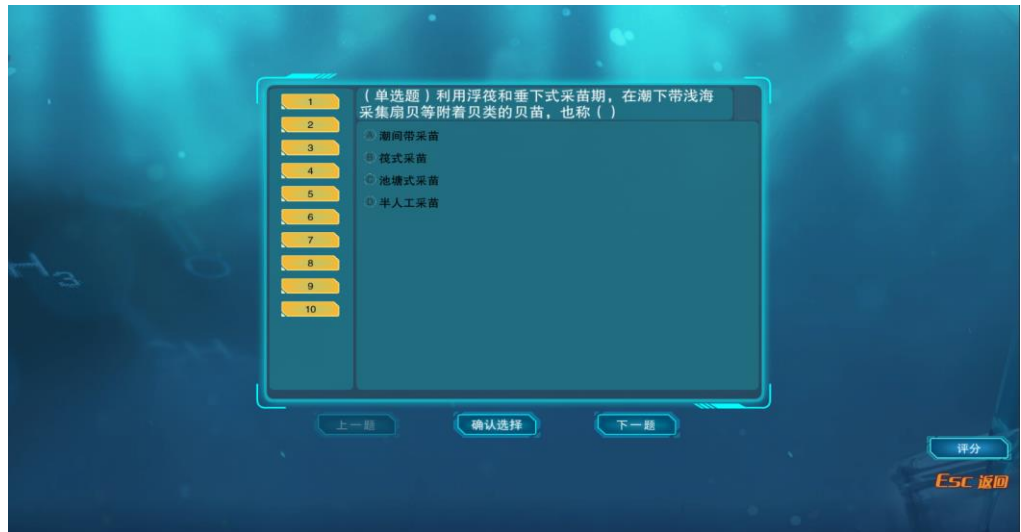

<span id="page-58-0"></span>拓展测验答案:1-5:BDCAA 6-10:AA (ABC)AD

# 第四章 注意事项

## <span id="page-58-1"></span>**4.1** 软件运行注意事项及常见问题

## <span id="page-58-2"></span>4.1.1 软件运行注意事项

1、修改学生机的站号、教师站 IP 地址等信息。

鼠标右键点击屏幕右下角托盘区图标 。在弹出菜单中选择"显 示主界面"(如下图所示)。

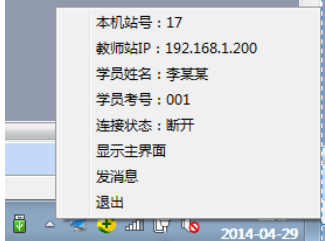

在该界面中可修改教师站 IP 和本机站号。

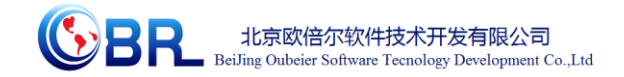

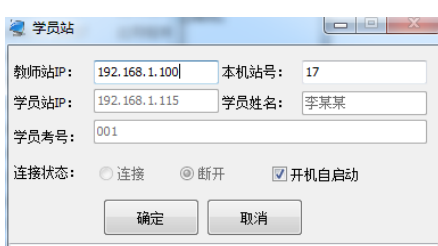

也可在注册表中,修改上列信息,操作界面如下。

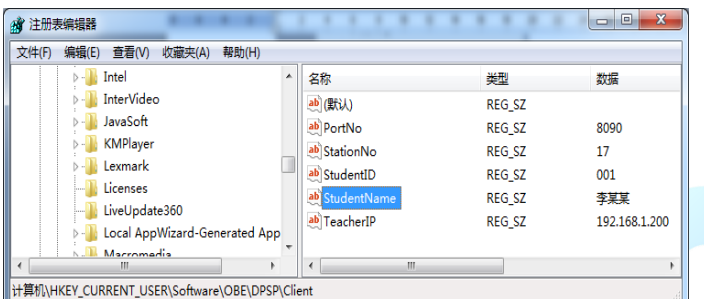

StationNo:本机站号

StudentID:学号

StudentName:学员姓名

TeacherIP:教师站 IP

## <span id="page-59-0"></span>4.1.2 其中容易被杀毒软件阻止的程序

ModelMange.exe

StaClient.exe

ScoreRun.exe

Vgserver.exe

Gus.exe

ConApp.dll

TeachingLab.exe

MA.exe

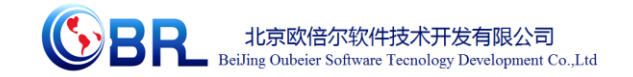

## <span id="page-60-0"></span>**4.2** 安装过程中常见问题

#### <span id="page-60-1"></span>4.2.1 控件注册失败

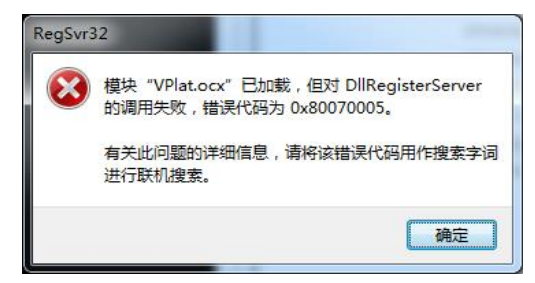

现象 1 图

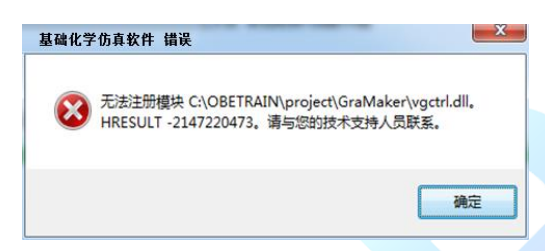

现象 2 图

出现以上现象时,按如下步骤解决:

点击"开始->所有程序->附件",右键选择"命令提示符"以管 理员身份运行。

弹出如下界面

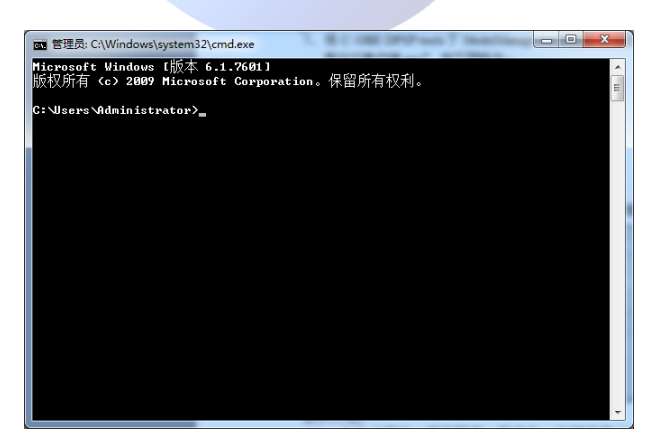

在上图所示界面中输入 cd C:\OBETRAIN\Project\TeachingLab 然后

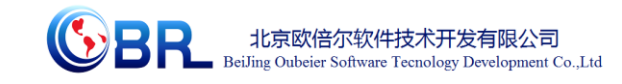

回车,再输入 regsvr32 Vplat.ocx 然后回车(如下图所示, 注意 C:\OBETRAIN 为实际安装路径)。

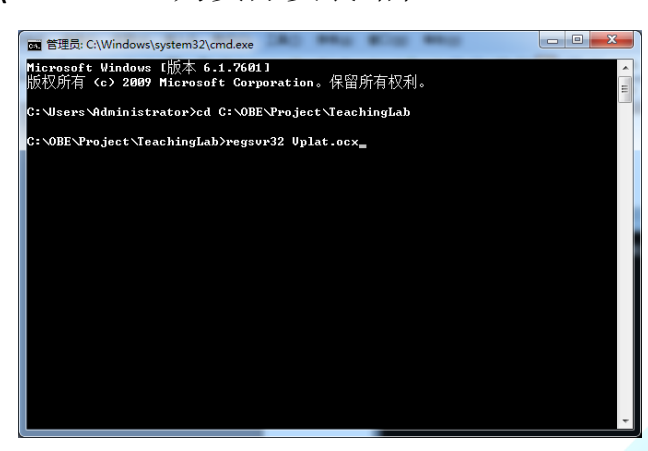

如果注册成功,则弹出如下对话框。

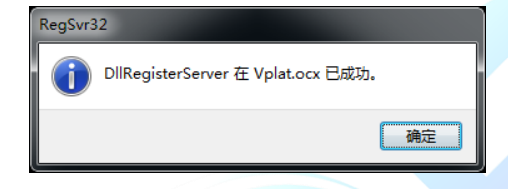

在命令提示符界面中输入 cd C:\OBETRAIN\Project\GraMaker 然后 回车,再输入 regsvr32 vgctrl.dll 然后回车(如下图所示 注意 C:\OBETRAIN 为实际安装路径。

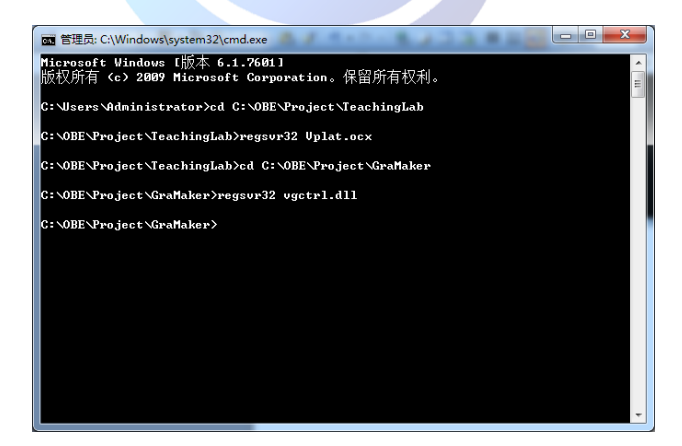

如果注册成功,则弹出如下对话框。

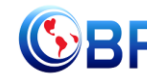

**SPE** 北京欧倍尔软件技术开发有限公司<br>BeiJing Oubeier Software Tecnology Development Co.,Ltd

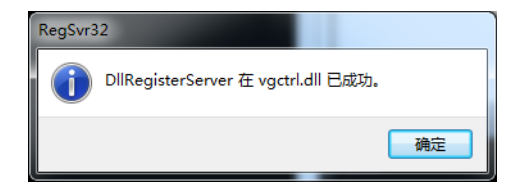